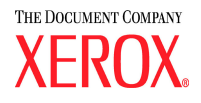

# **DocuColor 5252 Stampante digitale a colori Guida all'amministrazione**

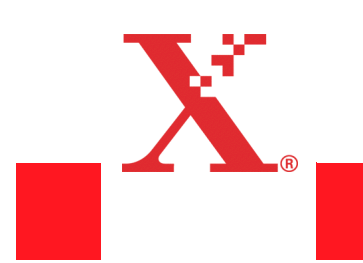

**Agosto 2003 701P40904**

©Copyright 2003 Xerox Corporation. Tutti i diritti riservati.

La protezione dei diritti d'autore è rivendicata tra l'altro per tutte le forme e i contenuti di materiale e informazioni soggetti al diritto d'autore, come ammesso attualmente dalla legge scritta o giudiziale, o come successivamente concesso, compreso, a titolo esemplificativo, il materiale generato dai programmi software visualizzati sullo schermo, quali gli stili, i modelli, le icone, le schermate ecc.

XEROX<sup>®</sup>, The Document Company<sup>®</sup>, la X stilizzata e tutti i nomi e i numeri di prodotti Xerox citati in questa pubblicazione sono marchi di XEROX CORPORATION.

Altri marchi di fabbrica o nomi di prodotto possono essere marchi commerciali o marchi registrati delle rispettive società e sono riconosciuti come tali.

Questo documento è soggetto a modifiche periodiche. Gli aggiornamenti tecnici saranno inclusi nelle edizioni successive.

## **Indice**

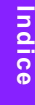

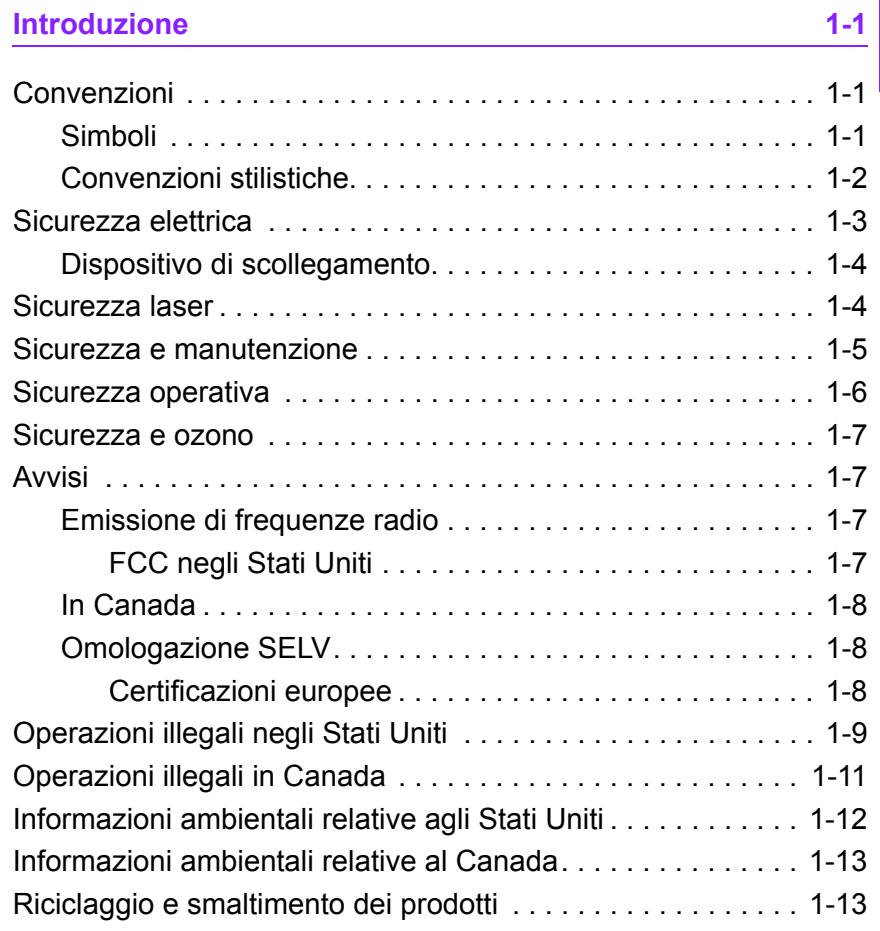

#### **Modo Strumenti**

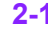

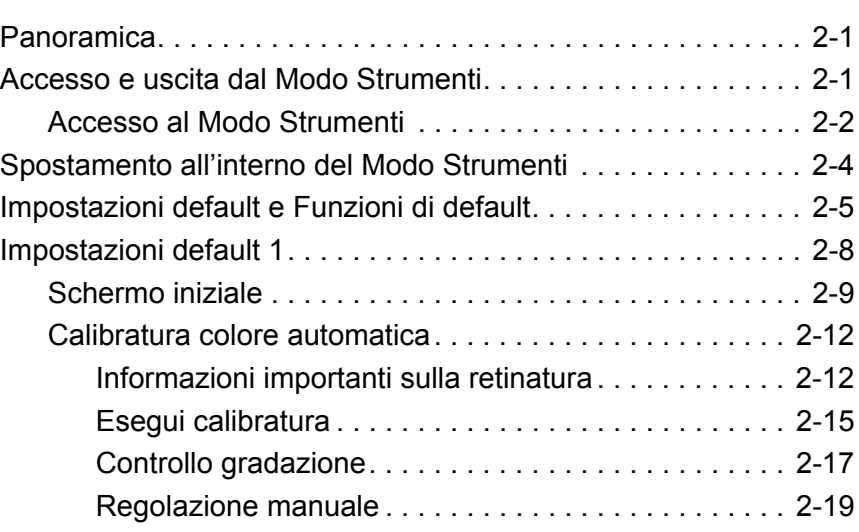

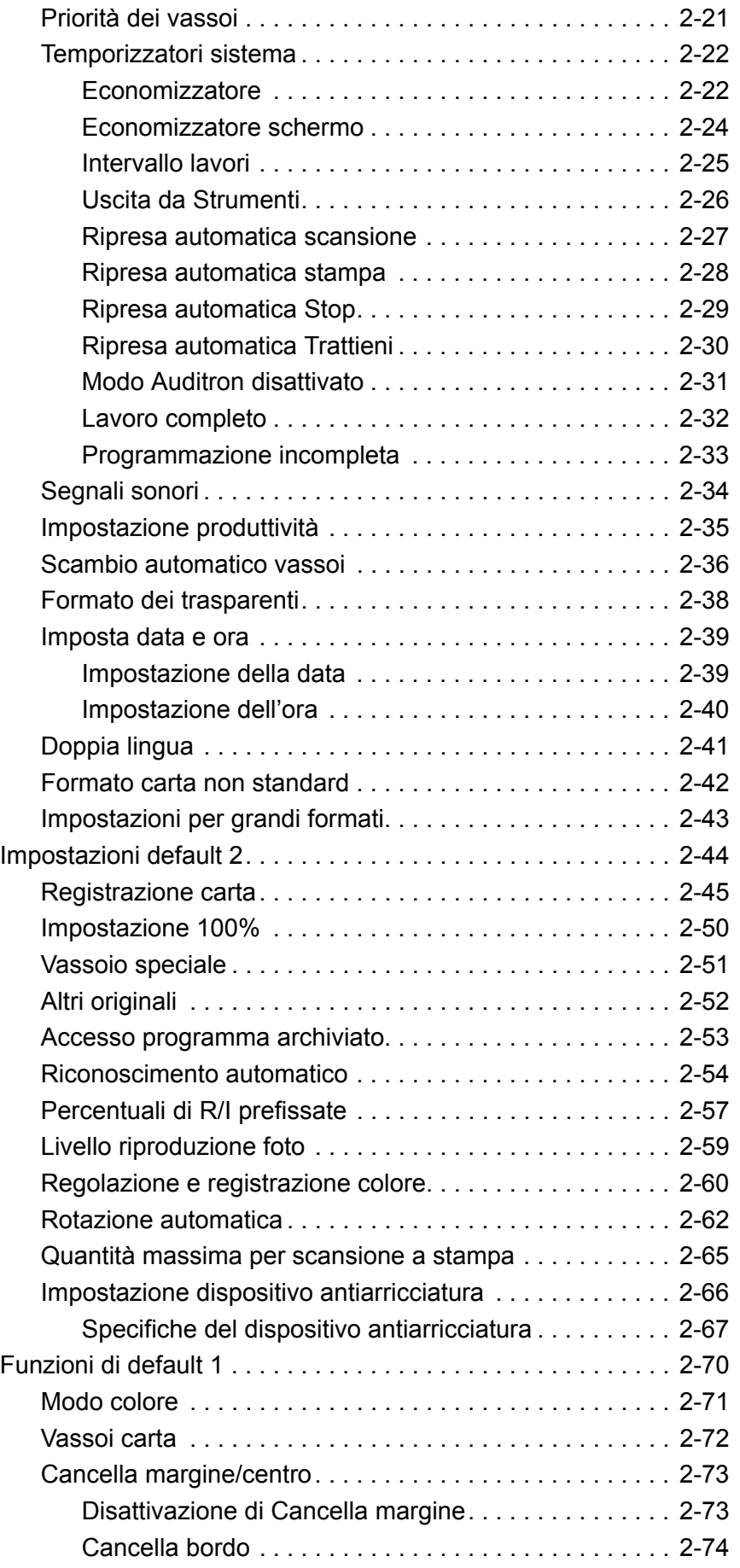

Indice

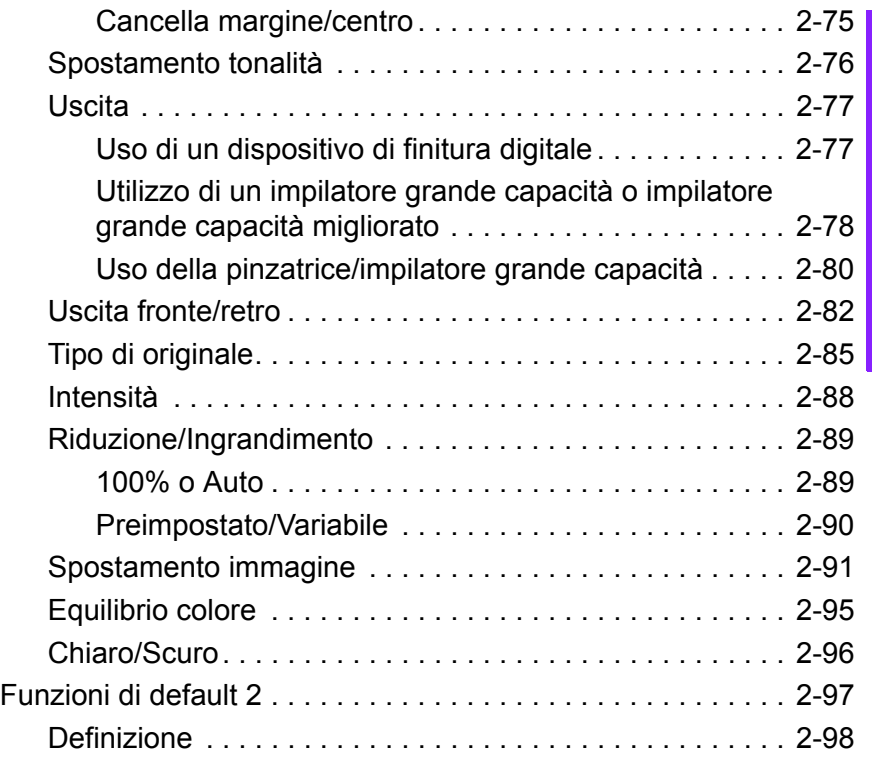

#### **[Auditron 3-1](#page-118-0)**

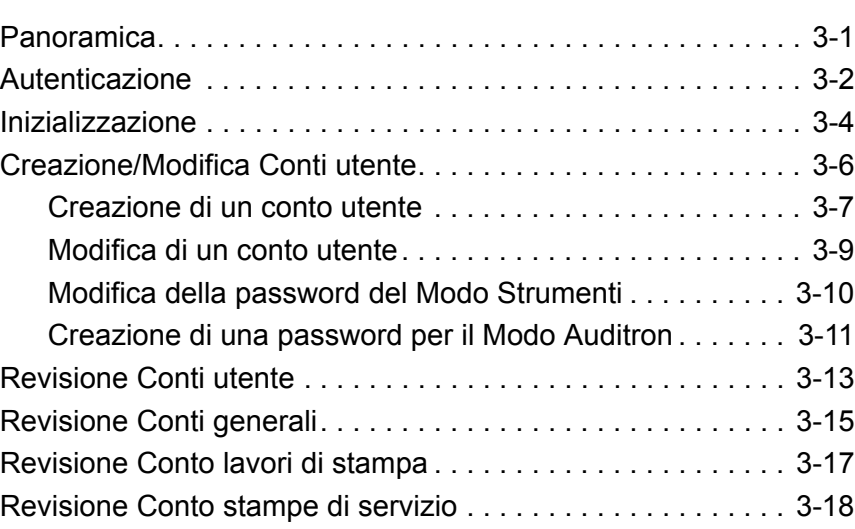

## <span id="page-6-0"></span>**1. Introduzione**

#### Contenuto del capitolo:

- convenzioni e convenzioni stilistiche utilizzate nel manuale
- requisiti di sicurezza
- emissione di frequenze radio
- avvisi legali
- requisiti sulla tutela dell'ambiente e il riciclaggio

#### <span id="page-6-2"></span><span id="page-6-1"></span>**Convenzioni**

#### **Simboli**

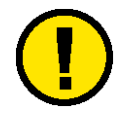

**Attenzione:** questo simbolo è utilizzato per avvertire l'operatore che sussiste il rischio di danni alla persona o all'apparecchiatura e al software, oppure rischio di perdita di dati qualora non ci si attenga scrupolosamente alle procedure operative, alle esercitazioni o alle condizioni.

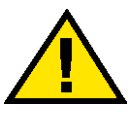

**Avvertenza:** questo simbolo è utilizzato per avvertire gli operatori che sussiste il rischio di danni alla persona se non ci si attiene scrupolosamente alle procedure operative, alle esercitazioni o alle condizioni.

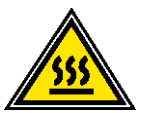

**Avvertenza:** questo simbolo identifica un'area dell'apparecchio particolarmente **CALDA** e che può provocare ustioni.

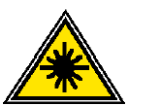

**Avvertenza:** questo simbolo indica che l'apparecchio utilizza un raggio laser e ricorda di attenersi alle relative informazioni sulla sicurezza.

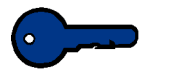

**Importante:** questo simbolo identifica un'informazione importante da ricordare.

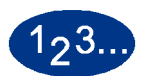

Il simbolo 1 2 3... indica l'inizio di una operazione o un lavoro da completare.

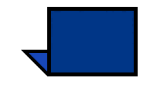

**Nota:** questo simbolo richiama l'attenzione su un'informazione che è utile ma non essenziale per il completamento di una procedura o di un'operazione.

#### <span id="page-7-0"></span>**Convenzioni stilistiche**

- L'uso del **grassetto** indica il nome di un pulsante che è necessario premere o toccare.
- La sottolineatura viene utilizzata per evidenziare una parola o un termine.
- Il corsivo viene utilizzato per il testo associato ad alcuni simboli (ad esempio, avvertenze, note, punti importanti, ecc.) per sottolineare visivamente l'informazione.
- Inoltre, il corsivo viene utilizzato per indicare i nomi, ad esempio quelli dei capitoli o degli schermi.
- Le procedure richiedono di premere i pulsanti presenti nel Pannello di controllo o di selezionare (con un tocco del dito) i pulsanti visualizzati sullo schermo sensibile.
- Il testo che si riferisce alle illustrazioni o alle schermate precede sempre l'immagine.

#### <span id="page-8-0"></span>**Sicurezza elettrica**

Questo apparecchio Xerox e i relativi materiali sono stati progettati e testati per soddisfare requisiti di sicurezza molto severi. Il rispetto delle seguenti note garantisce il funzionamento continuo e sicuro della stampante digitale.

- Usare esclusivamente il cavo di alimentazione fornito con l'apparecchio.
- Collegare il cavo di alimentazione direttamente a una presa con messa a terra regolamentare senza usare prolunghe. Se non si è certi che la presa sia dotata di messa a terra, consultare un elettricista.
- Non usare un adattatore di terra per collegare l'apparecchio a una presa sprovvista del terminale di terra.

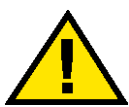

**Avvertenza:** se la presa elettrica non è dotata di messa a terra si corre il rischio di ricevere una potente scossa elettrica.

- Non collocare l'apparecchio dove è possibile che il cavo di alimentazione venga calpestato. Non appoggiare oggetti sul cavo di alimentazione.
- Non disattivare gli interruttori di sicurezza elettrici e meccanici.
- Non ostruire le griglie di ventilazione, che servono a prevenire il surriscaldamento della macchina.

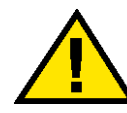

**Avvertenza:** non infilare oggetti nelle fessure e nelle aperture dell'apparecchio: un eventuale contatto con una parte in tensione o la sua messa in corto circuito potrebbe produrre un incendio o una scossa elettrica.

- Se si verifica una delle condizioni descritte di seguito, spegnere immediatamente l'apparecchio. Scollegare il cavo dell'alimentazione dalla presa a muro e contattare un tecnico dell'assistenza.
	- Il sistema emette odori o rumori insoliti.
	- Il cavo di alimentazione è danneggiato o logoro.
	- È scattato un interruttore salvavita da parete, un fusibile o un altro dispositivo di sicurezza.
	- È stato versato del liquido sulla stampante.
	- L'apparecchio è entrato in contatto con acqua.
	- Una parte dell'apparecchio è danneggiata.

#### <span id="page-9-0"></span>**Dispositivo di scollegamento**

Il cavo di alimentazione è il dispositivo di scollegamento dell'apparecchio. È fissato sul retro della macchina come dispositivo incorporato. Per interrompere completamente l'alimentazione, staccare il cavo di alimentazione dalla presa elettrica.

#### <span id="page-9-1"></span>**Sicurezza laser**

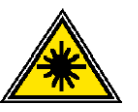

Questo prodotto è conforma con gli standard di sicurezza ed è certificato come prodotto laser di Classe I del Radiation Performance Standard del Department of Health and Human Services (DHSS) degli Stati Uniti d'America in base al Radiation Control for Health and Safety Act (Legge sul controllo delle radiazioni per la salute e la sicurezza) del 1968. Questo prodotto non emette radiazioni laser pericolose.

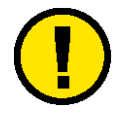

**Attenzione:** l'uso di comandi, regolazioni o l'esecuzione di procedure qui non menzionati può comportare l'esposizione a radiazioni laser nocive.

Questa macchina non emette radiazioni laser pericolose dal momento che le radiazioni emesse all'interno di questo prodotto sono completamente schermate dagli alloggiamenti protettivi e dalle coperture esterne durante tutte le fasi di funzionamento.

Il Center for Devices and Radiological Health (CRDH) della US Food and Drug Administration ha implementato normative riguardanti i prodotti laser in data 1 agosto 1976, le quali si applicano ai prodotti laser commercializzati negli Stati Uniti d'America. L'etichetta sulla macchina indica conformità alle normative CDRH e deve essere affissa ai prodotti laser commercializzati negli Stati Uniti d'America.

Questo prodotto contiene etichette di avvertenza per il laser. Queste etichette devono essere usate dal tecnico del servizio di assistenza XEROX e sono apposte sui pannelli o sugli schermi (o in prossimità di essi) la cui rimozione richiede l'utilizzo di attrezzi speciali. Non rimuovere nessuno di questi pannelli. All'interno di queste coperture non ci sono aree che prevedono la manutenzione da parte dell'operatore.

#### <span id="page-10-0"></span>**Sicurezza e manutenzione**

- Non improvvisare operazioni di manutenzione non descritte nella documentazione della stampante.
- Non usare prodotti di pulizia spray. L'impiego di prodotti non approvati può compromettere le prestazioni della stampante e potrebbe rivelarsi pericoloso.
- Utilizzare materiali di consumo e di pulizia unicamente come indicato dal presente manuale. Tenere tali prodotti al di fuori della portata dei bambini.
- Non rimuovere le coperture o le protezioni fissate mediante viti. Le parti che si trovano al di sotto di tali coperture non possono essere oggetto di manutenzione o utilizzo da parte dell'utente.

Non eseguire alcuna operazione di manutenzione se non si è seguito un corso di formazione impartito da un rappresentante Xerox o se la procedura non è specificamente descritta in uno dei manuali della stampante.

#### <span id="page-11-0"></span>**Sicurezza operativa**

Questa apparecchiatura Xerox e i materiali di consumo sono stati progettati e collaudati nel rispetto di requisiti di sicurezza severi, compresa l'ispezione da parte dell'ente preposto alla sicurezza, l'approvazione e l'omologazione a standard riconosciuti di rispetto ambientale.

Attenersi sempre alle seguenti istruzioni per utilizzare il sistema in modo sicuro:

- Usare esclusivamente materiali e prodotti concepiti appositamente per l'apparecchio. L'utilizzo di prodotti non approvati può compromettere le prestazioni della stampante e potrebbe rivelarsi pericoloso.
- Rispettare attentamente le avvertenze riportate sul sistema o sulla documentazione.
- Collocare il sistema in un ambiente sufficientemente ventilato e spazioso per agevolare eventuali interventi di assistenza.
- Sistemare l'apparecchio su una superficie solida e piana (non su moquette di elevato spessore) in grado di sopportarne il peso.
- Non tentare di spostare l'apparecchio. Al momento dell'installazione, dal fondo dell'apparecchio viene estratto un dispositivo di livellamento che può danneggiare il pavimento.
- Non installare l'apparecchio in prossimità di una fonte di calore.
- Non esporre l'apparecchio alla luce diretta del sole.
- Non sistemare l'apparecchio in corrispondenza del flusso di aria fredda proveniente da un sistema di condizionamento dell'aria.
- Non appoggiare sull'apparecchio contenitori contenenti del liquido.
- Non bloccare o coprire le fessure o le aperture dell'apparecchio. Senza una ventilazione adeguata, la macchina potrebbe surriscaldarsi.
- Non tentare di disattivare gli interruttori di sicurezza elettrici o meccanici.

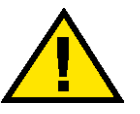

**Avvertenza:** prestare attenzione quando si lavora in aree identificate da questo simbolo di avvertenza. Tali aree possono essere caratterizzate da calore eccessivo e provocare lesioni alle persone.

Per ulteriori informazioni sulla sicurezza dell'apparecchio o dei relativi materiali, rivolgersi al rappresentante Xerox.

#### <span id="page-12-0"></span>**Sicurezza e ozono**

Durante il normale funzionamento, l'apparecchio produce ozono. L'ozono è un gas più pesante dell'aria e la quantità prodotta dipende dal volume di stampa. Se si rispettano i parametri ambientali corretti specificati nelle procedure di installazione Xerox, è possibile garantire livelli di concentrazione inferiori ai limiti di sicurezza.

Per ulteriori informazioni sull'emissione di ozono, richiedere la pubblicazione Xerox *OZONE* (600P83222) al numero 1-800-828- 6571 (Stati Uniti). Per la versione in francese, chiamare il numero 1-800-828-6571 (Stati Uniti) e premere 2.

<span id="page-12-2"></span><span id="page-12-1"></span>**Avvisi**

#### <span id="page-12-3"></span>**Emissione di frequenze radio**

#### **FCC negli Stati Uniti**

Questa apparecchiatura è stata collaudata e giudicata rispondente ai limiti per un dispositivo digitale di Classe A, in conformità con le Federal Communications Commission Rules (Normativa delle commissione federale sulle comunicazioni), Parte 15. Tali limiti sono volti a fornire una ragionevole protezione dalle interferenze nocive durante il funzionamento dell'apparecchio in un ambiente commerciale. Questo sistema genera, utilizza e può irradiare energia di radiofrequenza e, se non viene installato e usato in base alle istruzioni contenute nel manuale, può causare interferenze dannose alle comunicazioni radio. L'uso del sistema in aree residenziali può provocare interferenze dannose; in questi casi, gli interventi necessari per eliminare le interferenze sono a carico dell'utente.

Eventuali modifiche apportate all'apparecchiatura e non espressamente approvate dalla Xerox Corporation possono rendere nulla l'autorizzazione concessa all'utente per l'uso di questo apparecchio.

Per mantenere la conformità con la normativa FCC, i cavi utilizzati con questa apparecchiatura devono essere di tipo schermato.

#### <span id="page-13-0"></span>**In Canada**

#### **ICES-003**

Questo apparecchio digitale di Classe "A" è conforme alla normativa ICES-003 canadese.

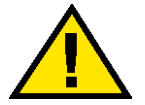

**Avvertenza:** per mantenere la conformità con la normativa canadese, i cavi di interfaccia utilizzati con questa apparecchiatura devono essere di tipo schermato.

#### <span id="page-13-1"></span>**Omologazione SELV**

Questa stampante digitale Xerox è conforme a varie normative nazionali e di enti governativi. Tutte le porte del sistema sono conformi alle norme di sicurezza SELV (Safety Extra Low Voltage) relative alla bassa tensione per il collegamento a dispositivi e reti dell'utente. Gli eventuali accessori del cliente o di terze parti collegati alla stampante devono, a loro volta, soddisfare i requisiti precedentemente indicati. Tutti i moduli che richiedono un collegamento esterno devono essere installati seguendo la procedura di installazione della stampante.

#### **Certificazioni europee**

<span id="page-13-2"></span>Il marchio CE riportato su questo prodotto rappresenta la C E dichiarazione di conformità Xerox con le seguenti direttive applicative dell'Unione Europea a partire dalle date indicate:

> 1 gennaio 1995: Direttiva del Consiglio 73/23/CEE emendata dalla Direttiva del Consiglio 93/68/CEE, sulla convergenza delle leggi degli Stati Membri sulle apparecchiature a bassa tensione.

1 gennaio 1996: Direttiva del Consiglio 89/336/CEE, sulla convergenza delle leggi degli Stati Membri sulla compatibilità elettromagnetica.

Eventuali modifiche apportate all'apparecchiatura e non espressamente approvate da Xerox Europe possono rendere nulla l'autorizzazione concessa all'utente per l'uso di questa macchina.

Per mantenere la conformità con la direttiva 89/336/CEE sulla compatibilità elettromagnetica, i cavi utilizzati con questa apparecchiatura devono essere di tipo schermato.

Questa apparecchiatura non è progettata per funzionare in un ambiente domestico.

Al rappresentante Xerox Europe è possibile richiedere un documento completo, contenente il testo delle direttive in questione e le norme di riferimento.

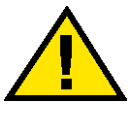

**Avvertenza:** per consentire il funzionamento di questa apparecchiatura in prossimità di apparecchiature industriali, scientifiche o mediche (ISM), è necessario limitare le radiazioni emesse da tali apparecchiature o prendere misure speciali appropriate.

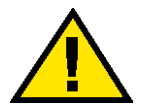

**Avvertenza:** questo è un prodotto di Classe A. Se utilizzato in un ambiente domestico, il prodotto può causare interferenze radio, nel qual caso l'utente dovrà prendere misure adeguate.

### <span id="page-14-0"></span>**Operazioni illegali negli Stati Uniti**

Una legge del Congresso degli Stati Uniti vieta la riproduzione, in determinate circostanze, dei documenti elencati di seguito. Il mancato rispetto di tale divieto può essere punito con un'ammenda o con la detenzione.

1. Obbligazioni o titoli emessi dal governo degli Stati Uniti, quali: Certificati obbligazionari Valuta della National Bank Cedole di obbligazioniBanconote della Federal Reserve Bank Banconote Silver Certificate Banconote Gold Certificate Obbligazioni degli Stati Uniti Buoni del Tesoro Banconote della Federal Reserve Valuta divisionale Certificati di deposito Carta moneta Obbligazioni e titoli emessi da alcune agenzie governative, quali la FHA, ecc.

Titoli (è possibile fotografare i buoni del tesoro degli Stati Uniti unicamente a scopo pubblicitario e in occasione di campagne finalizzate alla vendita degli stessi).

Marche da bollo (è possibile riprodurre documenti legali contenenti marche da bollo annullate a condizione che la copia venga utilizzata unicamente per fini legali).

Francobolli, timbrati e non timbrati (è possibile fotografare francobolli per scopi filatelici, a condizione che la riproduzione sia in bianco e nero e di dimensioni inferiori al 75% dell'originale o superiori al 150%).

Vaglia postali.

Fatture, tratte o assegni emessi o autorizzati da funzionari degli Stati Uniti.

Francobolli o altri bolli di qualsivoglia denominazione e valore emessi per atto del Congresso.

- 2. Certificati di indennità per i veterani delle guerre mondiali.
- 3. Obbligazioni e titoli emessi da governi, banche o società di paesi stranieri.
- 4. Materiale protetto dalle leggi sul copyright, a meno che non si possieda l'autorizzazione del proprietario del marchio o che la riproduzione non rientri nelle clausole di "uso legale" previste da tali leggi. Per ulteriori informazioni su tali clausole, è possibile contattare l'ufficio preposto: Copyright Office, Library of Congress, Washington, D.C. 20559. Chiedere della Circolare R21.
- 5. Certificati di cittadinanza o di naturalizzazione (è possibile fotografare i certificati di naturalizzazione esteri).
- 6. Passaporti (è possibile fotografare i passaporti esteri).
- 7. Documenti di immigrazione.
- 8. Libretti di immatricolazione.

9. Documenti "Selective Service Induction" che contengono le seguenti informazioni relative al titolare:

Reddito Stato di dipendenza

Precedenti penali Servizio militare

Stato fisico o mentale

Eccezione: è possibile fotografare i certificati di congedo dell'esercito degli Stati Uniti.

10. Distintivi, cartellini di identificazione e lasciapassare appartenenti a personale dell'esercito o a membri dei vari dipartimenti federali, quali FBI, Tesoro, ecc. (a meno che la fotografia non sia stata ordinata dal capo di tale dipartimento o ufficio).

In alcuni stati è inoltre vietata la riproduzione dei seguenti documenti:

Targhe di automobile, patenti di guida, libretti di circolazione.

Il presente elenco non è completo; si declina ogni responsabilità per eventuali mancanze o inesattezze. In caso di dubbi, consultare un avvocato.

#### <span id="page-16-0"></span>**Operazioni illegali in Canada**

Una legge del Parlamento del Canada vieta la riproduzione, in determinate circostanze, dei documenti elencati di seguito. Il mancato rispetto di tale divieto può essere punito con un'ammenda o con la detenzione.

- 1. Banconote e valuta corrente.
- 2. Obbligazioni o titoli emessi da governi o banche.
- 3. Carta per buoni del Tesoro o per altri documenti emessi dal ministero del Tesoro (francobolli, licenze, permessi, ecc.).
- 4. Il pubblico sigillo del Canada o di una sua provincia, così come il sigillo appartenente a un ente pubblico, a un'autorità o a un tribunale canadese.
- 5. Proclami, ordinanze, norme, nomine, o avvisi relativi agli stessi (nel caso in cui la copia rechi il falso timbro della Regina o di un'amministrazione provinciale).
- 6. Nomi, marchi, sigilli o simboli utilizzati da o per conto del governo canadese o di una provincia, dal governo di un paese straniero o da un dipartimento, una commissione o un organismo fondato dal governo canadese o di una provincia, o dal governo di un paese straniero.
- 7. Marche da bollo nazionali ed estere.
- 8. Documenti e registri custoditi da funzionari pubblici incaricati di eseguirne copie certificate, nel caso in cui nella riproduzione si attesti falsamente che si tratti di una copia certificata.
- 9. Materiale protetto dalle leggi sul copyright o marchi di qualsiasi natura, in assenza di un'autorizzazione del proprietario del marchio.

Il presente elenco non è completo; si declina ogni responsabilità per eventuali mancanze o inesattezze. In caso di dubbi, consultare un avvocato.

#### <span id="page-17-0"></span>**Informazioni ambientali relative agli Stati Uniti**

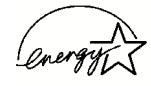

In qualità di partner ENERGY STAR®, Xerox Corporation ha deciso di rendere (la configurazione di base di) questo prodotto conforme a quanto stabilito da ENERGY STAR in materia di rendimento energetico.

I marchi ENERGY STAR ed ENERGY START MARK sono marchi registrati negli Stati Uniti.

Il programma per le apparecchiature per ufficio ENERGY STAR è il risultato di uno sforzo congiunto tra i governi di Stati Uniti, Unione Europea e Giappone e le aziende produttrici del settore volto a promuovere la diffusione di copiatrici, stampanti, fax, unità multifunzione, personal computer e monitor a basso consumo energetico. La riduzione dei consumi di tali apparecchiature concorre alla lotta contro l'inquinamento atmosferico, le piogge acide e le variazioni climatiche, grazie a una diminuzione delle emissioni derivanti dalla produzione di energia elettrica.

L'apparecchiatura Xerox ENERGY STAR è preimpostata per entrare in modalità di consumo ridotto o di spegnersi completamente dopo un determinato periodo di inattività. Le funzioni di risparmio energetico sono in grado di dimezzare il consumo di energia di questi prodotti rispetto alle attrezzature convenzionali.

### <span id="page-18-0"></span>**Informazioni ambientali relative al Canada**

L'ente canadese Terra Choice Environmental Services, Inc. ha verificato che questo prodotto Xerox è conforme alla normativa Environmental Choice EcoLogo il che lo rende un prodotto a basso impatto ambientale.

In qualità di partecipante al programma di difesa ambientale Environmental Choice, la Xerox Corporation ha deciso di rendere il presente prodotto conforme a quanto stabilito da tale programma in materia di rendimento energetico.

Il programma Environmental Choice è stato avviato nel 1988, al fine di aiutare i consumatori a identificare i prodotti e i servizi non dannosi per l'ambiente. Copiatrici, macchine da stampa digitali e apparecchi fax devono essere conformi a determinati criteri relativi a emissioni e rendimento energetico e devono poter utilizzare materiali di consumo riciclati. Il programma Environmental Choice ha approvato fino a oggi più di 1600 prodotti e 140 concessionari. Xerox è stata una delle prime aziende in grado di offrire prodotti eco-compatibili e nel 1996 è stata la prima azienda a ottenere l'autorizzazione a utilizzare l'EcoLogo di Environmental Choice su copiatrici, stampanti e apparecchi fax.

#### <span id="page-18-1"></span>**Riciclaggio e smaltimento dei prodotti**

Xerox ha messo in atto un programma mondiale di ritiro, riutilizzo e riciclaggio dei suoi prodotti. Per sapere se questo programma rientra tra quelli compresi nel programma, consultare un rappresentante dell'assistenza Xerox. Per ulteriori informazioni circa i programmi di tutela ambientale di Xerox, visitare il sito www.xerox.com (sezione "About Xerox").

Se il prodotto non è preso in considerazione dal programma, tenere presente che la macchina potrebbe contenere piombo, mercurio e altre sostanze il cui smaltimento è regolato a causa del loro alto impatto ambientale. Per informazioni sul riciclaggio e lo smaltimento, contattare le autorità competenti del proprio paese. Per gli Stati Uniti, è possibile anche consultare il sito web di Electronic Industries Alliance: www.eiae.org.

### <span id="page-20-0"></span>**2. Modo Strumenti**

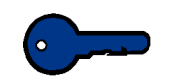

**Importante:** a seconda della configurazione del sistema, alcune delle funzioni e opzioni descritte in questo capitolo potrebbero non essere visualizzate o non essere selezionabili.

#### <span id="page-20-1"></span>**Panoramica**

Il Modo Strumenti consente di scegliere le impostazioni predefinite della stampante digitale, con o senza scanner, in base alle proprie esigenze. Le opzioni di uscita modificabili sono, ad esempio, lo schermo iniziale visualizzato all'accensione della stampante, la lingua in cui è espresso il testo dell'interfaccia, le assegnazioni di formati carta speciali a certi vassoi carta, i temporizzatori, i segnali sonori e così via.

#### <span id="page-20-2"></span>**Accesso e uscita dal Modo Strumenti**

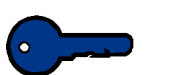

#### **Importante:**

- Se si tenta di entrare nel Modo Strumenti quando è in corso la stampa di un lavoro, l'accesso viene rimandato al completamento della stampa.
- Quando il Modo Strumenti è attivo, i lavori inviati non vengono stampati immediatamente ma vengono memorizzati nella coda.
- Non è possibile accedere al Modo Strumenti se sulla stampante digitale si è verificato un guasto.
- Non è possibile accedere al Modo Strumenti quando è stato selezionato il pulsante Pausa del pannello comandi per interrompere un lavoro. Quando il lavoro interrotto è stato completato, la stampante può entrare nel Modo Strumenti.

#### <span id="page-21-0"></span>**Accesso al Modo Strumenti**

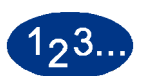

Per accedere al e uscire da Modo Strumenti, procedere come segue:

**1** Selezionare il pulsante **Accesso** del pannello comandi. Viene visualizzato lo schermo *Password di accesso*.

**2** Utilizzare la tastierina per inserire la password del Modo Strumenti: la password predefinita è composta da cinque volte il numero 1 (**11111**). Per mantenere segreta la password, sullo schermo vengono visualizzati degli asterischi.

**3** Selezionare il pulsante **Invio** dello schermo. Viene visualizzato lo schermo Opzioni di percorso:

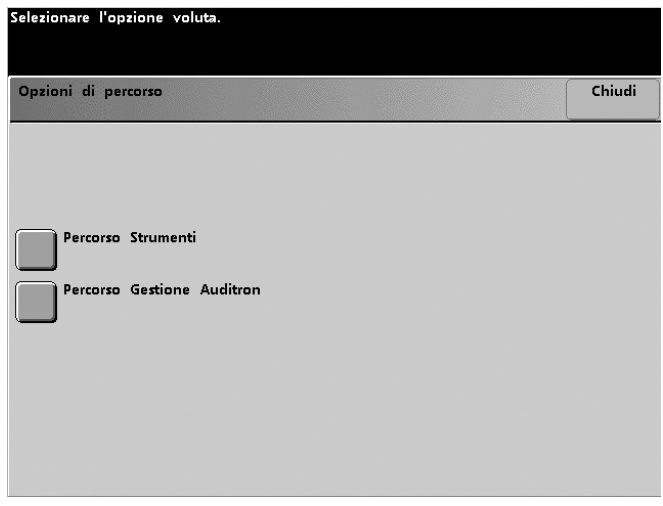

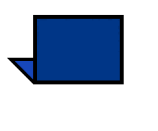

**Nota:** dopo l'installazione della stampante digitale, si raccomanda di modificare immediatamente la password del Modo Strumenti per limitare l'accesso a tale funzione. La procedura per la modifica della password si trova nel capitolo successivo.

**4** Selezionare il pulsante **Percorso Strumenti** dello schermo.

Viene visualizzato lo schermo *Impostazioni default 1*.

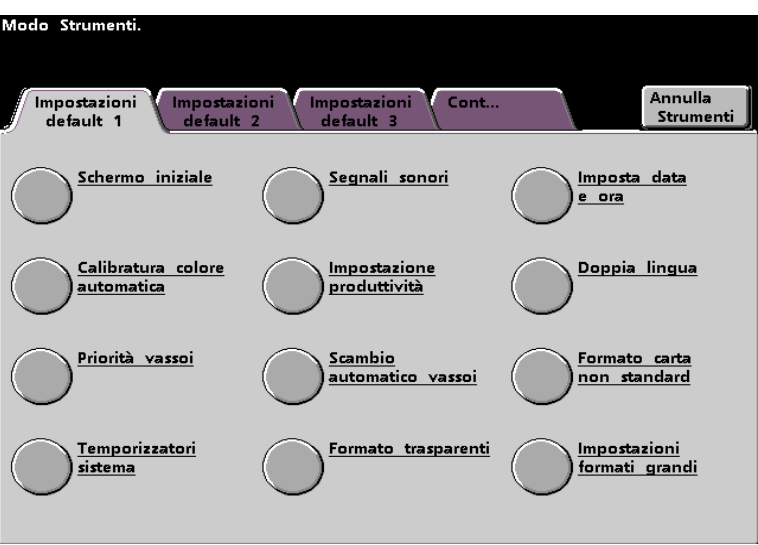

**Nota:** le opzioni visualizzate su questo schermo variano a seconda se lo scanner è collegato o meno alla stampante digitale.

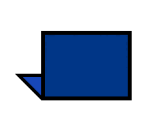

**Nota:** lo schermo Impostazione produttività non è disponibile.

**5** Selezionare il pulsante **Annulla Strumenti** per uscire dal Modo Strumenti.

#### <span id="page-23-0"></span>**Spostamento all'interno del Modo Strumenti**

Nella tabella seguente si forniscono le istruzioni su come spostarsi nel Modo Strumenti selezionando (toccando) i pulsanti.

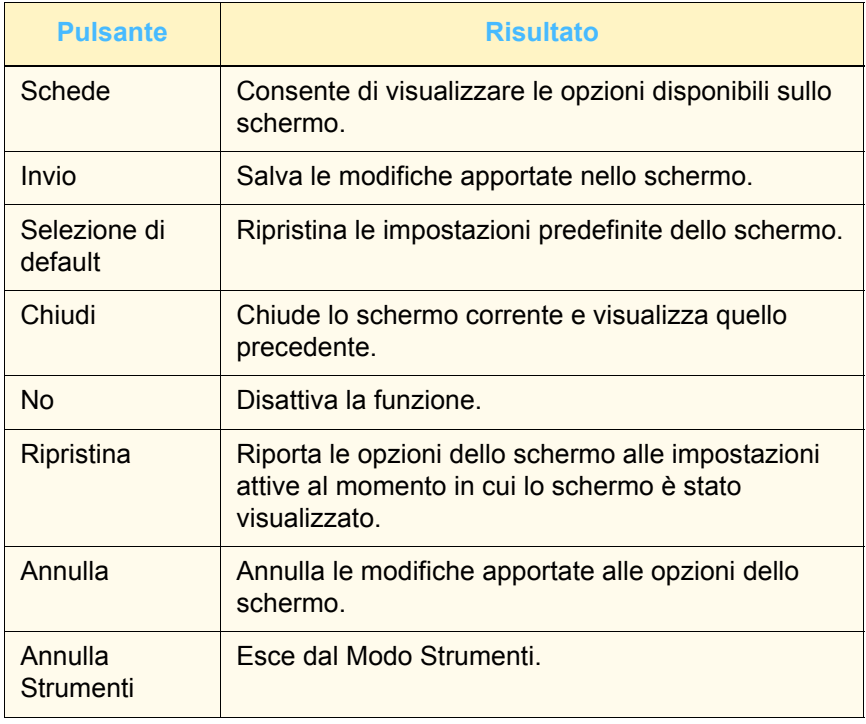

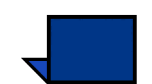

**Nota:** le modifiche apportate alle funzioni del Modo Strumenti diventano effettive quando si esce dal Modo Strumenti.

#### <span id="page-24-0"></span>**Impostazioni default e Funzioni di default**

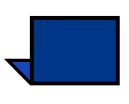

**Nota 1:** questa sezione prende in considerazione **tutte** le opzioni, comprese quelle dello scanner.

**Nota 2:** gli schermi Funzioni di default 1 e 2 **non** sono visualizzati se la configurazione del sistema non include uno scanner. In questa sezione si trattano tutte le opzioni.

#### Modo Strumenti. Modo Strumenti Annulla<br>Strumenti |<br>| Annulla<br>| Strumenti Impostazioni<br>default 1 Impostazioni Cont. ,<br>Impostazioni<br>di default 1 Intervento Impostazioni <u>Imposta data</u><br><u>e ora</u> <u>Imposta data</u><br><u>e ora</u> Schermo iniziale <u>Segnali sonori</u> Schermo iniziale Segnali sonori Calibratura colore Doppia lingua Calibratura colore Doppia lingua <u>Impostazione</u> <u>Impostazione</u> automatica produttività automatica produttività <u>Scambio</u><br>automatico vassoi Formato carta<br>non standard Priorità vassoi Priorità vassoi Formato carta<br>non standard Scambio <u>itambio</u><br>iutomatico vassoi <u>Impostazioni</u><br>formati grandi <u>Temporizzatori</u> <u>Formato trasparenti</u> **Temporizzatori** Registrazione <u>Impostazioni</u> ormati grandi sistema sistema carta

Schermo **Impostazioni default 1**:

**Con uno scanner opzionale Senza scanner opzionale**

• Se la configurazione del sistema prevede uno scanner, sono disponibili tre schermi *Impostazioni default* per la modifica delle impostazioni di default.

Per accedere ai due schermi Funzioni di default, selezionare la scheda **Cont...**.

• Se la configurazione del sistema non prevede uno scanner, sono disponibili due schermi *Impostazioni default*.

Nella figura seguente si illustra lo schermo **Impostazioni default 2**.

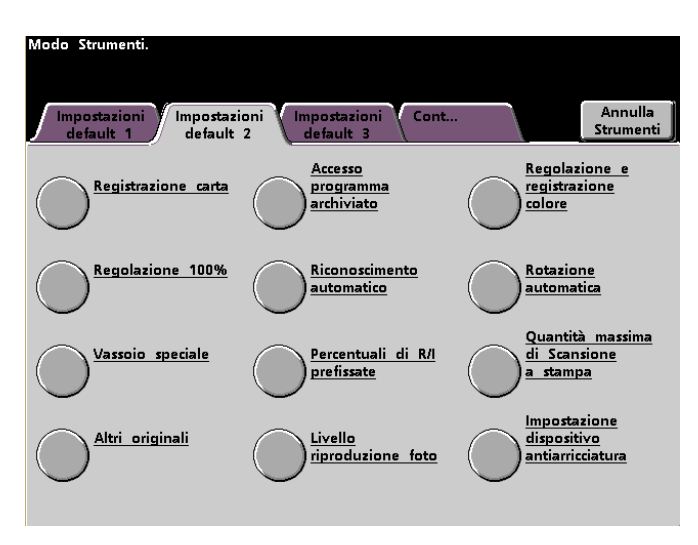

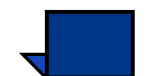

**Nota:** la scheda Impostazioni default 3 è utilizzata per gli aggiornamenti di Asset Manager.

Nella figura seguente si illustra lo schermo **Funzioni di default 1**.

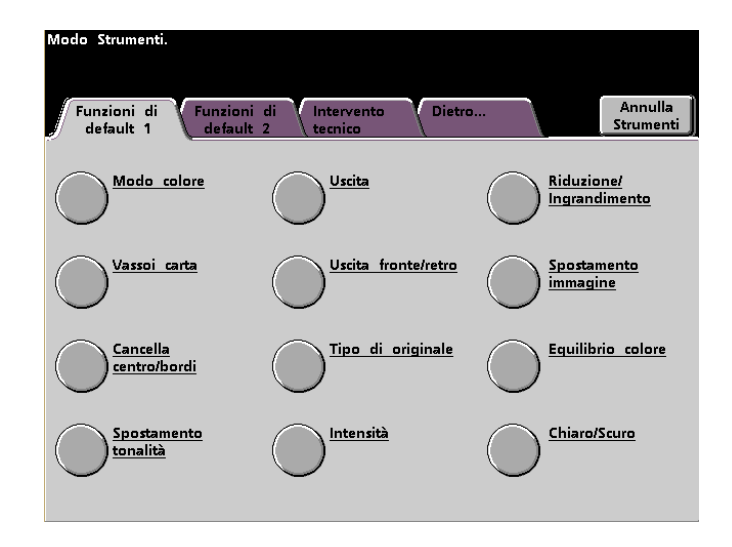

Nella figura seguente si illustra lo schermo **Funzioni di default 2**.

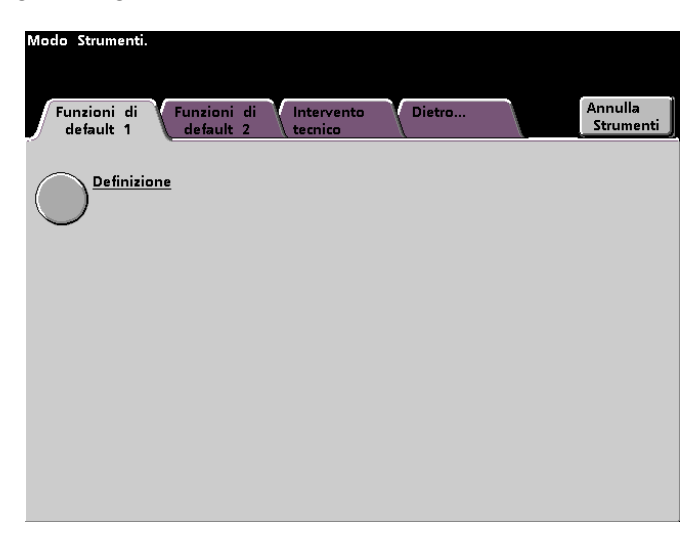

**Nota:** la funzione Intervento tecnico non è ancora disponibile.

Di seguito si forniscono le procedure passo-passo per la modifica delle impostazioni illustrate negli schermi precedenti.

#### <span id="page-27-0"></span>**Impostazioni default 1**

Questa sezione descrive le funzioni elencate di seguito, disponibili nello schermo *Impostazioni default 1*. Lo schermo *Impostazioni default 1* consente di accedere alle seguenti funzioni di DocuColor:

- Schermo iniziale
- Calibratura colore automatica
- Priorità vassoi
- Temporizzatori sistema
- Segnali sonori
- Impostazione produttività (non disponibile)
- Scambio automatico vassoi
- Formato trasparenti (solo se è collegato uno scanner)
- Imposta data e ora
- Doppia lingua
- Formato carta non standard
- Impostazioni formati grandi

Selezionare la scheda **Impostazioni default 1**.

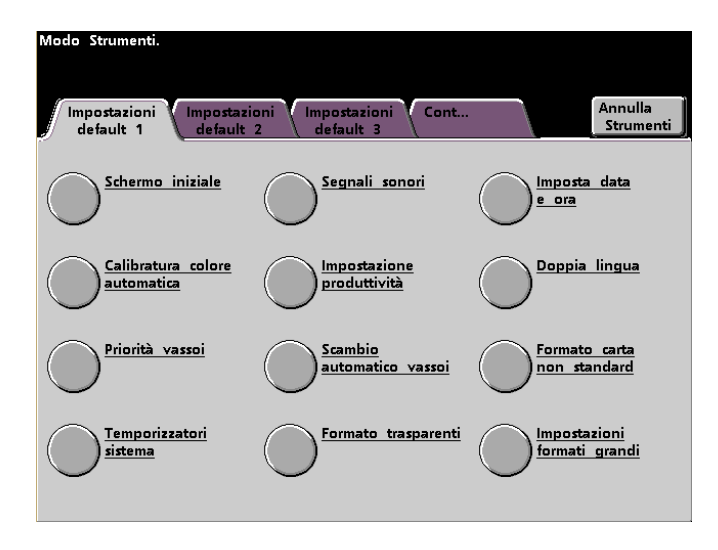

#### <span id="page-28-0"></span>**Schermo iniziale**

Da questo schermo, selezionare quello predefinito visualizzato all'accensione della stampante digitale. È possibile scegliere tra tre schermi:

**Nota:** *Funzioni standard* è lo schermo visualizzato come

- Funzioni
- Stato lavoro
- Stato del sistema

impostazione di default.

 $123.$ 

#### **1** Selezionare il pulsante **Schermo iniziale**.

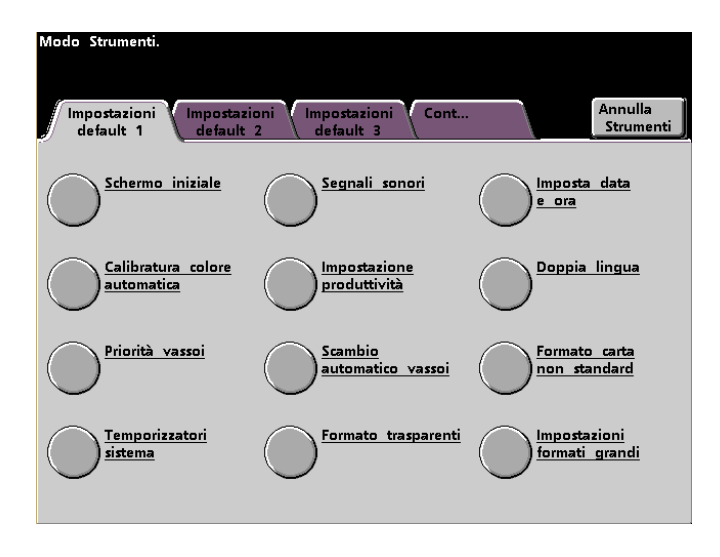

Viene visualizzato lo *Schermo iniziale*.

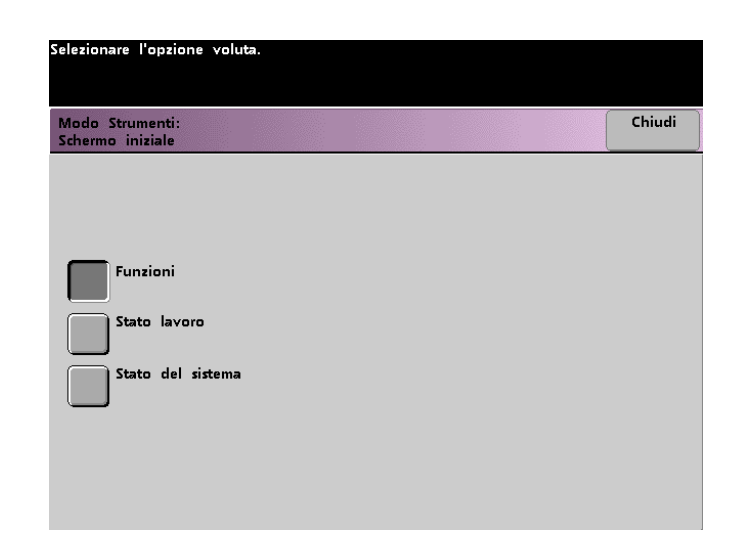

**2** Selezionare il pulsante **Funzioni**, **Stato lavoro** o **Stato del sistema**.

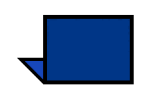

**Nota:** per informazioni sull'uso delle funzioni dello scanner, consultare il *Manuale per l'operatore* (pagina 5-1).

Se si lascia impostato lo schermo Funzioni, all'accensione della macchina viene visualizzato lo schermo seguente, con la scheda Funzioni standard per i lavori di scansione e stampa.

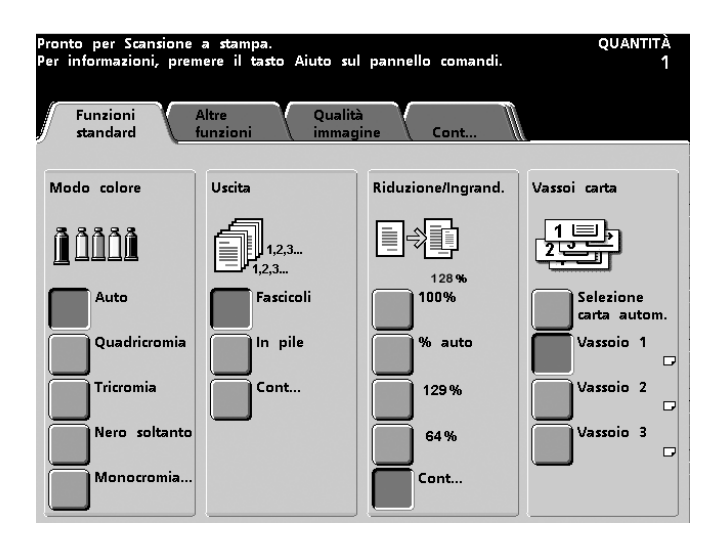

Se si modifica l'impostazione e si sceglie Stato lavoro, all'accensione viene visualizzato lo schermo seguente. Lo schermo Stato lavoro riporta i lavori attualmente presenti nella coda di stampa.

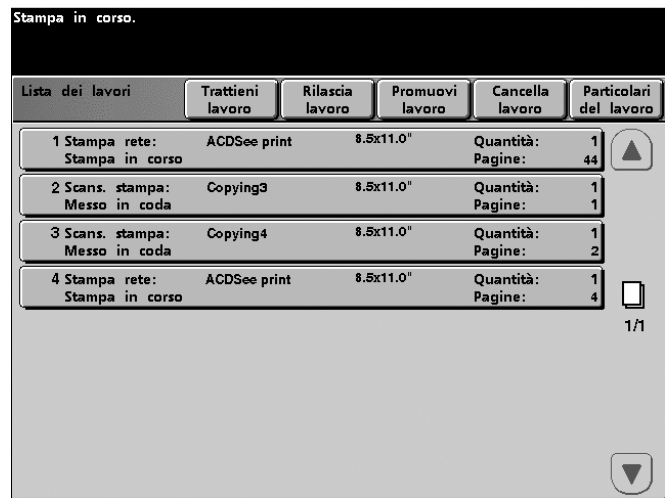

Se si modifica l'impostazione e si sceglie *Stato macchina*, all'accensione viene visualizzato lo schermo seguente. L'aspetto dello schermo *Stato macchina* dipende dagli accessori collegati.

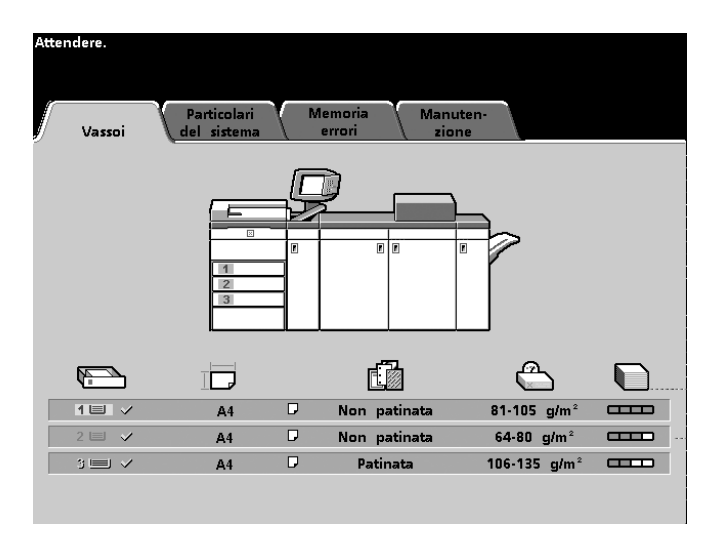

**Nota:** per maggiori informazioni sull'uso di questo schermo, consultare il *Manuale per l'operatore* (pagina 3-22) della stampante digitale.

#### <span id="page-31-0"></span>**Calibratura colore automatica**

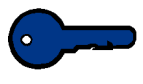

**Importante:** la procedura di calibratura del colore della stampante digitale non influenza la qualità di stampa dei lavori inviati tramite il server a colori. Tale funzione interessa unicamente i lavori sottoposti a scansione a stampa.

La stampante digitale è dotata di una serie di sensori di monitoraggio e di meccanismi di gestione e di controllo creati per migliorare la stabilità complessiva della calibratura del colore. Periodicamente anche la qualità dell'immagine viene regolata automaticamente durante il funzionamento della stampante per mantenere i parametri impostati al momento della configurazione iniziale.

Il server a colori collegato alla stampante digitale dispone inoltre di funzioni di calibratura adatte ai lavori di rete.

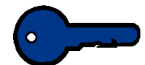

**Importante:** è possibile stampare i valori di riferimento della calibratura esclusivamente su carta di formato A4 o Letter. Assicurarsi che questa sia caricata in uno dei vassoi della stampante digitale.

**Importante:** prima di utilizzare le opzioni disponibili all'interno di questi schermi è necessario avere una certa dimestichezza con le regolazioni cromatiche e le procedure di calibratura.

#### <span id="page-31-1"></span>**Informazioni importanti sulla retinatura**

La stampante digitale con scanner genera i colori, le immagini, le tinte e le sfumature grazie a una speciale tecnologia proprietaria di retinatura che consente di ottenere stampe di altissima qualità.

PG è l'abbreviazione di Pattern Generator (generatore di schemi). La lettera R in 200R corrisponde a Retino a linee ruotato e la lettera C in 200C e in 150C corrisponde a Retino a punti.

La tabella seguente descrive i cinque metodi di retinatura e i punti salienti da ricordare.

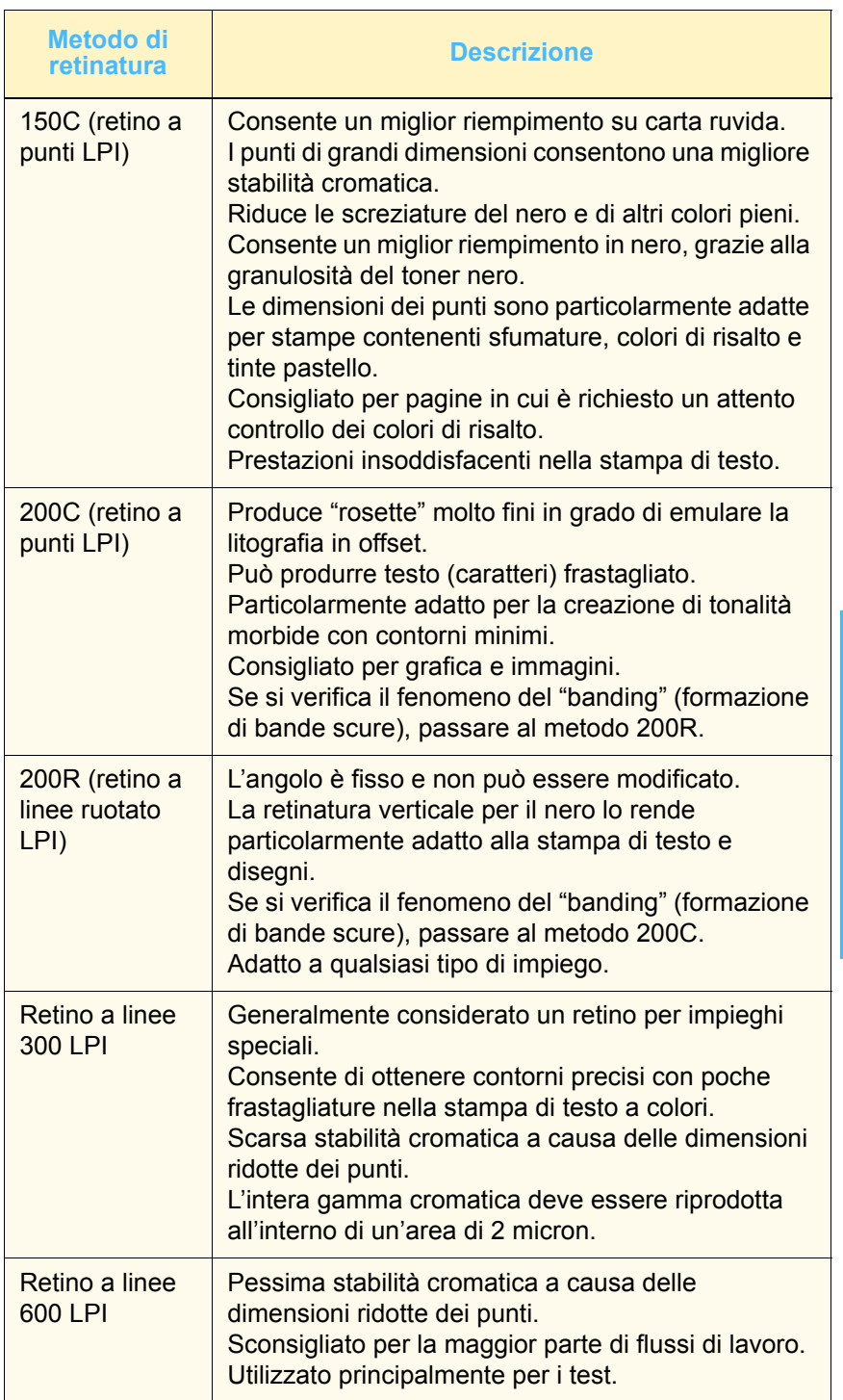

Il server a colori utilizza le informazioni del lavoro PostScript e del driver di stampa software per determinare il tipo di retino da impiegare per un dato lavoro.

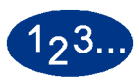

Per accedere alle procedure di calibratura:

**1** Selezionare il pulsante **Calibratura colore automatica** sullo schermo *Impostazioni default 1*. Viene visualizzato lo schermo *Calibratura colore automatica*.

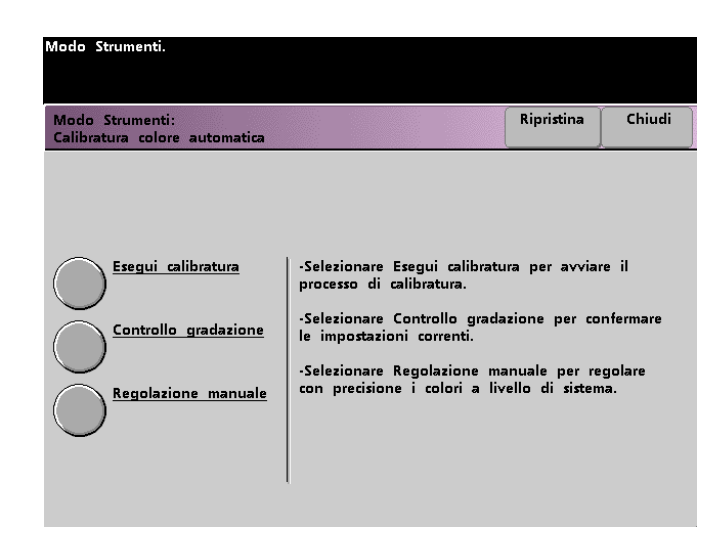

- **2** Da questo schermo è possibile effettuare le seguenti operazioni:
	- Esegui calibratura
	- Controllo gradazione
	- Regolazione manuale

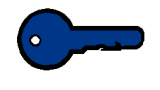

**Importante:** per riportare le impostazioni sui valori impostati prima delle modifiche apportate, selezionare il pulsante Ripristina dello schermo Calibratura colore automatica. Una volta usciti dal Modo Strumenti, le modifiche apportate diventano effettive.

Per informazioni dettagliate sulle opzioni di questo schermo, consultare le procedure seguenti.

#### <span id="page-34-0"></span>**Esegui calibratura**

Utilizzare questa funzione quando l'applicazione del grigio sui lavori di scansione a stampa non risulta equilibrata. Durante il processo di calibratura, la stampante digitale crea una tabella di riferimento (LUT) dei 12 campioni di densità del toner. Il sistema procede quindi a comparare i valori di questi campioni a quelli delle impostazioni predefinite e, se necessario, li riporta all'interno della gamma voluta.

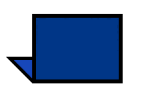

**Nota:** PG è l'abbreviazione di Pattern Generator (generatore di schemi). La lettera R in 200R corrisponde a Retino a linee ruotato e la lettera C in 200C e in 150C corrisponde a Retino a punti.

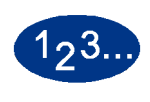

**1** Selezionare il pulsante **Esegui calibratura** dello schermo *Calibratura colore automatica* per avviare il processo di calibratura. Viene visualizzato lo schermo *Esegui calibratura*.

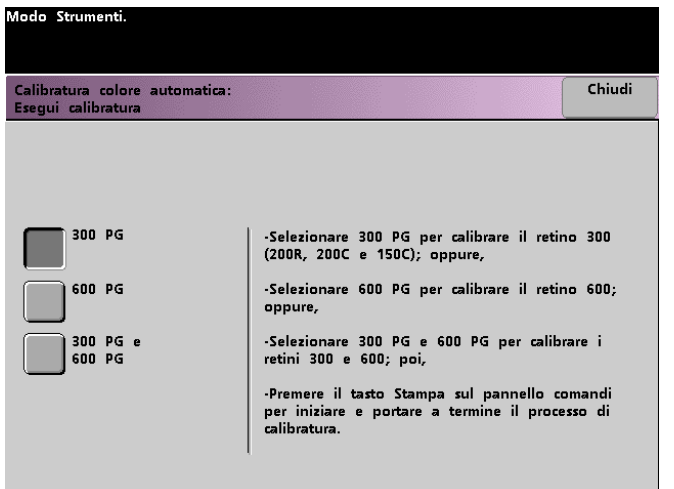

- **2** Effettuare una delle seguenti operazioni:
	- Selezionare il pulsante **300 PG** per calibrare i retini a 300 linee (200R, 200C e 150C). Utilizzare questa opzione solo se si è notato un problema relativo al retino.
	- Selezionare il pulsante **600 PG** per calibrare i retini a 600 linee. Utilizzare questa opzione solo se si è notato un problema relativo alla scala di grigio.
	- Selezionare il pulsante **300 PG & 600 PG** per calibrare tutti i retini.
- **3** Selezionare il pulsante **Stampa** del pannello comandi. Durante il processo di calibratura vengono stampati dei campioni di colore.
# **Controllo gradazione**

Questa funzione consente di stampare sulla stampante digitale campioni di colori in gradazione per ciascun retino a linee. Tali campioni di colori in gradazione vengono utilizzati per verificare che la densità del toner relativa al bilanciamento di CMYK e dei grigi sia corretta. Se un qualsiasi colore stampato non risulta soddisfacente, è possibile regolare manualmente la densità del toner relativa a Ciano, Magenta, Giallo e Nero tramite la funzione Regolazione manuale. Si consiglia di iniziare la calibratura dal retino 300 PG, vale a dire dal retino di base. Tutti gli altri retini a linee vengono successivamente calibrati a partire dal retino 300 PG.

Utilizzare questa funzione tutti i giorni confrontando i campioni di colore stampati con i valori del giorno precedente. In normali condizioni operative non dovrebbero sussistere differenze. I sensori e i meccanismi di controllo automatici della stampante digitale con scanner mantengono una calibratura costante.

Se si rileva una differenza evidente tra i campioni di lavoro prodotti in giorni diversi, eseguire il processo di calibratura sul server a colori, quindi ripetere il controllo della gradazione.

# $1_{2}3_{1}$

**1** Selezionare il pulsante **Controllo gradazione** dello schermo *Calibratura colore automatica* per avviare il processo. Viene visualizzato lo schermo *Controllo gradazione*.

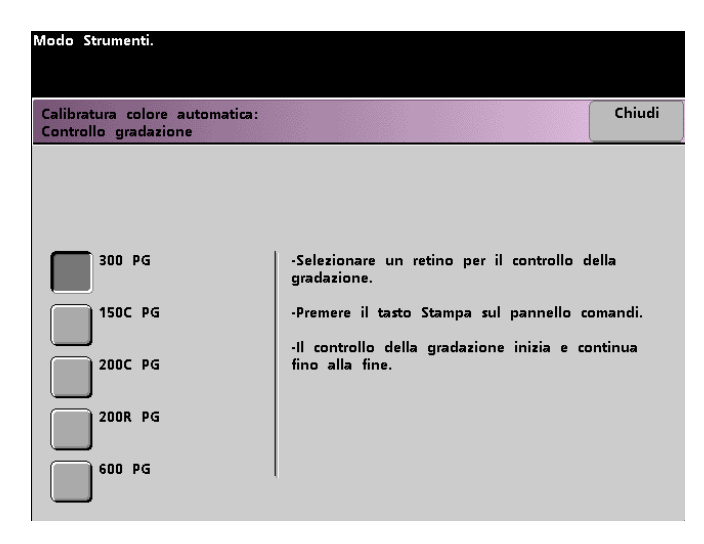

- **2** Selezionare il pulsante relativo al retino di cui si desidera controllare la gradazione.
- **3** Selezionare il pulsante **Stampa** del pannello comandi. Durante il processo di controllo gradazione vengono stampati dei campioni di colore in gradazione.
- **4** Ripetere la procedura per tutti i retini di cui si desidera controllare la gradazione.

### **Regolazione manuale**

Questa funzione consente di modificare la densità bassa, media e alta dei quattro colori principali (CMYK - ciano, magenta, giallo e nero), anche per i valori di evidenziazione di ogni retino.

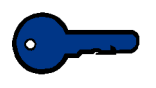

**Importante:** Regolazione manuale è una funzione riservata a chi ha dimestichezza con le regolazioni cromatiche, perché le opzioni di questo schermo vengono applicate a tutti i lavori che verranno sottoposti a scansione, fino alla successiva modifica.

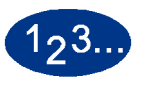

**1** Selezionare il pulsante **Regolazione manuale** dello schermo *Calibratura colore automatica*. Viene visualizzato lo schermo *Regolazione manuale*.

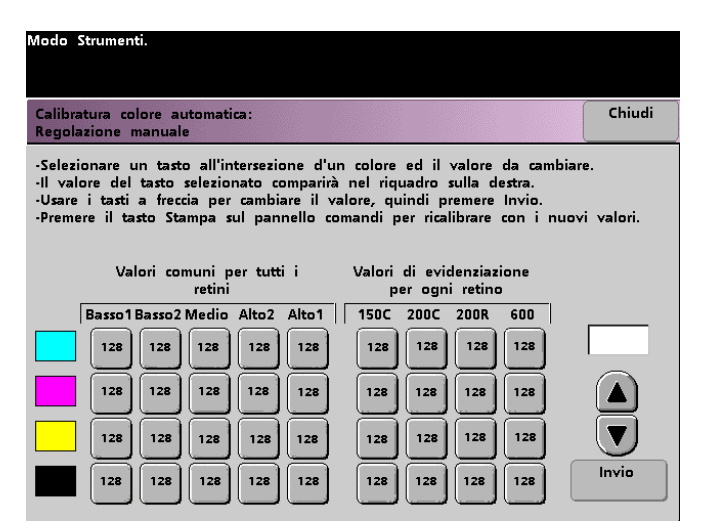

Il valore visualizzato per ogni impostazione, 128, è quello medio tra 0 e 255. Inserire un valore inferiore per ottenere un colore più chiaro. Inserire un valore più alto per ottenere un colore più scuro. Se si modifica uno dei valori, eseguire delle stampe di prova per valutare il risultato.

- **2** Seguire le istruzioni visualizzate e selezionare il pulsante corrispondente al valore da regolare.
- **3** Selezionare i pulsanti freccia finché nel campo al di sopra delle frecce non viene visualizzato il valore desiderato.

**Importante:** non regolare il valore modificando più di 5 numeri per volta.

- **4** Selezionare il pulsante **Invio** dello schermo.
- **5** Per inserire altri valori, ripetere i punti 2, 3 e 4.
- **6** Selezionare il pulsante **Stampa** del pannello comandi per immettere i nuovi valori nel sistema.

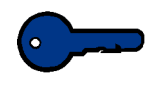

**Importante:** si consiglia di eseguire la procedura di controllo della gradazione per il tipo di retinatura che si sta impostando. Eseguire un confronto tra i risultati ottenuti prima e dopo la regolazione per verificare le modifiche apportate.

### **Priorità dei vassoi**

Questa funzione consente di assegnare priorità a ciascun vassoio utilizzato. Se la funzione Scambio automatico vassoi è abilitata e tutti i vassoi contengono carta dello stesso formato e grammatura, la carta verrà alimentata a partire dal vassoio impostato con priorità 1. Se il vassoio con priorità 1 non contiene carta, viene automaticamente selezionato il vassoio con priorità 2 e così via.

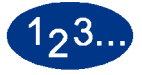

**1** Selezionare il pulsante **Priorità dei vassoi** dello schermo *Impostazioni default 1*. Viene visualizzato lo schermo Priorità dei vassoi.

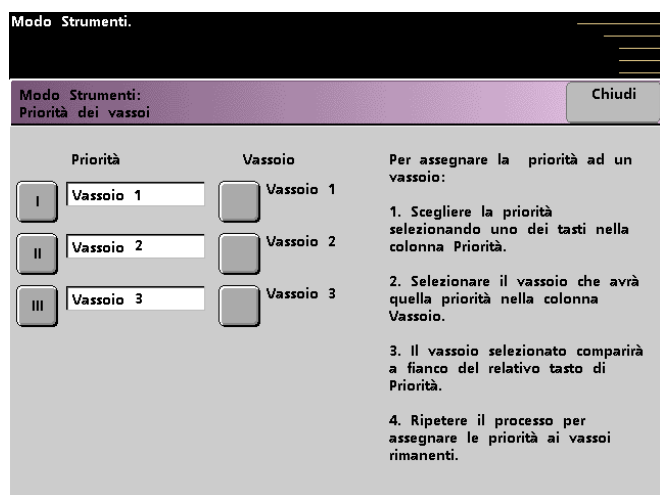

- **2** Selezionare il pulsante Priorità desiderato nella colonna Priorità.
- **3** Selezionare il pulsante corrispondente al vassoio a cui verrà assegnata la priorità. Il numero del vassoio selezionato viene visualizzato accanto al pulsante Priorità.
- **4** Ripetere la procedura per ciascuna priorità da assegnare. Non è possibile assegnare allo stesso vassoio più di una priorità.
- **5** Selezionare il pulsante **Chiudi** per tornare allo schermo *Impostazioni default 1*. Non è possibile selezionare il pulsante Chiudi fino a quando non si è terminato di assegnare le priorità a tutti i vassoi.

### **Temporizzatori sistema**

Utilizzare questa funzione per modificare le impostazioni di default dei temporizzatori della stampante.

Per accedere ai temporizzatori, selezionare il pulsante **Temporizzatori sistema** dello schermo *Impostazioni default 1*.

Viene visualizzato lo schermo *Temporizzatori sistema*. All'interno di questo schermo è possibile vedere l'impostazione corrente dei temporizzatori e, eventualmente, modificarla.

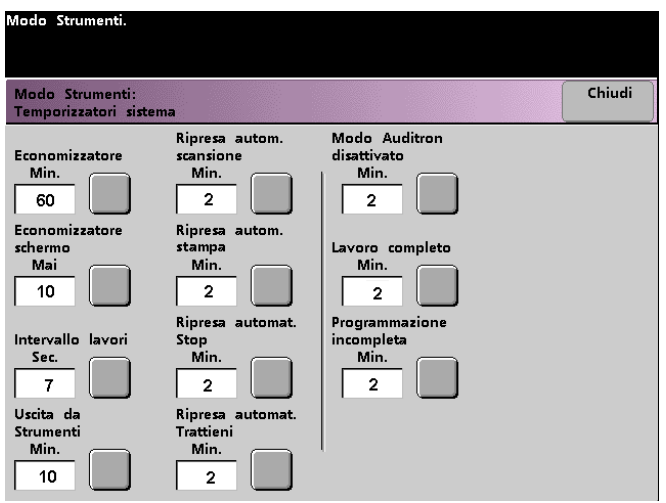

### **Economizzatore**

Utilizzare questa funzione per impostare il numero di minuti di inattività trascorsi i quali il sistema entra nel modo di risparmio energetico. Il temporizzatore viene attivato quando non ci sono lavori attivi né in attesa di essere stampati.

La stampante digitale con scanner esce dal modo Economizzatore se un utente invia un lavoro di stampa.

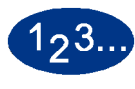

**1** Selezionare il pulsante **Economizzatore** dello schermo *Temporizzatori sistema*. Viene visualizzato lo schermo *Economizzatore*.

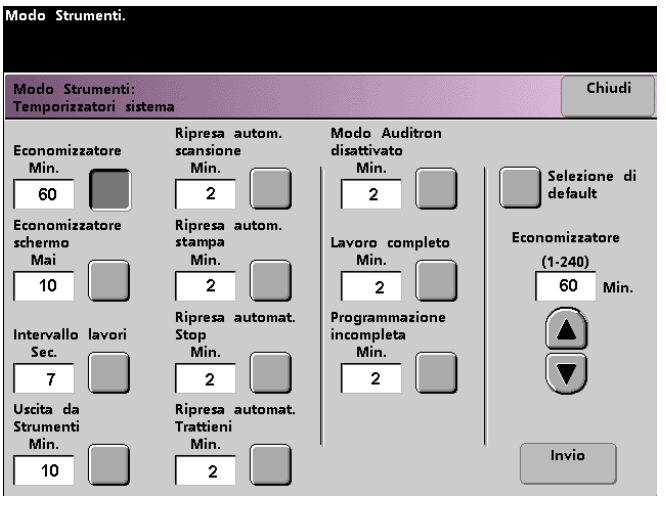

**2** Modificare l'impostazione del temporizzatore mediante le frecce su e giù. L'intervallo disponibile è compreso tra 1 e 240 minuti.

- **3** Selezionare il pulsante **Invio** dello schermo per inserire un valore diverso.
- **4** Selezionare il pulsante **Chiudi** per tornare allo schermo *Impostazioni default 1* oppure selezionare un temporizzatore diverso.

### **Economizzatore schermo**

Utilizzare questa funzione per proteggere lo schermo da eventuali danni in caso di inattività prolungata della stampante digitale con scanner.

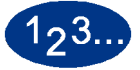

**1** Selezionare il pulsante **Economizzatore schermo** dello schermo *Temporizzatori sistema*. Viene visualizzato lo schermo *Economizzatore schermo*.

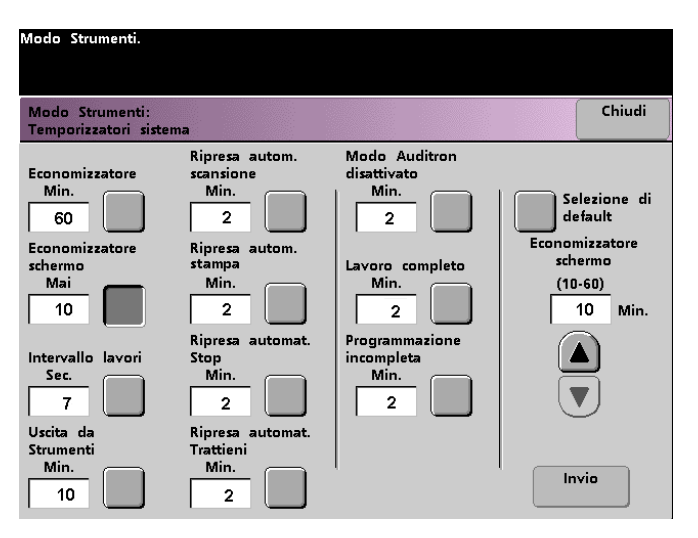

**2** Modificare l'impostazione del temporizzatore mediante le frecce su e giù. L'intervallo disponibile è compreso tra 10 e 60 minuti.

- **3** Selezionare il pulsante **Invio** dello schermo per inserire un valore diverso.
- **4** Selezionare il pulsante **Chiudi** per tornare allo schermo *Impostazioni default 1* oppure selezionare un temporizzatore diverso.

## **Intervallo lavori**

Utilizzare questa funzione per sospendere per 7 secondi la stampa dei lavori da un dispositivo di finitura nel caso in cui il vassoio di uscita sia pieno e vi siano molti altri lavori nella coda di stampa.

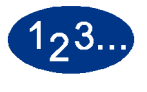

**1** Selezionare il pulsante **Intervallo lavori** dello schermo *Temporizzatori sistema*. Viene visualizzato lo schermo *Intervallo lavori*.

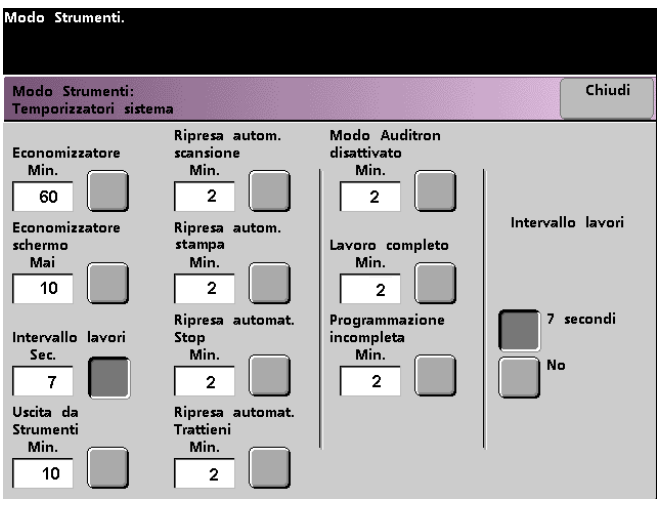

- **2** Selezionare il pulsante **7 secondi** per abilitare la funzione oppure **No** per disabilitarla.
- **3** Selezionare il pulsante **Chiudi** per tornare allo schermo *Impostazioni default 1* oppure selezionare un temporizzatore diverso.

### **Uscita da Strumenti**

Utilizzare questa funzione per impostare il periodo di inattività della stampante digitale con scanner, trascorso il quale il Modo Strumenti viene automaticamente abbandonato.

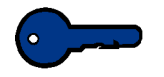

**Importante:** quando il Modo Strumenti è attivo, i lavori inviati attraverso la rete non vengono stampati immediatamente ma restano nella coda di stampa.

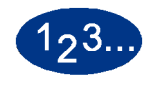

**1** Selezionare il pulsante **Uscita da strumenti** dello schermo *Temporizzatori sistema*. Viene visualizzato lo schermo *Uscita da strumenti*.

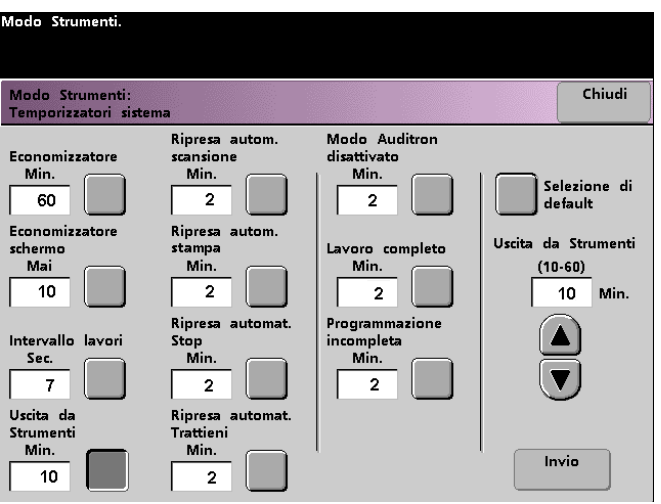

**2** Modificare l'impostazione del temporizzatore mediante le frecce su e giù. L'intervallo disponibile è compreso tra 1 e 60 minuti.

- **3** Selezionare il pulsante **Invio** dello schermo per inserire un valore diverso.
- **4** Selezionare il pulsante **Chiudi** per tornare allo schermo *Impostazioni default 1* oppure selezionare un temporizzatore diverso.

## **Ripresa automatica scansione**

Utilizzare questa funzione per riprendere automaticamente l'esecuzione di un lavoro di copia in attesa di intervento da parte dell'operatore nei due casi seguenti: dopo che è stato eliminato un guasto, oppure dopo che è stato premuto il pulsante Interruzione sul pannello comandi.

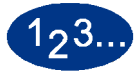

**1** Selezionare il pulsante **Ripresa automatica scansione** dello schermo *Temporizzatori sistema*. Viene visualizzato lo schermo *Ripresa automatica scansione*.

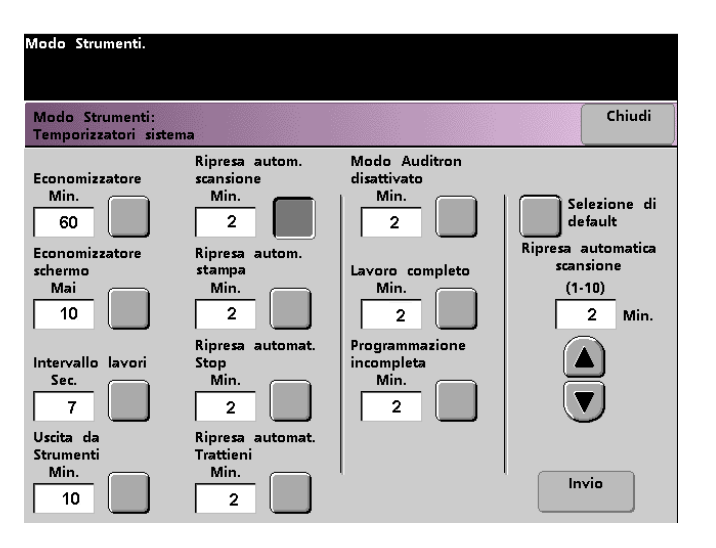

**2** Modificare l'impostazione del temporizzatore mediante le frecce su e giù. L'intervallo disponibile è compreso tra 1 e 10 minuti.

- **3** Selezionare il pulsante **Invio** dello schermo per inserire un valore diverso.
- **4** Selezionare il pulsante **Chiudi** per tornare allo schermo *Impostazioni default 1* oppure selezionare un temporizzatore diverso.

#### **Ripresa automatica stampa**

Utilizzare questa funzione per riprendere automaticamente l'esecuzione di un lavoro nelle seguenti due situazioni: dopo che è stato eliminato un guasto e un lavoro ricevuto attraverso la rete è in attesa di intervento da parte dell'utente, e dopo che è stato premuto il pulsante Interruzione sul pannello comandi.

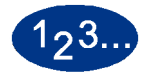

**1** Selezionare il pulsante **Ripresa automatica stampa** dello schermo *Temporizzatori sistema*. Viene visualizzato lo schermo *Ripresa automatica stampa*.

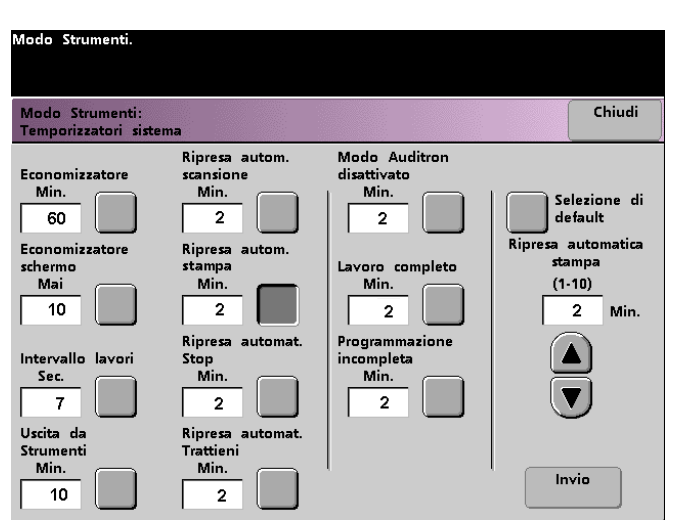

**2** Modificare l'impostazione del temporizzatore mediante le frecce su e giù. L'intervallo disponibile è compreso tra 1 e 10 minuti.

- **3** Selezionare il pulsante **Invio** dello schermo per inserire un valore diverso.
- **4** Selezionare il pulsante **Chiudi** per tornare allo schermo *Impostazioni default 1* oppure selezionare un temporizzatore diverso.

### **Ripresa automatica Stop**

Utilizzare questa funzione per riprendere automaticamente la stampa di un lavoro interrotta in seguito alla selezione del pulsante Stop dal pannello comandi.

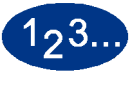

**1** Selezionare il pulsante **Ripresa automatica Stop** dello schermo *Temporizzatori sistema*. Viene visualizzato lo schermo *Ripresa automatica Stop*.

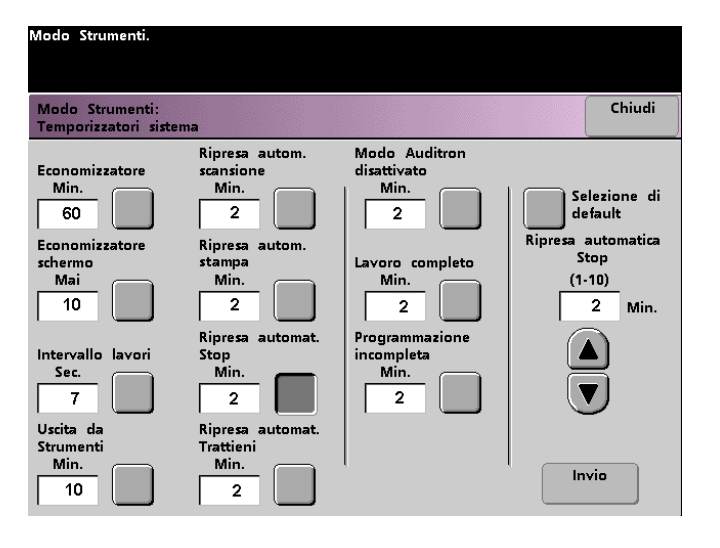

**2** Modificare l'impostazione del temporizzatore mediante le frecce su e giù. L'intervallo disponibile è compreso tra 1 e 10 minuti.

- **3** Selezionare il pulsante **Invio** dello schermo per inserire un valore diverso.
- **4** Selezionare il pulsante **Chiudi** per tornare allo schermo *Impostazioni default 1* oppure selezionare un temporizzatore diverso.

### **Ripresa automatica Trattieni**

Utilizzare questa funzione per passare direttamente alla stampa del lavoro successivo se per il lavoro corrente è necessario un intervento da parte dell'utente.

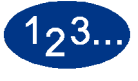

**1** Selezionare il pulsante **Ripresa automatica Trattieni** dello schermo *Temporizzatori sistema*. Viene visualizzato lo schermo *Ripresa automatica Trattieni*.

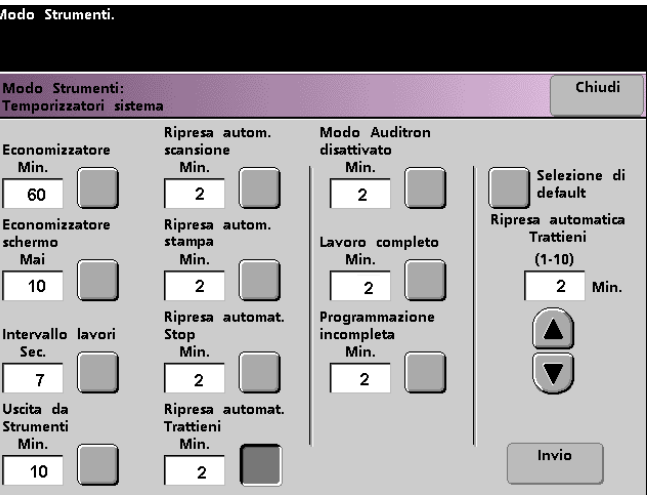

**2** Modificare l'impostazione del temporizzatore mediante le frecce su e giù. L'intervallo disponibile è compreso tra 1 e 10 minuti.

- **3** Selezionare il pulsante **Invio** dello schermo per inserire un valore diverso.
- **4** Selezionare il pulsante **Chiudi** per tornare allo schermo *Impostazioni default 1* oppure selezionare un temporizzatore diverso.

# **Modo Auditron disattivato**

Questa funzione consente di impostare il periodo di inattività trascorso il quale, se la stampante si trova in Modo Auditron, viene visualizzato di nuovo lo schermo iniziale Password.

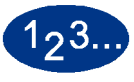

**1** Selezionare il pulsante **Modo Auditron disattivato** dello schermo *Temporizzatori sistema*. Viene visualizzato lo schermo *Modo Auditron disattivato*.

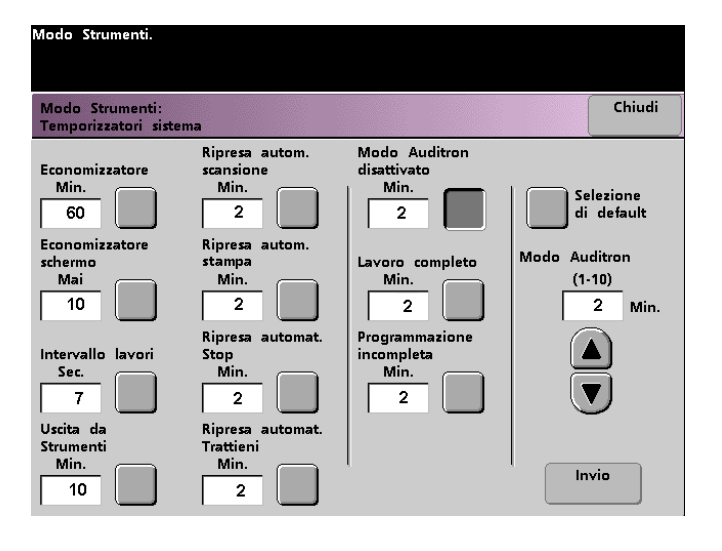

**2** Modificare l'impostazione del temporizzatore mediante le frecce su e giù. L'intervallo disponibile è compreso tra 1 e 10 minuti.

- **3** Selezionare il pulsante **Invio** dello schermo per inserire un valore diverso.
- **4** Selezionare il pulsante **Chiudi** per tornare allo schermo *Impostazioni default 1* oppure selezionare un temporizzatore diverso.

#### **Lavoro completo**

Questa funzione consente di stabilire dopo quanto tempo la stampante ripristina le impostazioni di default al termine di un lavoro di scansione con impostazioni programmate. Se al termine di un lavoro l'utente dimentica di ripristinare i valori predefiniti delle impostazioni di sistema mediante la selezione del pulsante **Annulla tutto** del pannello comandi, il sistema ripristina automaticamente tali valori dopo l'intervallo di tempo impostato con questa funzione.

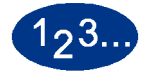

**1** Selezionare il pulsante **Lavoro completo** dello schermo *Temporizzatori sistema*. Viene visualizzato lo schermo *Lavoro completo*.

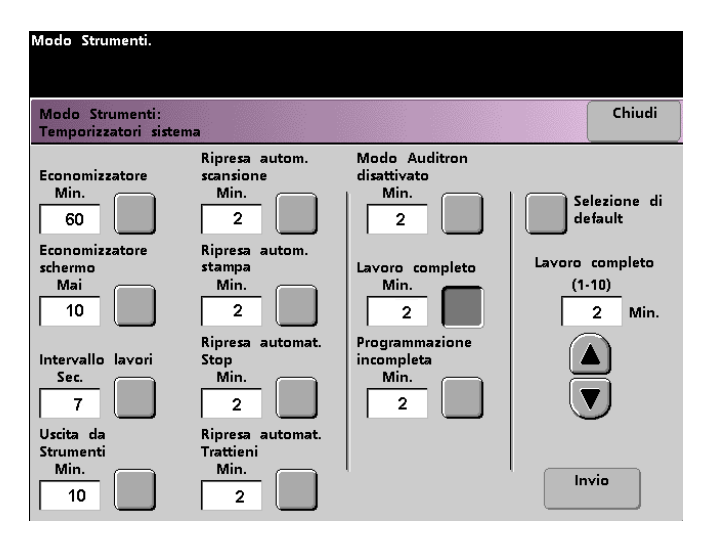

**2** Modificare l'impostazione del temporizzatore mediante le frecce su e giù. L'intervallo disponibile è compreso tra 1 e 10 minuti.

- **3** Selezionare il pulsante **Invio** dello schermo per inserire un valore diverso.
- **4** Selezionare il pulsante **Chiudi** per tornare allo schermo *Impostazioni default 1* oppure selezionare un temporizzatore diverso.

# **Programmazione incompleta**

Questa funzione consente di impostare il periodo di inattività che deve trascorrere prima che la stampante ripristini le impostazioni predefinite delle funzioni nel caso vengano selezionati alcuni pulsanti funzione per la programmazione di un lavoro, ma il lavoro non venga avviato.

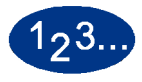

**1** Selezionare il pulsante **Programmazione incompleta** dello schermo *Temporizzatori sistema*. Viene visualizzato lo schermo *Programmazione incompleta*.

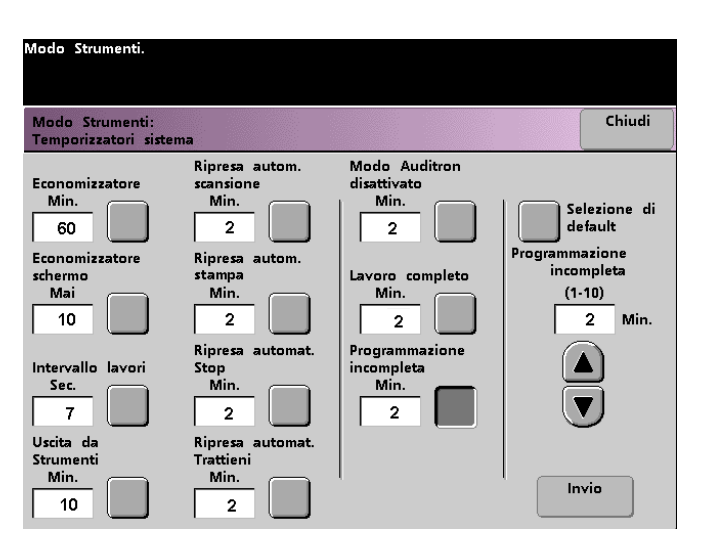

**2** Modificare l'impostazione del temporizzatore mediante le frecce su e giù. L'intervallo disponibile è compreso tra 1 e 10 minuti.

- **3** Selezionare il pulsante **Invio** dello schermo per inserire un valore diverso.
- **4** Selezionare il pulsante **Chiudi** per tornare allo schermo *Impostazioni default 1*.

### **Segnali sonori**

Sulla stampante digitale è possibile attivare tre diversi tipi di segnali sonori, elencati nella tabella seguente.

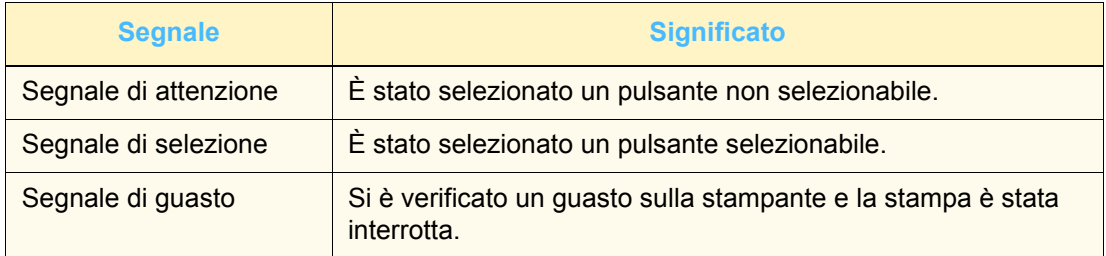

Tutti i segnali disponibili possono essere disattivati oppure impostati su Debole, Normale o Forte. L'impostazione di default è Normale.

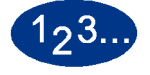

**1** Selezionare il pulsante **Segnali sonori** dello schermo *Impostazioni default 1*. Viene visualizzato lo schermo Segnali sonori.

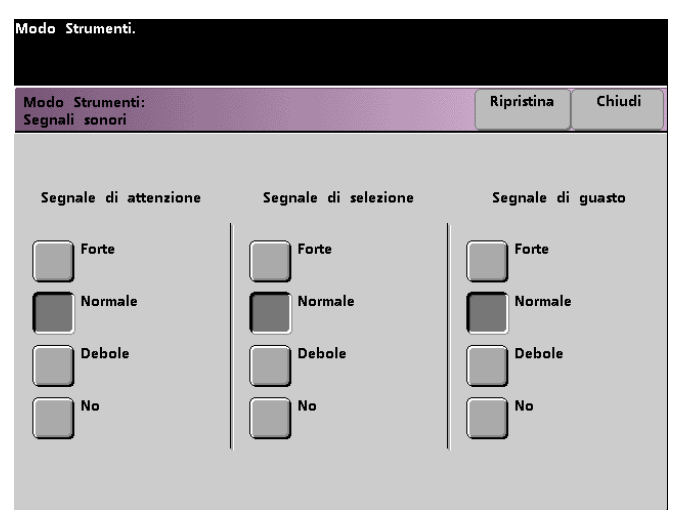

- **2** Selezionare il pulsante per la regolazione del volume dei segnali. Per disattivare un segnale, selezionare il pulsante **No** del segnale desiderato.
- **3** Selezionare il pulsante **Ripristina** per riportare i tre segnali alle impostazioni di default.
- **4** Selezionare il pulsante **Chiudi** per ritornare allo schermo *Impostazioni default 1*.

# **Impostazione produttività**

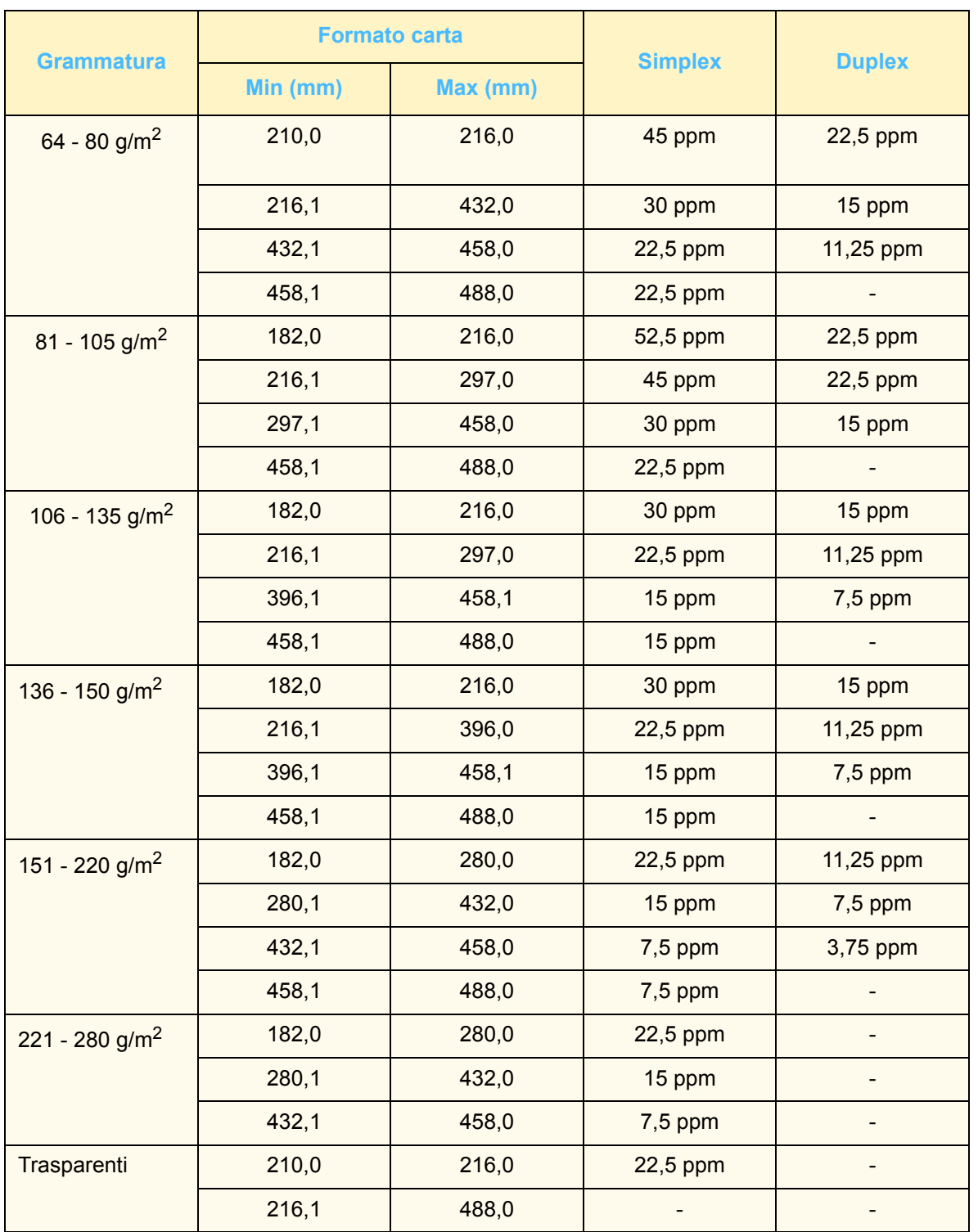

Nella tabella seguente si elencano le velocità produttive per i vari substrati. Lo schermo Impostazione produttività non è accessibile e non può essere modificato.

# **Scambio automatico vassoi**

Questa funzione consente di selezionare le impostazioni di default per le opzioni Scambio automatico vassoi, Selezione carta automatica e Vassoio inibito.

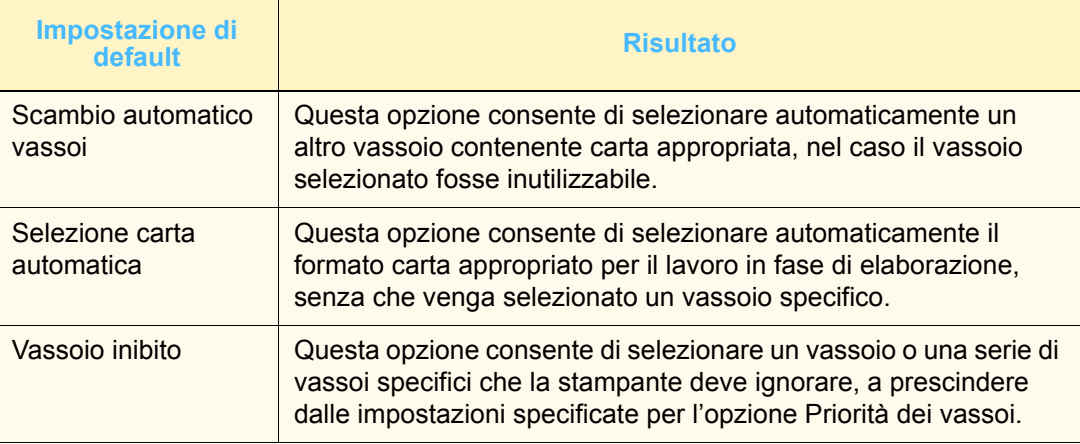

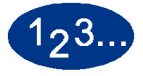

**1** Selezionare il pulsante **Scambio automatico vassoi** dello schermo *Impostazioni default 1*. Viene visualizzato lo schermo *Scambio automatico vassoi*.

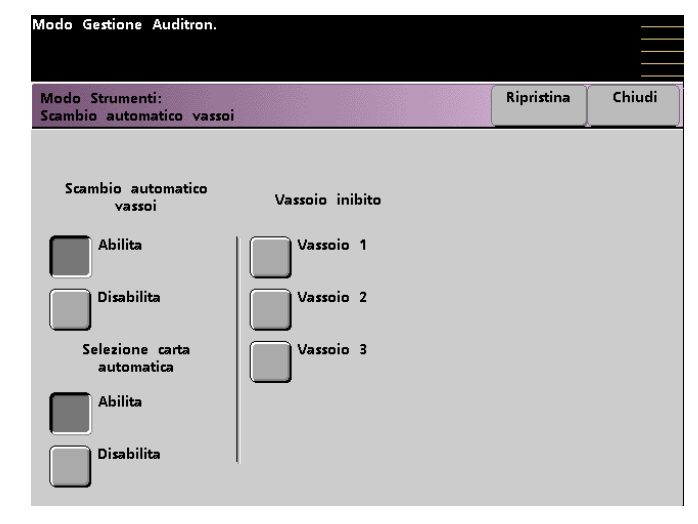

**2** Selezionare il pulsante **Abilita** o **Disabilita** in corrispondenza dell'opzione Scambio automatico vassoi.

- **3** Selezionare il pulsante **Abilita** o **Disabilita** in corrispondenza dell'opzione Selezione carta automatica.
- **4** Per impostare la stampante in modo che uno o più vassoi vengano ignorati, selezionare il pulsante relativo al vassoio desiderato nella colonna Vassoio inibito.

Per deselezionare un vassoio, selezionare di nuovo il pulsante relativo al vassoio.

Per ripristinare le impostazioni salvate prima delle modifiche, selezionare il pulsante **Ripristina**.

**5** Selezionare il pulsante **Chiudi** per tornare allo schermo *Impostazioni default 1*.

## **Formato dei trasparenti**

Utilizzare il pulsante Formato dei trasparenti per modificare il formato di default per la stampa su trasparenti. Le opzioni disponibili sono 8,5x11,0 pollici e A4.

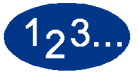

**1** Selezionare il pulsante **Riconoscimento automatico** dello schermo *Impostazioni default 1*. Viene visualizzato lo schermo *Vassoio speciale*.

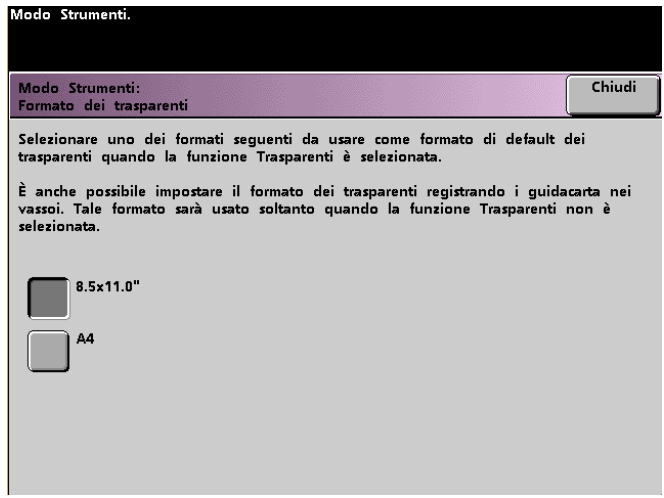

- **2** Selezionare uno dei formati visualizzati come formato predefinito.
- **3** Selezionare il pulsante **Chiudi** per tornare allo schermo *Impostazioni default 1*.

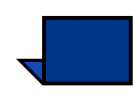

**Nota:** per impostare il formato dei trasparenti è anche possibile regolare le guide dei vassoi. Il sistema utilizza il formato definito dalle guide dei vassoi solo se la funzione Opzioni Trasparenti non è selezionata.

### **Imposta data e ora**

Utilizzare questa funzione per impostare la data e l'ora del sistema. La data e l'ora vengono visualizzate nello schermo *Memoria errori* e negli schermi *Data e Ora*.

### **Impostazione della data**

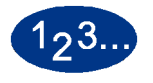

**1** Selezionare il pulsante **Imposta data e ora** nello schermo *Impostazioni default 1*. Viene visualizzato lo schermo *Imposta data e ora*, con il pulsante Imposta data selezionato e, sulla destra, le opzioni per l'impostazione della data.

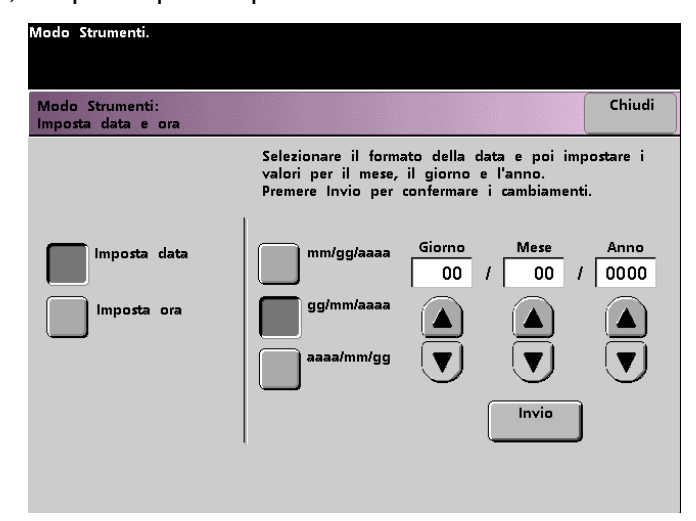

- **2** Selezionare il formato data desiderato.
- **3** Utilizzare i pulsanti freccia per inserire l'anno, il mese e il giorno corretti.
- **4** Selezionare il pulsante **Invio** per salvare le impostazioni.

La volta successiva che si accederà al Modo Strumenti, verrà visualizzata la data impostata.

### **Impostazione dell'ora**

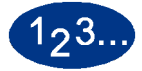

- **1** Selezionare il pulsante **Imposta data e ora** nello schermo *Impostazioni default 1*. Viene visualizzato lo schermo *Imposta data e ora*, con il pulsante Imposta data selezionato e, sulla destra, le opzioni per l'impostazione della data.
- **2** Selezionare il pulsante **Imposta ora**. Nello schermo Imposta ora vengono visualizzate le opzioni per l'impostazione dell'ora.

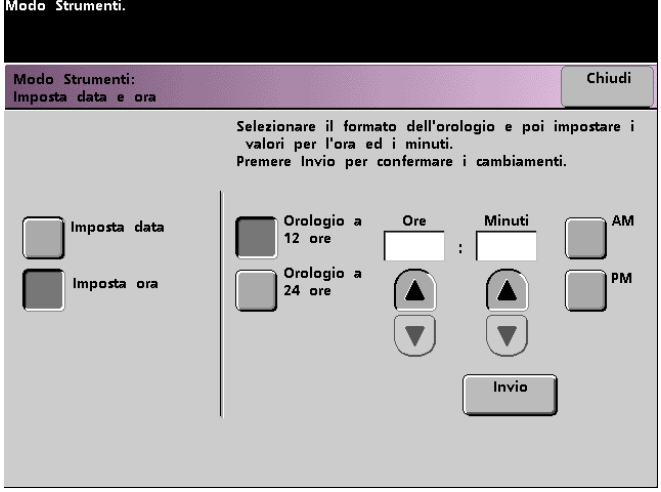

- **3** Selezionare il pulsante per indicare il formato a **12 ore** o a **24 ore**.
- **4** Impostare l'ora e i minuti correnti con i tasti freccia. Per Orologio a 12 ore è necessario specificare anche **AM** o **PM**.
- **5** Selezionare il pulsante **Invio** per salvare le impostazioni.

La volta successiva che si accederà al Modo Strumenti, verrà visualizzata l'ora impostata.

**6** Selezionare il pulsante **Chiudi** per ritornare allo schermo *Impostazioni default 1*.

# **Doppia lingua**

Questa funzione consente di impostare una delle due lingue disponibili come lingua predefinita per l'interfaccia dello schermo sensibile. Al momento dell'installazione della stampante digitale il rappresentante Xerox carica due lingue selezionabili per l'interfaccia dello schermo sensibile.

# $1<sub>2</sub>3$ .

- **1** Selezionare il pulsante **Doppia lingua** dello schermo *Impostazioni default 1*.
- **2** Selezionare il pulsante corrispondente alla lingua che si desidera impostare come lingua di default per lo schermo sensibile.
	- Una volta usciti dal Modo Strumenti, è possibile passare da una lingua all'altra mediante il pulsante **Doppia lingua** del pannello comandi.
- **3** Selezionare il pulsante **Chiudi** per ritornare allo schermo *Impostazioni default 1*.

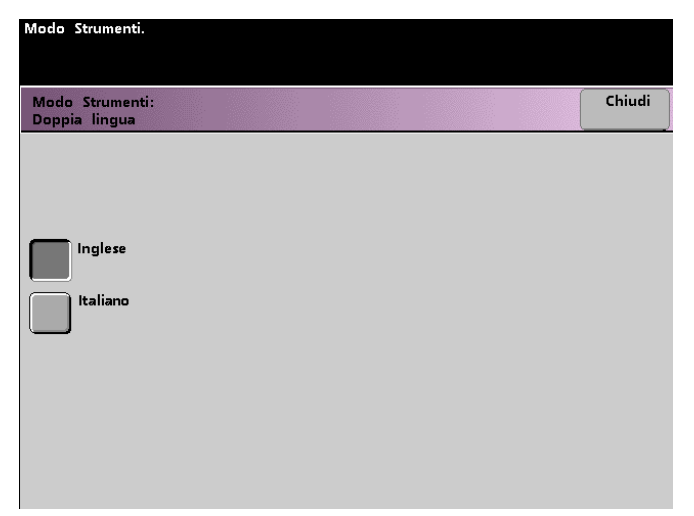

### **Formato carta non standard**

È possibile utilizzare carta di formato non standard dal vassoio 3 se si inserisce il formato carta nello schermo Formato carta non standard per il vassoio in uso.

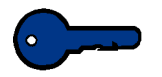

**Importante:** non dimenticare di selezionare Formato non standard nella parte superiore anteriore del vassoio e di utilizzare l'indicatore della grammatura sulla destra del vassoio per indicare la grammatura della carta.

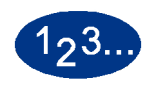

**1** Selezionare il pulsante **Formato carta non standard** dello schermo *Impostazioni default 1*. Viene visualizzato lo schermo *Formato carta non standard*.

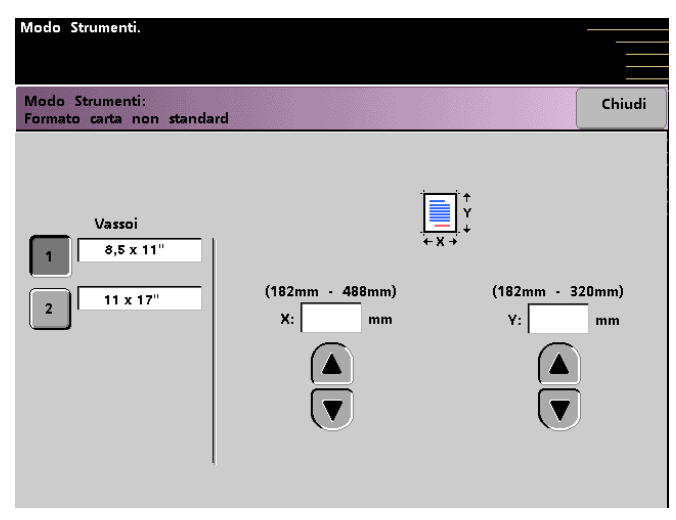

- **2** Selezionare il pulsante corrispondente al vassoio desiderato sullo schermo *Formato carta non standard*.
- **3** Utilizzare i tasti freccia per inserire le dimensioni X e Y della carta utilizzata. I valori riportati sopra i riquadri X e Y indicano le dimensioni minima e massima accettate.
- **4** Selezionare il pulsante **Chiudi** per ritornare allo schermo *Impostazioni default 1*.
- **5** Per utilizzare queste impostazioni, uscire dal Modo Strumenti e verificare che nella parte superiore/anteriore del vassoio sia stato selezionato **Formato carta non standard**.

## **Impostazioni per grandi formati**

È possibile utilizzare i vassoi 1 e 2 per carta di formato 12 x 18 pollici o SRA3 (320 x 450 mm) chiedendo al tecnico Xerox di rimuovere la guida carta laterale del vassoio e selezionando il vassoio e il formato carta su questo schermo.

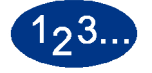

**1** Selezionare il pulsante **Impostazioni per grandi formati** dello schermo *Impostazioni default 1*. Viene visualizzato lo schermo *Impostazioni per grandi formati*.

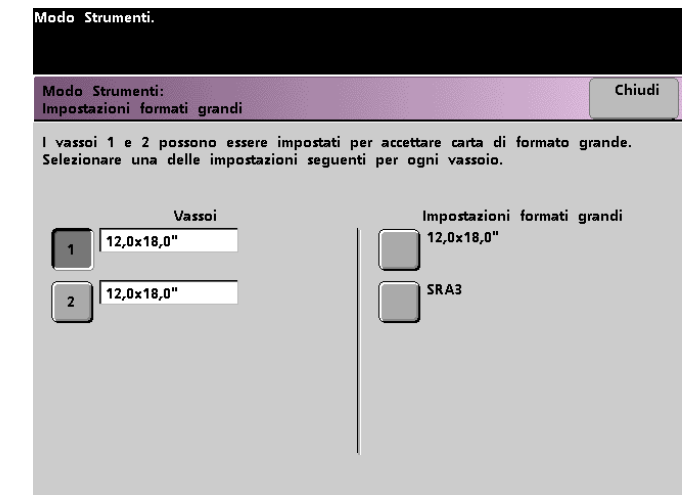

- **2** Selezionare il pulsante **Priorità dei vassoi** dello schermo *Impostazioni per grandi formati*.
- **3** Selezionare il pulsante corrispondente al formato grande da utilizzare nel vassoio.
- **4** Selezionare il pulsante **Chiudi** per ritornare allo schermo *Impostazioni default 1*.
- **5** Per utilizzare queste impostazioni, uscire dal Modo Strumenti ed eseguire il lavoro dal vassoio programmato.

# **Impostazioni default 2**

Questa sezione descrive le funzioni elencate di seguito, disponibili nello schermo *Impostazioni default 2*. È possibile accedere alle funzioni seguenti tramite lo schermo *Impostazioni default 2*.

- Registrazione carta
- Regolazione 100%
- Vassoio speciale
- Altri originali
- Accesso programma archiviato
- Riconoscimento automatico
- Percentuali di R/I prefissate
- Livello riproduzione foto
- Regolazione e registrazione colore
- Rotazione automatica
- Quantità massima di Scansione a stampa
- Impostazione dispositivo antiarricciatura

Selezionare la scheda **Impostazioni default 2** per visualizzare lo schermo *Impostazioni default 2*.

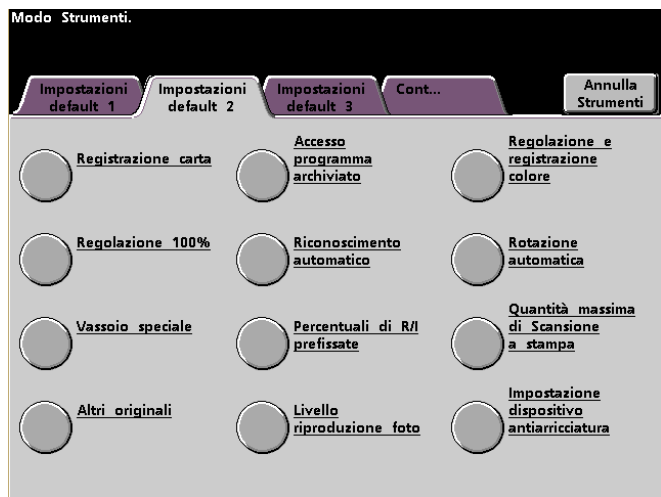

# **Registrazione carta**

Usare la funzione Registrazione carta per regolare la posizione dell'immagine in un lavoro fronte/retro.

Due situazioni richiedono una regolazione della posizione dell'immagine:

- la carta non è sempre dello stesso formato. La variazione può essere minima, con differenze di 1 mm in più o in meno, e causare l'errata registrazione dell'immagine. Per ridurre la probabilità di difetti dovuti a differenze di formato, si consiglia di utilizzare per i lavori fronte/retro carta proveniente dalla stessa risma;
- durante il processo di fusione, il calore e la pressione esercitati sulla carta possono causare una sorta di allungamento dei fogli. Se le immagini dei due lati hanno la stessa dimensione, l'allungamento della carta comporterebbe un leggero ingrandimento dell'immagine del primo lato.

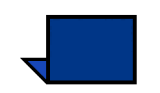

Alcuni produttori di server a colori forniscono una funzione di registrazione della carta utilizzabile per la regolazione della posizione dell'immagine sul foglio. Per ulteriori informazioni, consultare la documentazione in dotazione con il server a colori.

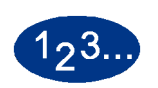

Seguire la procedura riportata sotto per correggere i problemi di registrazione dell'immagine tra il primo e il secondo lato.

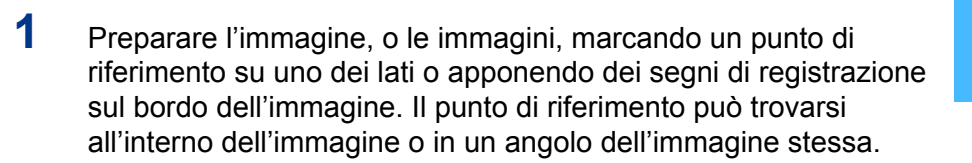

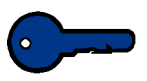

**Importante:** la stampante non consente di stampare immagini senza margini.

- **2** Stampare 10 copie fronte/retro del documento e confrontare la posizione del punto di riferimento sui due lati. Scartare le prime stampe, dove le differenze sono solitamente più accentuate. Se la registrazione delle stampe restanti non è corretta, procedere come segue.
- **3** Misurare la distanza tra il punto di registrazione e il bordo di alimentazione del foglio (Y) e il bordo laterale (X).

Consultare la figura seguente. Le linee continue dei segni di registrazione indicano il punto di riferimento sul lato uno. Le linee tratteggiate indicano il punto di riferimento sul lato due.

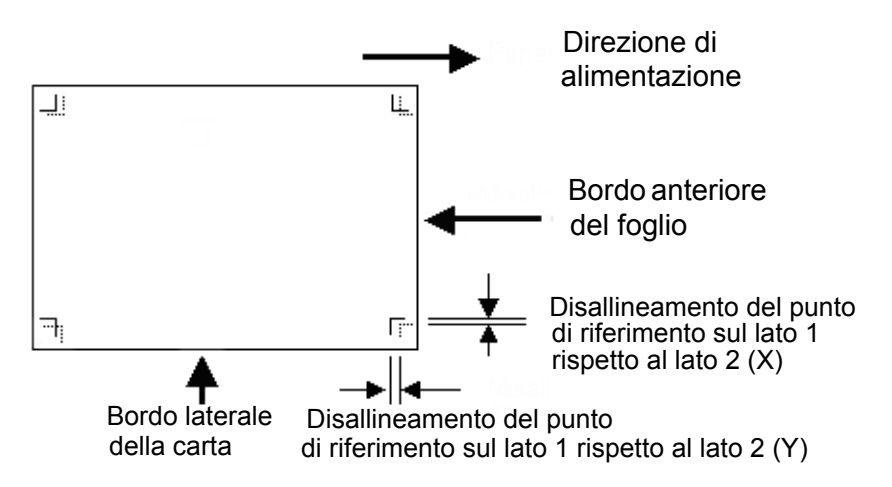

**4** Accedere al Modo Strumenti e selezionare il pulsante **Registrazione carta** dello schermo *Impostazioni default 2*. Viene visualizzato lo schermo *Registrazione carta*.

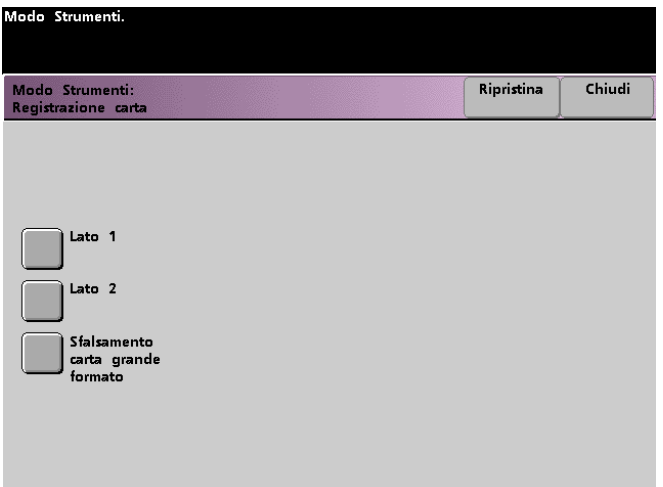

**5** Selezionare il pulsante **Lato 1** o **Lato 2** per regolare la registrazione.

**Importante:** selezionare il pulsante Sfalsamento carta grande formato unicamente per i formati più grandi di A4 con alimentazione lato lungo. L'opzione è illustrata al punto 8.

**6** Nello schermo successivo, selezionare il vassoio dal quale viene alimentata la carta.

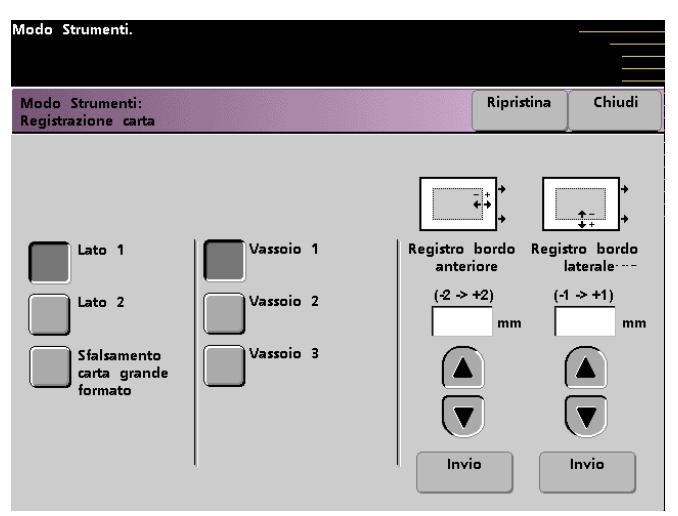

**7** Utilizzare le frecce su e giù per inserire il valore di registrazione per uno o entrambi i bordi.

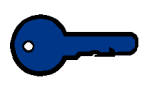

**Importante:** ricordare che la regolazione della registrazione bordo anteriore si riferisce al bordo di alimentazione, o direzione Y, mentre la regolazione della registrazione del bordo laterale si riferisce alla direzione da fronte a retro, o direzione X.

**Importante:** se il punto di riferimento del secondo lato è più vicino al bordo rispetto al medesimo punto sul primo lato, inserire un valore positivo. Se il punto di riferimento del secondo lato è più lontano dal bordo rispetto al medesimo punto sul primo lato, inserire un valore negativo.

**Importante:** ESEMPIO: se il punto di riferimento si trova 1,2 mm più vicino al bordo della carta, inserire +1,2 mm.

**8** Se si seleziona **Sfalsamento carta grande formato** per regolare la registrazione di formati superiori a A4 (o 8,5x11 pollici) con alimentazione lato lungo, viene visualizzato lo schermo seguente.

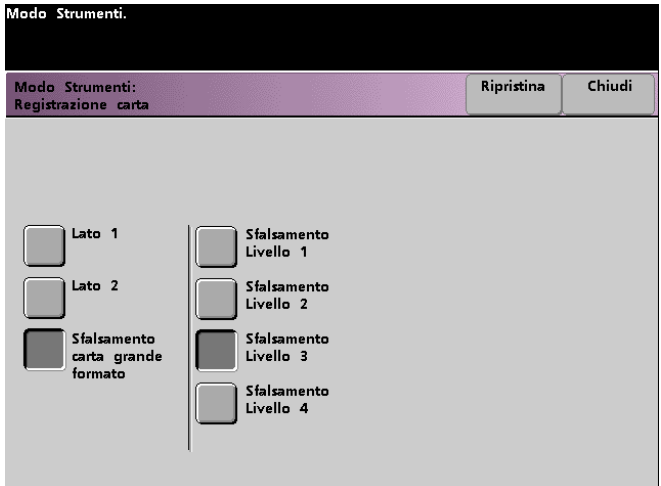

**9** Selezionare il pulsante **Sfalsamento Livello 1, 2, 3** o **4** per regolare la posizione della carta nel momento in cui viene alimentata. Consultare la tabella riportata sotto per informazioni sulle regolazioni effettuate per i vari livelli di sfalsamento.

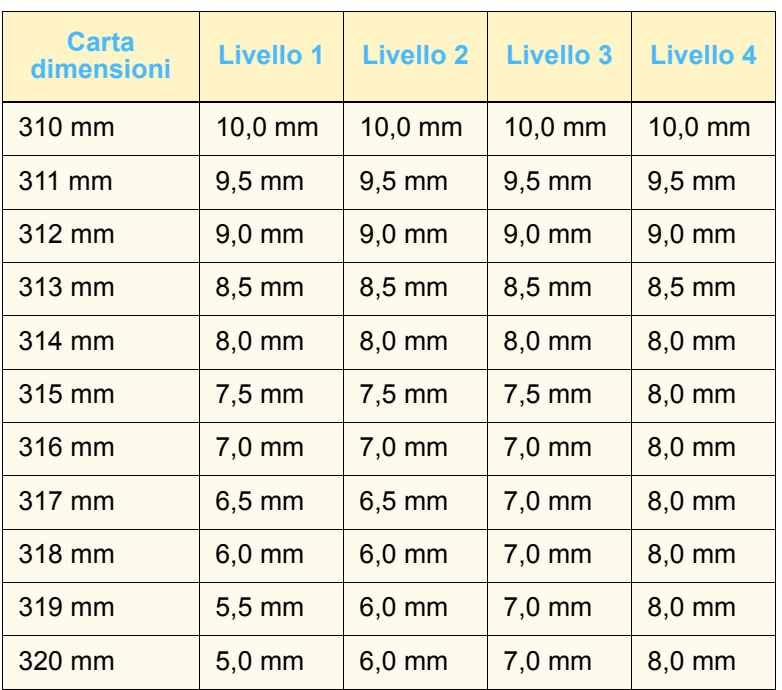

### **Impostazione 100%**

Utilizzare questa funzione per impostare con precisione il livello di ingrandimento della stampante digitale con scanner sul valore 100%. La gamma di regolazione disponibile è 98,0% - 102,0%.

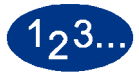

**1** Selezionare il pulsante **Regolazione 100%** dello schermo *Impostazioni default 2*. Viene visualizzato lo schermo Impostazione 100%.

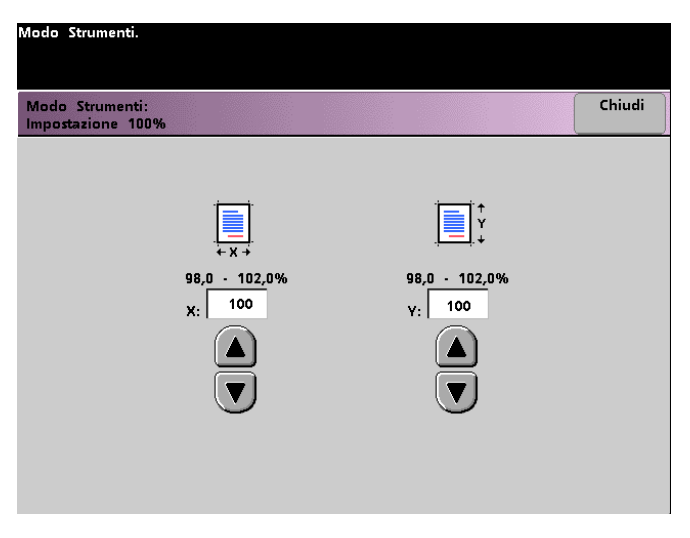

- **2** Impostare la percentuale desiderata per il valore x con i pulsanti freccia su e giù. L'intervallo disponibile va da 98,0% a 102,0%.
- **3** Impostare la percentuale desiderata per il valore y con i pulsanti freccia su e giù. L'intervallo disponibile va da 98,0% a 102,0%.
- **4** Selezionare il pulsante **Chiudi** per tornare allo schermo *Impostazioni default 2*.

### **Vassoio speciale**

Utilizzare questa funzione per selezionare un vassoio di default in cui sono caricati i materiali per ognuna delle funzioni seguenti:

- **Copertine**
- **Inserti**
- Divisori dei trasparenti
- Creazione libretto

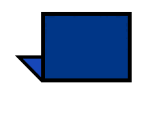

**Nota:** per ulteriori informazioni su Copertine, Inserti, Divisori dei trasparenti e Creazione libretto, consultare il *Manuale per l'operatore* (pagine 5-87, 5-88, 5-92 e 5-99) della stampante digitale.

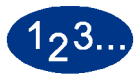

**1** Selezionare il pulsante **Vassoio speciale** dello schermo *Impostazioni default 2*. Viene visualizzato lo schermo *Vassoio speciale*.

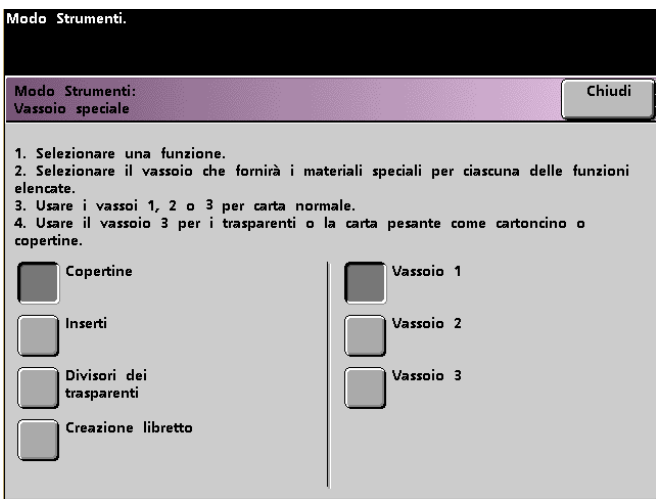

2 Modo Strumenti **2 Modo Strumenti**

**2** Selezionare il vassoio di default per la stampa su materiali speciali.

**Nota:** se si seleziona Separatori dei trasparenti il vassoio 3 non è disponibile.

**3** Selezionare il pulsante **Chiudi** per tornare allo schermo *Impostazioni default 2*.

# **Altri originali** Utilizzare questa funzione per sottoporre a scansione, nell'ambito di un unico lavoro, documenti che presentano diversi requisiti di programmazione o che devono essere sottoposti a scansione a partire da diverse aree di entrata. Gli originali possono essere sottoposti a scansione dalla lastra di esposizione, dal DADF o da entrambi. Ecco degli esempi di lavori che necessitano della funzione Altri originali: • Lavori contenenti un numero di pagine troppo elevato per essere posizionati nell'alimentatore automatico in una sola volta. • Lavori contenenti documenti che devono essere programmati separatamente per i seguenti motivi:

- i documenti in entrata sono di formato o tipo differente oppure presentano impostazioni cromatiche diverse;
- le stampe necessitano di supporti di tipo, formato o colore differenti;
- in alcune pagine è richiesta una particolare qualità di stampa.

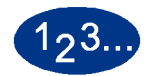

**1** Selezionare il pulsante **Altri originali** dello schermo *Impostazioni default 2*. Viene visualizzato lo schermo *Altri originali*.

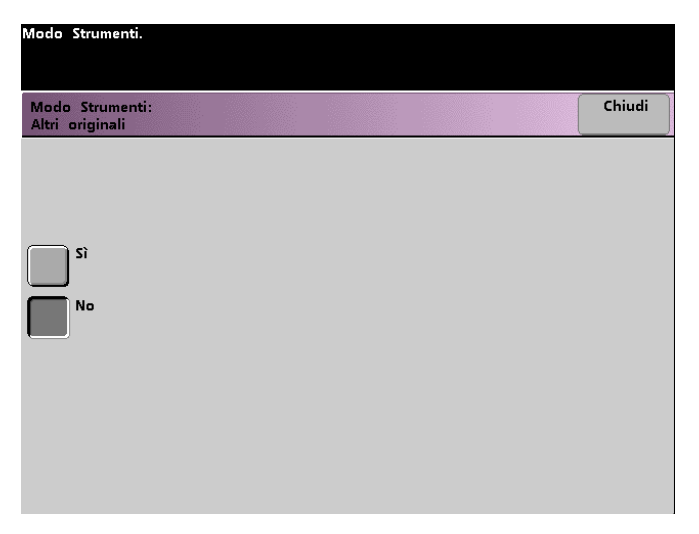

- **2** Selezionare il pulsante **Sì** o **No**.
- **3** Selezionare il pulsante **Chiudi** per tornare allo schermo *Impostazioni default 2*.
#### **Accesso programma archiviato**

Utilizzare questa funzione per consentire agli utenti di archiviare e richiamare i lavori o di richiamarli soltanto.

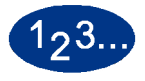

**1** Selezionare il pulsante **Accesso programma archiviato** dello schermo *Impostazioni default 2*. Viene visualizzato lo schermo *Accesso programma archiviato*.

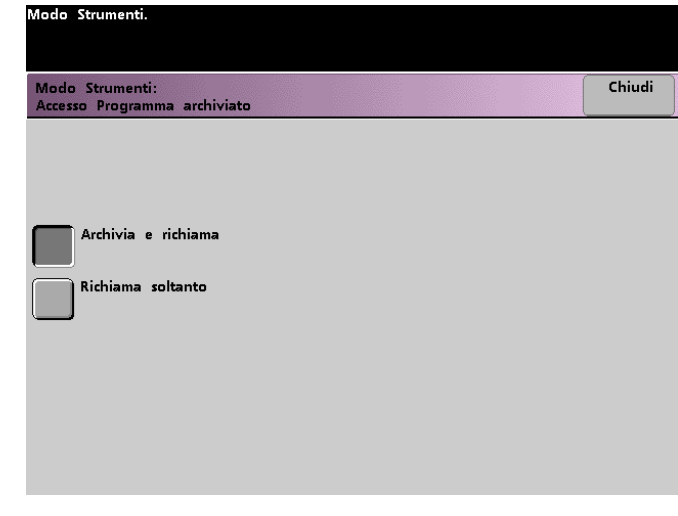

- **2** Selezionare il pulsante **Archivia e richiama** o **Richiama soltanto**.
- **3** Selezionare il pulsante **Chiudi** per tornare allo schermo *Impostazioni default 2*.

#### **Riconoscimento automatico**

Questa funzione consente di definire la gamma di riconoscimento tra Testo: Foto o Bianco e nero: Colore di un originale sottoposto a scansione scegliendo un'impostazione di default che favorisce il tipo di documenti scansiti più di frequente. Ciascuna opzione consente di selezionare 5 livelli di discriminazione, descritti nella tabella seguente.

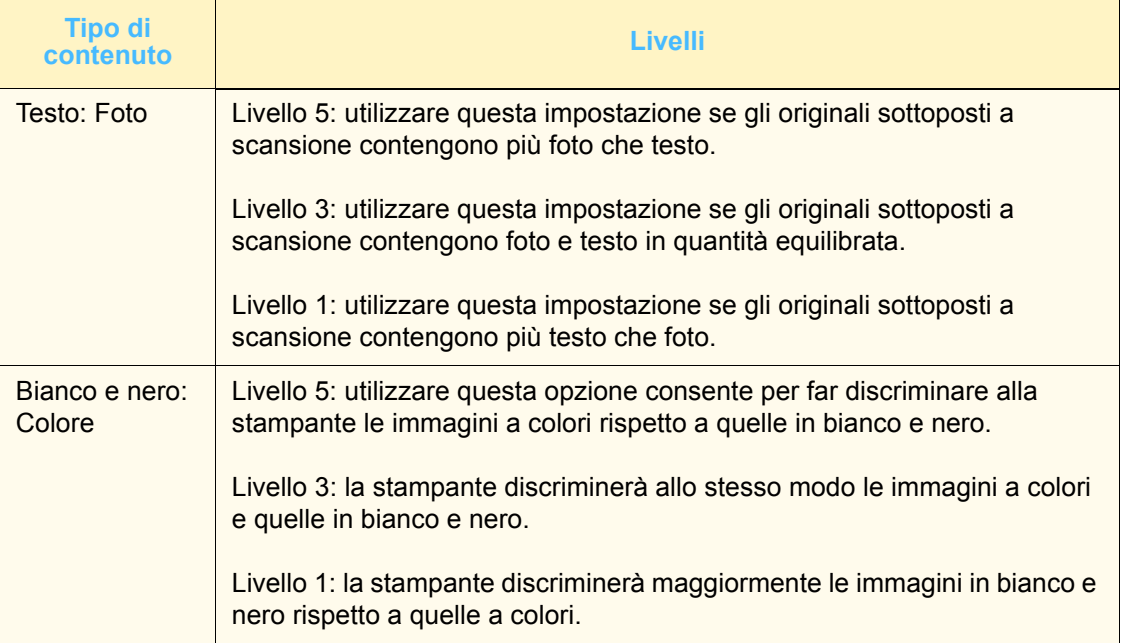

Chiudi

Chiudi

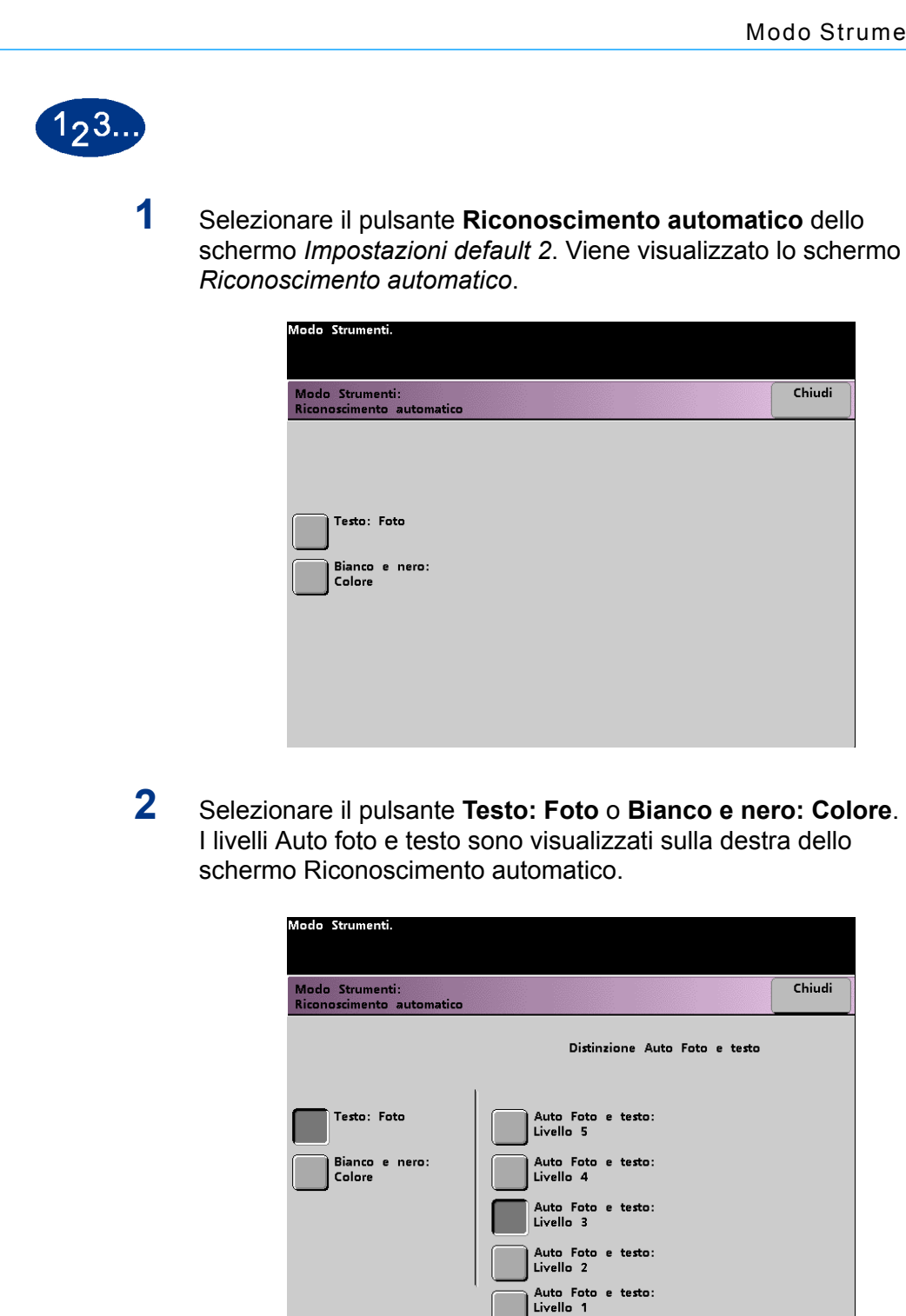

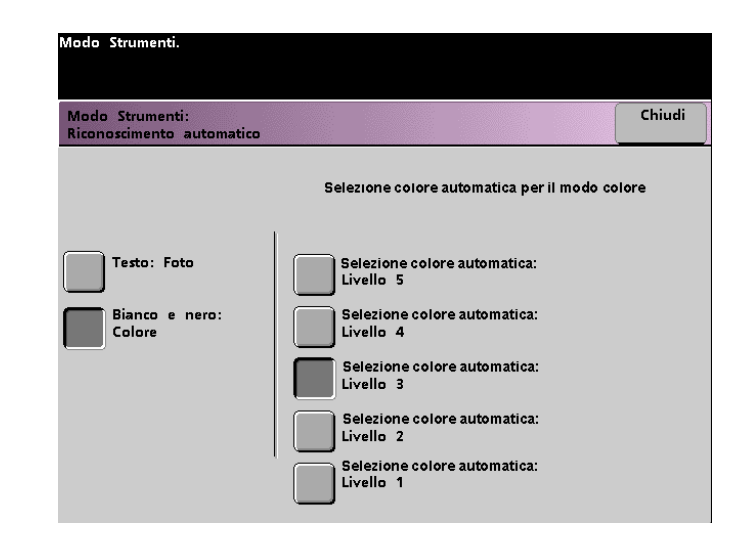

- **3** Selezionare il pulsante corrispondente al livello desiderato nello schermo visualizzato. È possibile selezionare un valore compreso tra 1 e 5.
- **4** Selezionare il pulsante **Chiudi** per tornare allo schermo *Impostazioni default 2*.

## **Percentuali di R/I prefissate**

Utilizzare questa funzione per modificare l'impostazione predefinita relativa alle percentuali di riduzione e ingrandimento disponibili per la funzione Riduzione/Ingrandimento. Le percentuali possono essere impostate su uno dei valori fissi disponibili o su qualsiasi valore percentuale compreso tra 25% e 400%.

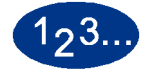

**1** Selezionare il pulsante **Percentuali di R/I prefissate** dello schermo *Impostazioni default 2*. Viene visualizzato lo schermo *Percentuali di R/I prefissate*.

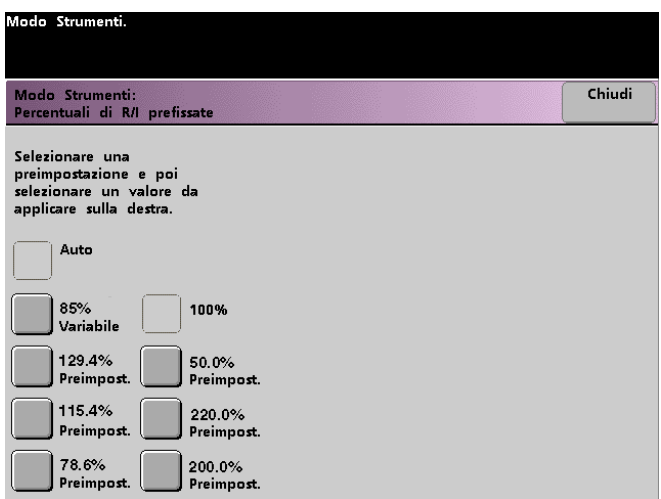

**2** Selezionare il pulsante relativo alla percentuale **prefissata** desiderata. Viene visualizzato lo schermo *Percentuali di R/I prefissate*.

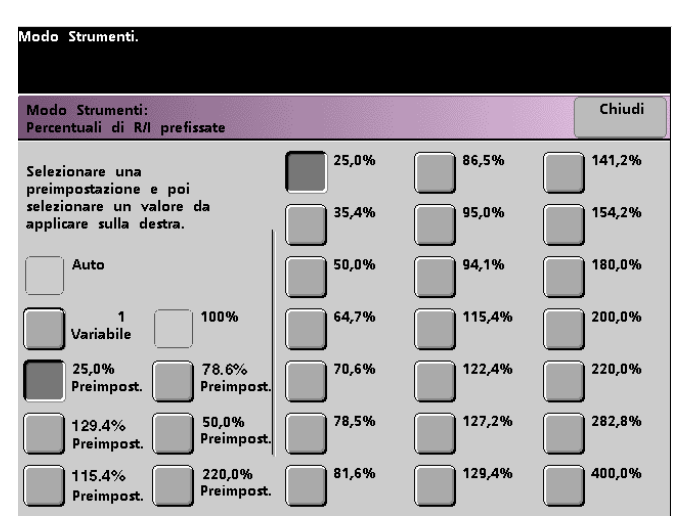

Per modificare il valore preimpostato visualizzato sui pulsanti, selezionare il pulsante corrispondente alla percentuale prefissata desiderata visualizzato nello schermo illustrato sopra.

**3** Se si seleziona il tasto di preimpostazione **Variabile**, utilizzare i pulsanti freccia, visualizzati nello schermo illustrato nella pagina seguente, per immettere il valore percentuale desiderato. L'intervallo disponibile va da 25% a 400%.

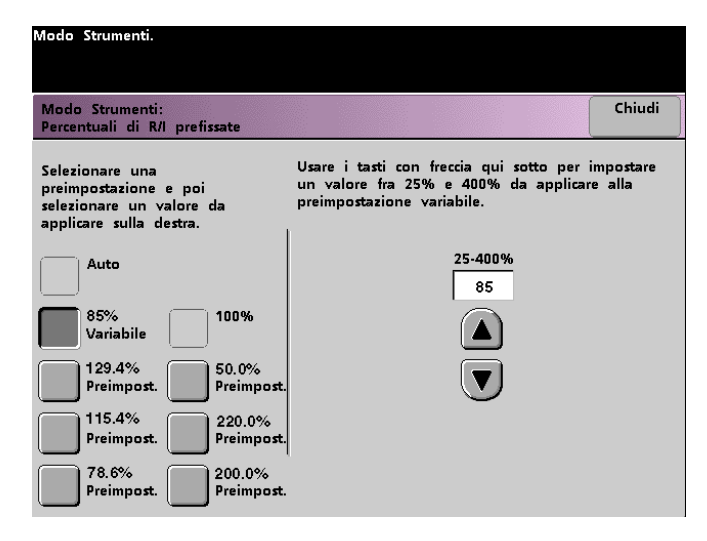

**4** Selezionare il pulsante **Chiudi** per tornare allo schermo *Impostazioni default 2*.

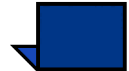

**Nota:** le percentuali illustrate nello schermo precedente possono variare a seconda dell'area geografica.

#### **Livello riproduzione foto**

Utilizzare questa funzione per regolare il livello di riproduzione della stampante digitale. Ciascun livello di riproduzione corrisponde a una diversa definizione di mezzitoni e testo. Selezionare un valore predefinito che rappresenti il tipo di immagine più frequentemente sottoposto a scansione.

Selezionare **Ottimizza foto** per produrre mezzitoni più definiti e testo meno definito.

Selezionare **Ottimizza testo** per produrre mezzitoni meno definiti e testo più definito.

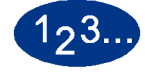

**1** Selezionare il pulsante **Livello riproduzione foto** dello schermo *Impostazioni default 2*. Viene visualizzato lo schermo *Riproduzione di foto*.

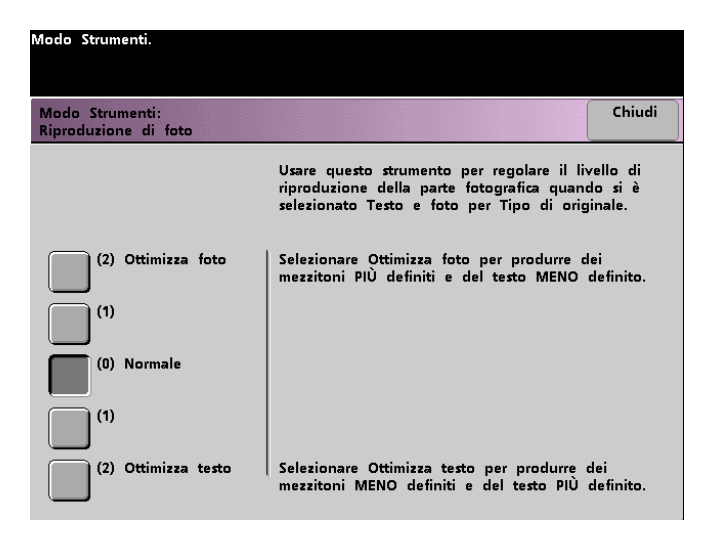

- **2** Selezionare il pulsante corrispondente al livello di riproduzione desiderato.
- **3** Selezionare il pulsante **Chiudi** per tornare allo schermo *Impostazioni default 2*.

### **Regolazione e registrazione colore**

Questa funzione consente di definire i 29 colori di default disponibili nello schermo *Funzioni standard*, in corrispondenza dell'opzione Monocromia. Per modificare la selezione dei colori disponibili nello schermo *Tavolozza Monocromia*, regolare la densità di Ciano, Magenta e Giallo. Nella tabella che segue sono elencate le impostazioni predefinite relative a ciascun colore. Esse sono disposte in base all'ordine in cui i pulsanti sono visualizzati nello schermo *Regolazione e registrazione colore*.

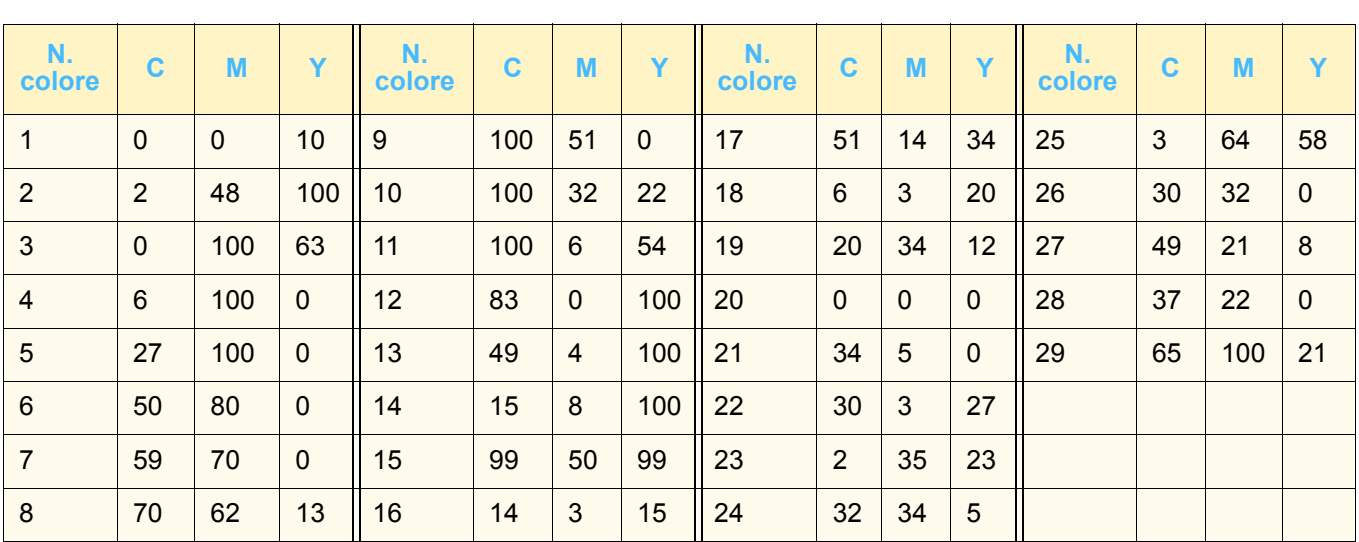

# $1, 3.$

**1** Selezionare il pulsante **Regolazione e registrazione colore** dello schermo *Impostazioni default 2*. Viene visualizzato lo schermo Regolazione e Registrazione colore.

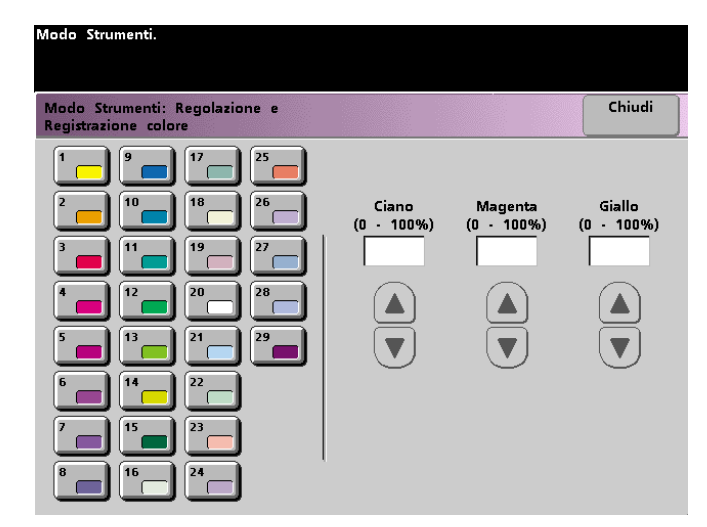

- **2** Selezionare il pulsante relativo al colore desiderato per visualizzare l'impostazione predefinita corrispondente.
- **3** Utilizzare i tasti freccia per regolare i valori di Ciano, Magenta e Giallo. È possibile selezionare valori compresi tra 0 e 100%.
- **4** Selezionare il pulsante **Chiudi** per tornare allo schermo *Impostazioni default 2*.

#### **Rotazione automatica**

Questa funzione consente di attivare la funzione di rotazione automatica dell'immagine originale, per fare in modo che il suo orientamento corrisponda a quello della carta selezionata. Se attivata, questa funzione consente di evitare eventuali errori di orientamento dell'immagine. All'interno di questo schermo sono disponibili le seguenti opzioni:

*Particolari*: selezionare la modalità di selezione della carta:

- Selezione carta e R/I automat.
- Selezione carta, vassoio e R/I automatica

*Confermare impostazioni*: confermare le impostazioni selezionate.

- Auto R/I: viene richiesto di confermare la rotazione se per l'opzione Riduzione/Ingrandimento, nello schermo *Funzioni standard*, si è selezionato % auto.
- Selezione vassoio: viene richiesto di confermare la rotazione se nello schermo *Funzioni standard* è stato selezionato un vassoio specifico. Questa opzione viene visualizzata unicamente nello schermo *Rotazione automatica*, se è stato selezionato Selezione carta, vassoio e R/I automatica.

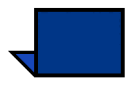

**Nota:** a seconda della versione software, l'opzione Selezione carta automatica potrebbe non essere disponibile. In tal caso, la funzione Rotazione automatica ignora la selezione carta automatica. La funzione Rotazione automatica non funziona con Auto R/I e Selezione carta automatica con tutte le versioni del software.

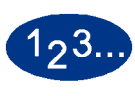

**1** Selezionare il pulsante **Rotazione automatica** dello schermo *Impostazioni default 2*. Viene visualizzato lo schermo *Rotazione automatica*.

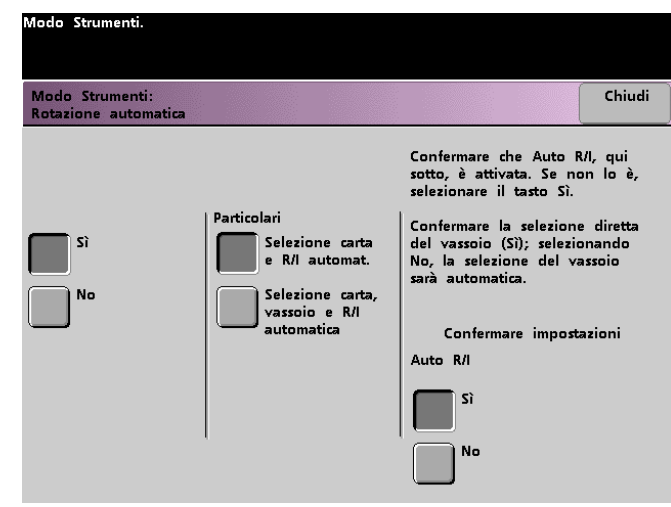

**2** Selezionare il pulsante **Sì** o **No**.

**3** Se si seleziona **Sì**, selezionare l'opzione **Selezione carta e R/I automat.** o **Selezione carta, vassoio e R/I automatica** dello schermo visualizzato. Vedere lo schermo qui sopra per *Rotazione automatica* col pulsante Selezione carta, vassoio e R/I automatica selezionato. La figura seguente illustra lo schermo *Rotazione automatica* con selezionata Selezione carta, vassoio e R/I automatica.

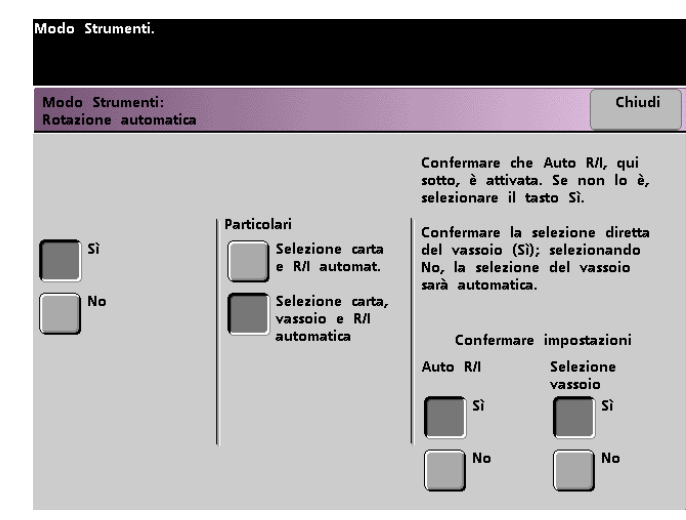

**4** Selezionare il pulsante **Sì** o **No** nell'angolo inferiore destro dello schermo per confermare le impostazioni delle opzioni selezionate.

I pulsanti di conferma selezione vassoio appaiono solo se è stato selezionato Selezione carta, vassoio e R/I automatica.

**5** Selezionare il pulsante **Chiudi** per tornare allo schermo *Impostazioni default 2*.

#### **Quantità massima per scansione a stampa**

Utilizzare questa funzione per impostare un limite al numero di copie eseguibili nell'ambito di un unico lavoro di scansione a stampa.

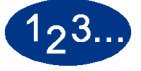

**1** Selezionare il pulsante **Quantità massima per Scansione a stampa** dello schermo *Impostazioni default 2*. Viene visualizzato lo schermo Quantità massima per Scansione a stampa.

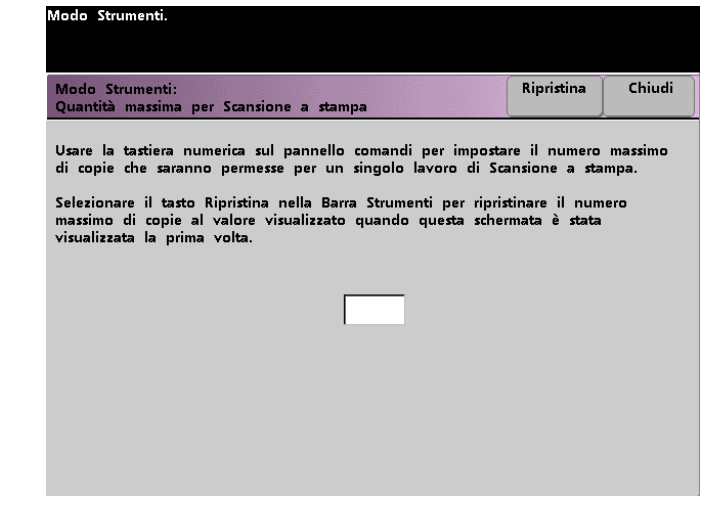

- **2** Utilizzare il tastierino numerico per immettere il numero massimo di stampe desiderato. 9999 corrisponde al valore massimo impostabile.
- **3** Per ripristinare l'ultimo valore salvato prima della modifica, selezionare il pulsante **Ripristina**.
- **4** Selezionare il pulsante **Chiudi** per tornare allo schermo *Impostazioni default 2*.

#### **Impostazione dispositivo antiarricciatura**

Questa funzione consente di correggere l'arricciatura della carta nei documenti stampati.

L'arricciatura della carta può essere causata da vari fattori:

- la marca della carta o il lotto da cui proviene;
- la grammatura della carta e la patinatura;
- la quantità di toner utilizzata e il livello di copertura del foglio. Più è alta la copertura, maggiori sono le possibilità che il foglio si arricci;
- le condizioni atmosferiche del luogo in cui viene conservata la carta;
- le condizioni atmosferiche del luogo in cui è stata installata la stampante digitale con scanner;
- il calore generato durante il processo di fusione.

La stampante digitale è dotata di un sistema di controllo dell'arricciatura che, in base ai fattori elencati sopra, determina la pressione che i dispositivi antiarricciatura devono applicare alla carta per evitare che si arricci.

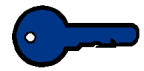

**Importante:** se si nota che le stampe prodotte sono arricciate, provare anzitutto a smazzare la pila di carta o a stampare utilizzando un diverso vassoio di alimentazione. Se il problema non viene risolto, consultare le tabelle riportate di seguito per modificare le impostazioni di default del dispositivo antiarricciatura.

#### **Specifiche del dispositivo antiarricciatura**

Il dispositivo antiarricciatura è dotato di bracci superiori e inferiori che esercitano una pressione sulla carta in base alle impostazioni dello schermo Impostazione dispositivo antiarricciatura. Il grado di pressione esercitato dalle due serie di bracci è indipendente.

I tipi di carta A, B e C, mostrati nella tabella seguente, sono i parametri stabiliti per l'interazione della carta con la stampante digitale. Per informazioni sulle impostazioni dei vari tipi di carta, consultare l'Elenco dei materiali consigliati. A causa delle differenze che esistono tra le varie risme di carta, può essere necessario utilizzare impostazioni diverse del dispositivo antiarricciatura.

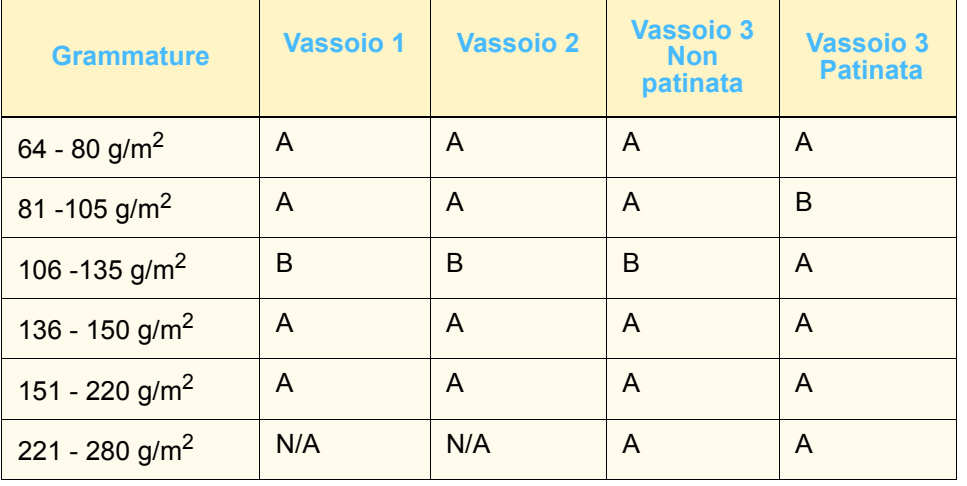

2 Modo Strumenti **2 Modo Strumenti**

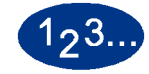

**1** Caricare nel vassoio la carta che si desidera utilizzare per il lavoro. Effettuare le selezioni appropriate per la grammatura e stampare alcuni fogli di prova. Se i fogli risultano eccessivamente arricciati, passare al punto 2.

**2** Nello schermo *Impostazioni default 2*, selezionare il pulsante **Impostazione dispositivo antiarricciatura**. Viene visualizzato lo schermo *Impostazione Dispositivo antiarricciatura*.

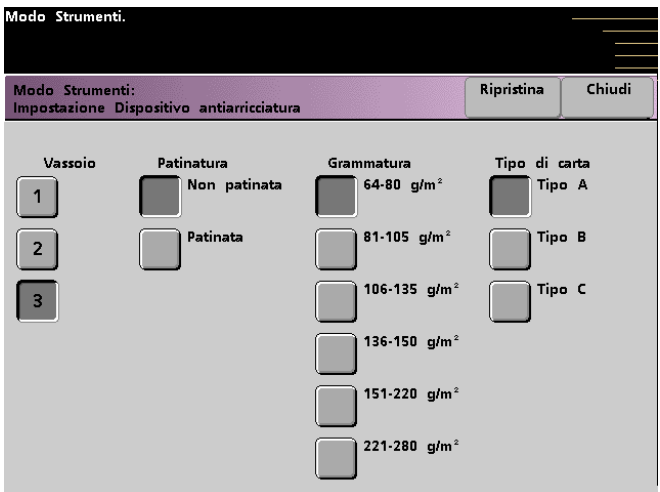

**3** Quando è selezionato un vassoio carta sullo schermo, le selezioni di default per Grammatura e Tipo di carta sono effettuate automaticamente. Selezionare il numero del vassoio dal quale viene alimentata la carta.

Il pulsante 221 - 280 g/m<sup>2</sup> è visualizzato solo per il vassoio 3.

**4** Se l'arricciatura è eccessiva anche dopo aver seguito i consigli dati alla pagina precedente, attenersi ai punti restanti di questa procedura.

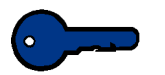

**Importante:** il vassoio 3 supporta grammature da 64 a 280 g/m2. Se si seleziona il vassoio 3, i pulsanti **Non patinata** e **Patinata** sono visualizzati sotto Patinatura.

È possibile selezionare una delle grammature visualizzate, da 64 a 220 *g/m2*, e carta patinata o non patinata. Selezionare il tipo di carta corretto se diverso dal tipo A. Per le impostazioni di default delle varie aree di mercato, consultare le tabelle di questa sezione.

**5** Selezionare il pulsante **Chiudi** per salvare le selezioni e tornare allo schermo *Impostazioni di default 2*. Uscire dal Modo Strumenti ed eseguire alcune stampe di prova per determinare se l'arricciatura è stata eliminata.

Se l'arricciatura è ancora eccessiva, accedere al Modo Strumenti e selezionare un altro Tipo di carta. Se l'arricciatura non viene eliminata, contattare un tecnico dell'assistenza Xerox.

**6** Selezionare il pulsante **Ripristina** dello schermo *Impostazione dispositivo antiarricciatura* per ripristinare le impostazioni attive quando lo schermo è stato visualizzato per la prima volta.

# **Funzioni di default 1**

Questa sezione descrive le funzioni elencate di seguito, disponibili nello schermo *Funzioni di default 1*. Nello schermo *Funzioni di default 1* sono disponibili le seguenti funzioni:

- Modo colore
- Vassoi carta
- Cancella margine/centro
- Spostamento tonalità
- Uscita
- Uscita fronte/retro
- Tipo di originale
- Intensità
- Riduzione/Ingrandimento
- Spostamento immagine
- Equilibrio colore
- Chiaro/Scuro

Selezionare la scheda **Funzioni di default 1** per accedere allo schermo *Funzioni di default 1*.

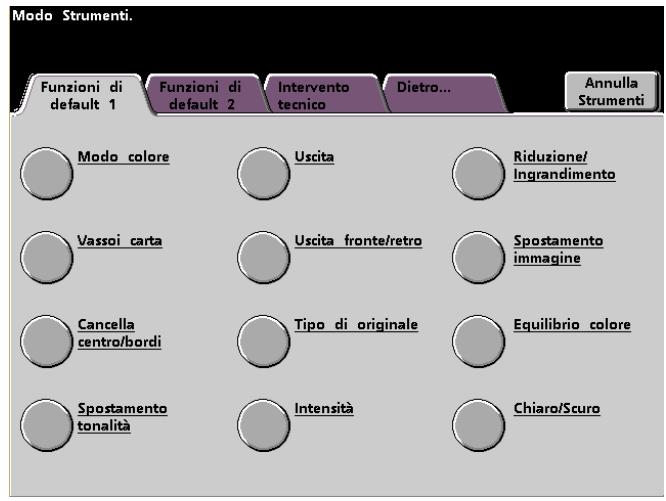

#### **Modo colore**

Questa funzione consente di specificare l'impostazione di default dello schermo *Funzioni standard* su Auto, Quadricromia (utilizzando Nero, Giallo, Ciano e Magenta), Tricromia (utilizzando Giallo, Ciano e Magenta) o Nero. Se si seleziona Auto, la stampante digitale determina automaticamente il modo colore da utilizzare, in base alla scansione del documento originale.

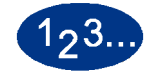

- **1** Selezionare la scheda **Cont...** nello schermo *Modo Strumenti*.
- **2** Selezionare la scheda **Funzioni di default 1**.
- **3** Selezionare il pulsante **Modo colore**. Viene visualizzato lo schermo *Modo colore*.

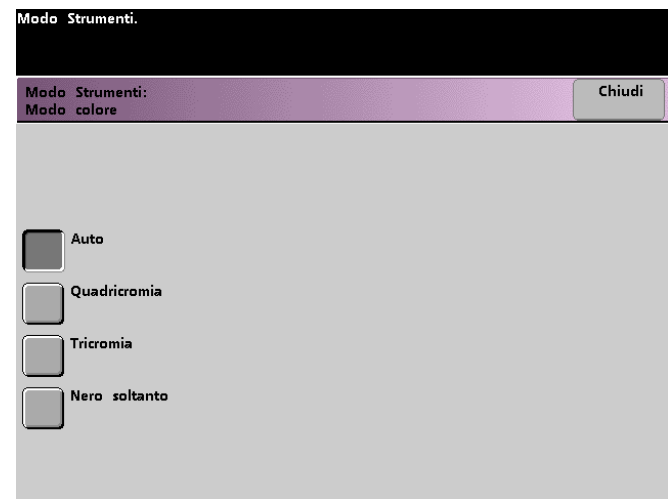

- **4** Selezionare il pulsante **Auto**, **Quadricromia**, **Tricromia** o **Nero soltanto**.
- **5** Selezionare il pulsante **Chiudi** per ritornare allo schermo *Funzioni di default 1*.

#### **Vassoi carta**

Questa funzione consente di assegnare il vassoio carta di default della stampante digitale.

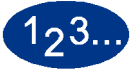

- **1** Selezionare la scheda **Cont...** nello schermo Modo Strumenti.
- **2** Selezionare la scheda **Funzioni di default 1**.
- **3** Selezionare il pulsante **Vassoi carta**. Viene visualizzato lo schermo *Vassoi carta*.

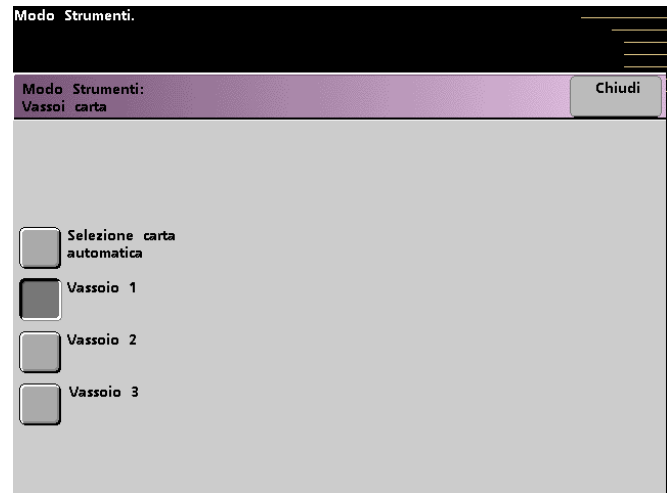

- **4** Selezionare il pulsante relativo al vassoio da utilizzare come vassoio predefinito.
- **5** Selezionare il pulsante **Chiudi** per ritornare allo schermo *Funzioni di default 1*.

#### **Cancella margine/centro**

Questa funzione consente di impostare i valori di default per le opzioni Cancella bordo e Cancella margine/centro, oppure di disattivare l'opzione Cancella margine. Se si eseguono copie fronte/retro, l'opzione Cancella margine viene applicata a entrambi i lati della copia.

#### **Disattivazione di Cancella margine**

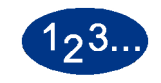

- **1** Selezionare la scheda **Cont...** nello schermo Modo Strumenti.
- **2** Selezionare la scheda **Funzioni di default 1**.
- **3** Selezionare il pulsante **Cancella margine/centro**. Viene visualizzato lo schermo *Cancella margine/centro*.

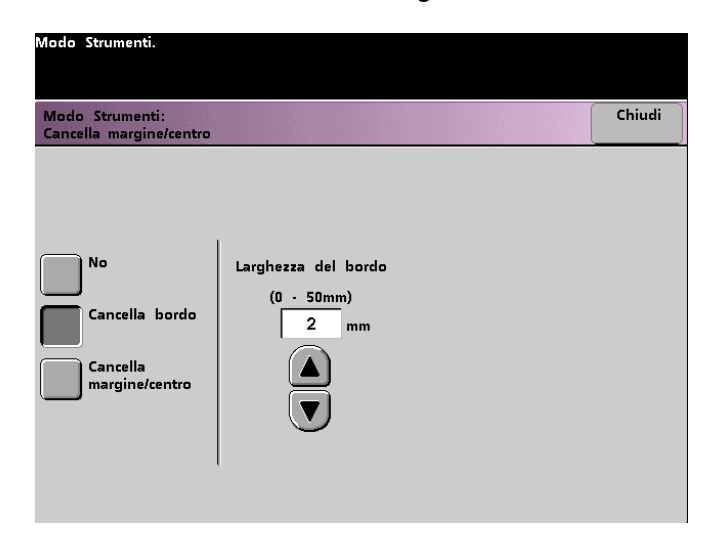

- **4** Selezionare il pulsante **No**.
- **5** Selezionare il pulsante Chiudi per ritornare allo schermo *Funzioni di default 1*.

#### **Cancella bordo**

La funzione Cancella bordo consente di selezionare la porzione di immagine da eliminare dai quattro margini del lavoro di scansione a stampa. Ciò consente di eliminare le ombreggiature provocate dai margini del documento durante il processo di scansione.

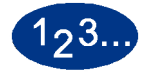

- **1** Selezionare la scheda **Cont...** nello schermo Modo Strumenti.
- **2** Selezionare la scheda **Funzioni di default 1**.
- **3** Selezionare il pulsante **Cancella margine/centro**. Viene visualizzato lo schermo *Cancella margine/centro*.
- **4** Selezionare il pulsante **Cancella bordo**. Le opzioni di Cancella bordo sono visualizzate sul lato destro dello schermo.

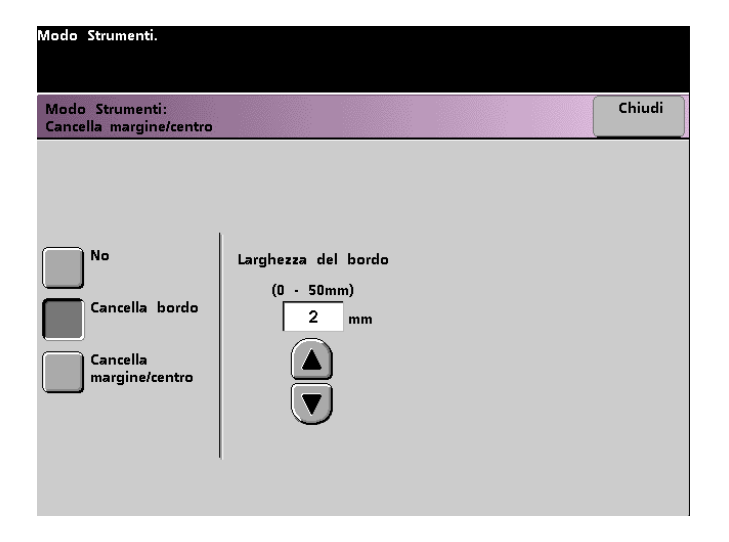

- **5** Utilizzare i tasti freccia per selezionare il valore corrispondente alla quantità di immagine da eliminare dai bordi della stampa. È possibile selezionare un valore compreso tra 0 e 50 mm.
- **6** Selezionare il pulsante **Chiudi** per ritornare allo schermo *Funzioni di default 1*.

#### **Cancella margine/centro**

La funzione *Cancella margine/centro* consente di selezionare in modo indipendente la porzione di immagine da eliminare dai quattro margini del documento. Se non si desidera impostare l'opzione Cancella margine per tutti e quattro i margini del documento contemporaneamente, è possibile selezionare in modo indipendente le porzioni di immagine da eliminare dai margini Sinistro/Destro e Superiore/Inferiore. La funzione Cancella centro consente di selezionare la porzione di immagine da eliminare dal centro del documento, al fine di eliminare le ombreggiature che si creano, ad esempio, durante la scansione di due pagine di un documento rilegato.

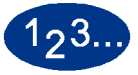

- **1** Selezionare la scheda **Cont...** nello schermo Modo Strumenti.
- **2** Selezionare la scheda **Funzioni di default 1**.
- **3** Selezionare il pulsante **Cancella margine/centro**. Viene visualizzato lo schermo *Cancella margine/centro*.
- **4** Selezionare il pulsante **Cancella margine/centro**. Le opzioni di Cancella margine/centro sono visualizzate sul lato destro dello schermo.

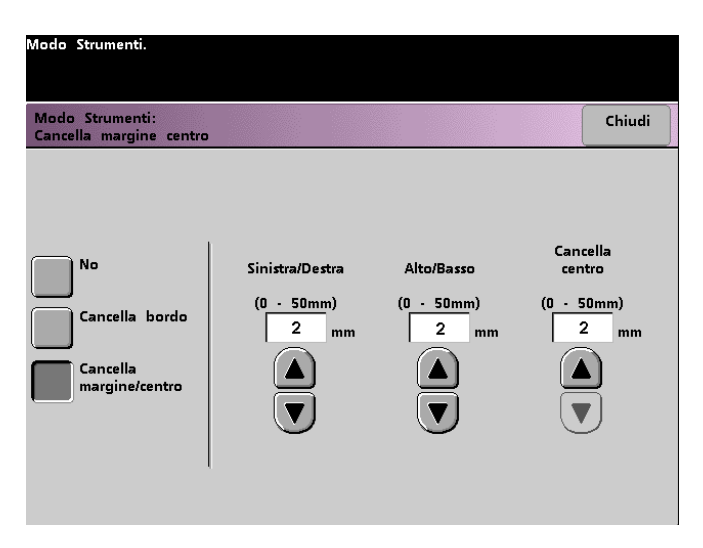

- **5** Utilizzare i tasti freccia per selezionare il valore corrispondente alla quantità di immagine da eliminare dai margini Sinistro e Destro, Superiore e Inferiore e dal Centro della copia. È possibile selezionare valori compresi tra 0 e 50 mm.
- **6** Selezionare il pulsante **Chiudi** per ritornare allo schermo *Funzioni di default 1*.l

#### **Spostamento tonalità**

Questa funzione consente di spostare la tonalità del colore di stampa della stampante digitale.

Se si seleziona uno spostamento verso il rosso, i colori rossi si spostano verso la tonalità gialla, i verdi verso la tonalità ciano e i blu verso la tonalità magenta. La barra superiore si sposta verso sinistra e l'immagine viene modificata in modo da riflettere lo spostamento di tonalità. Tutte le tonalità intermedie si spostano nella stessa direzione dei colori principali.

Se si seleziona uno spostamento verso il blu, i colori rossi si spostano verso la tonalità magenta, i neri verso la tonalità ciano e i blu verso la tonalità gialla. La barra superiore si sposta verso destra e l'immagine viene modificata in modo da riflettere lo spostamento di tonalità. Tutte le tonalità intermedie si spostano nella stessa direzione dei colori principali.

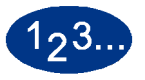

- **1** Selezionare la scheda **Cont...** nello schermo Modo Strumenti.
- **2** Selezionare la scheda **Funzioni di default 1**.
- **3** Selezionare il pulsante **Spostamento tonalità**. Viene visualizzato lo schermo *Spostamento tonalità*.

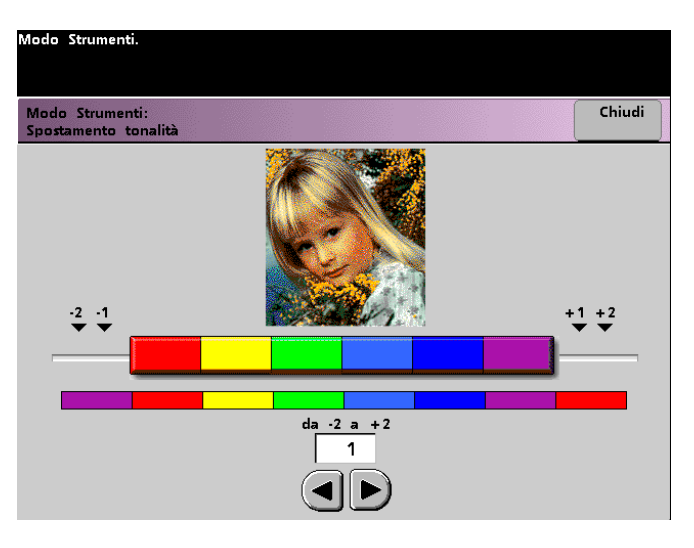

- **4** Utilizzare i tasti freccia per selezionare il valore desiderato. È possibile selezionare valori compresi tra -2 e 2.
- **5** Selezionare il pulsante **Chiudi** per ritornare allo schermo *Funzioni di default 1*.

### **Uscita**

Questa funzione consente di impostare i valori di default dell'opzione Uscita dello schermo *Funzioni standard*. È possibile selezionare Auto, A faccia in su, A faccia in giù, Fascicoli o In pile. Se si seleziona Auto, la stampante digitale determina automaticamente l'uscita copie in base alla scansione del documento originale. Se viene selezionato Auto, gli originali caricati dal DADF e dalla lastra dello scanner usciranno a faccia in su. Se la stampante digitale è dotata di un impilatore grande capacità o un impilatore grande capacità migliorato, è possibile selezionare il vassoio di uscita voluto e la separazione dei fascicoli e scegliere se separare o meno i fascicoli stampati. È possibile effettuare queste selezioni in modo indipendente.

Questa sezione fornisce le istruzioni necessarie per utilizzare la funzione Uscita con dispositivo di finitura, impilatore a grande capacità, impilatore a grande capacità migliorato o pinzatrice/ impilatore grande capacità.

#### **Uso di un dispositivo di finitura digitale**

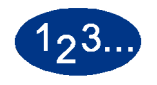

**1** Selezionare il pulsante **Uscita** nello schermo *Funzioni di default 1*. Viene visualizzato lo schermo *Uscita*.

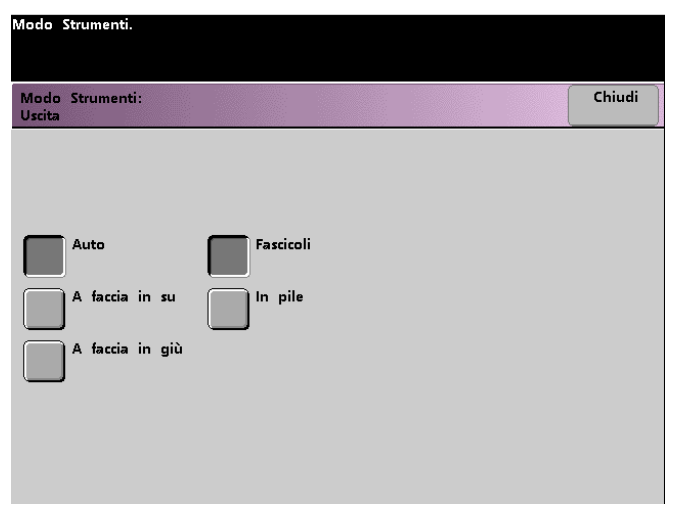

**2** Selezionare il pulsante **Auto**, **A faccia in su** o **A faccia in giù**.

**3** Selezionare il pulsante **Fascicoli** o **In pile**.

**4** Selezionare il pulsante **Chiudi** per ritornare allo schermo *Funzioni di default 1*.

**Utilizzo di un impilatore grande capacità o impilatore grande capacità migliorato**

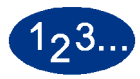

**1** Selezionare il pulsante **Uscita** nello schermo Funzioni di default 1. Viene visualizzato lo schermo *Uscita*.

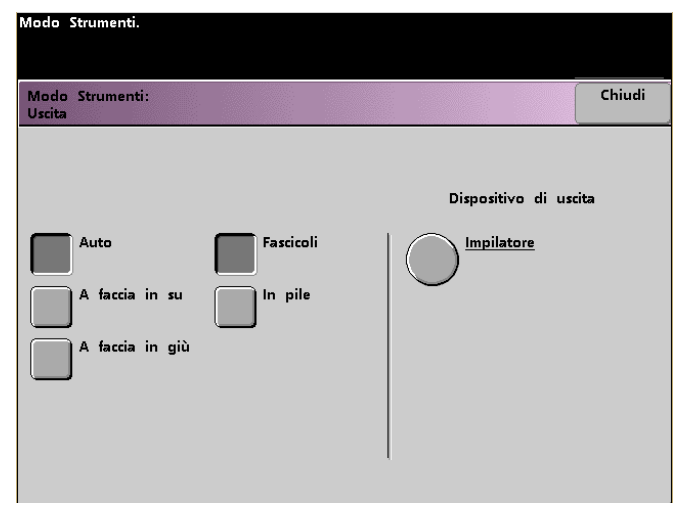

- **2** Selezionare il pulsante **Auto**, **A faccia in su** o **A faccia in giù**.
- **3** Selezionare il pulsante **Fascicoli** o **In pile**.

**4** Selezionare il pulsante **Definizione**. Viene visualizzato lo schermo seguente.

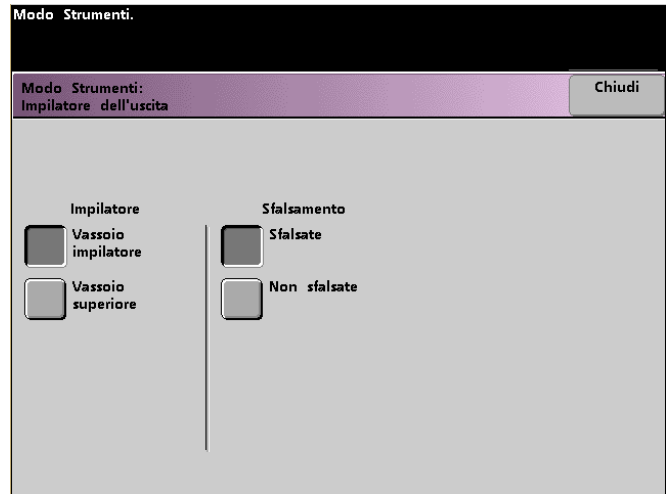

- **5** Per inviare le stampe al vassoio impilatore, selezionare il pulsante **Vassoio impilatore** dallo schermo popup. Per inviare le stampe al vassoio superiore, selezionare il pulsante **Vassoio superiore**.
- **6** Se si è selezionato Vassoio impilatore, selezionare il pulsante **Sfalsate** per impostare la separazione automatica dei fascicoli. Selezionare il pulsante **Non sfalsate** se non si desidera che i fascicoli siano separati.
- **7** Selezionare il pulsante **Chiudi** per ritornare allo schermo *Funzioni di default 1*.

# **Uso della pinzatrice/impilatore grande capacità**

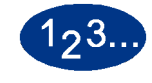

**1** Selezionare il pulsante **Uscita** nello schermo *Funzioni di default 1*. Viene visualizzato lo schermo *Uscita*.

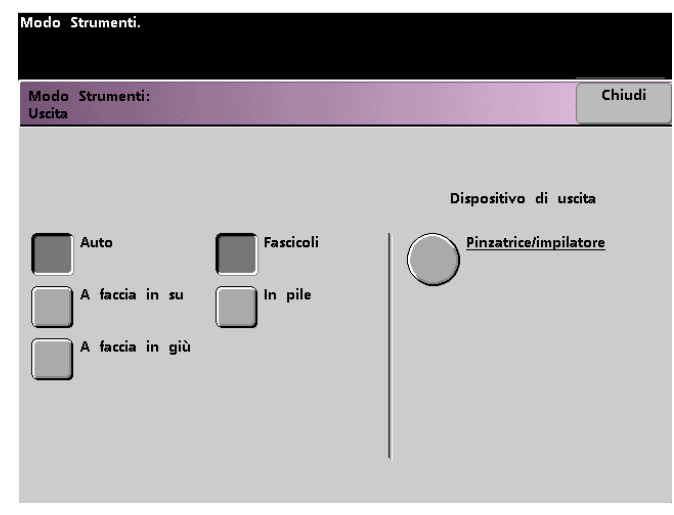

- **2** Selezionare il pulsante **Auto**, **A faccia in su** o **A faccia in giù**.
- **3** Selezionare il pulsante **Fascicoli** o **In pile**.

**4** Selezionare il pulsante **Pinzatrice/impilatore**. Viene visualizzato lo schermo *Pinzatrice/impilatore* .

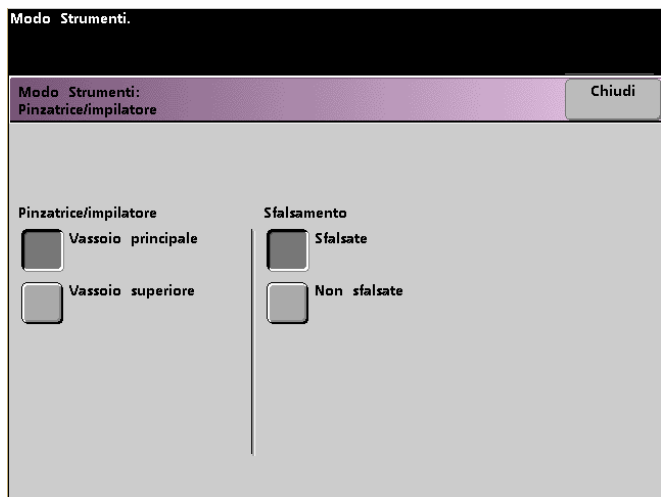

- **5** Per inviare le stampe al vassoio principale, selezionare il pulsante **Vassoio principale** nello schermo popup. Per inviare le stampe al vassoio superiore, selezionare il pulsante **Vassoio superiore**.
- **6** Se si era selezionato Vassoio superiore, selezionare il pulsante **Sfalsate** per impostare la separazione automatica dei fascicoli. Selezionare il pulsante **Non sfalsate** se non si desidera che i fascicoli siano separati.
- **7** Selezionare il pulsante **Chiudi** per ritornare allo schermo *Funzioni di default 1*.

#### **Uscita fronte/retro**

Questa funzione consente di selezionare le impostazioni predefinite dell'opzione Uscita fronte/retro dello schermo *Altre funzioni*. La tabella seguente descrive le opzioni disponibili.

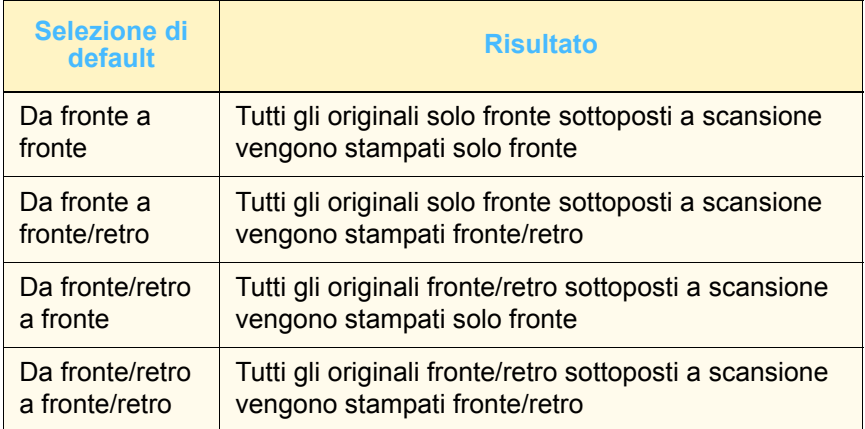

Se si seleziona una delle tre opzioni fronte/retro, viene richiesto di specificare le impostazioni di orientamento delle immagini originali sottoposte a scansione e/o delle copie in uscita.

#### **Verticale Testa a testaTesta a piede**

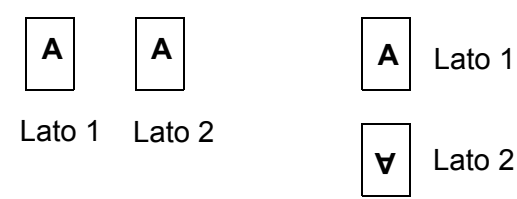

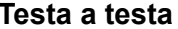

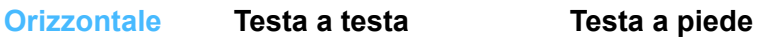

A

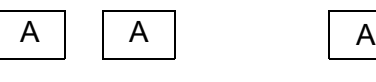

Lato 1 Lato 2  $\sqrt{y}$  Lato 2

Lato 1

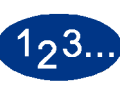

**1** Selezionare il pulsante **Uscita fronte/retro** dello schermo *Funzioni di default 1*. Viene visualizzato lo schermo *Uscita fronte/retro*.

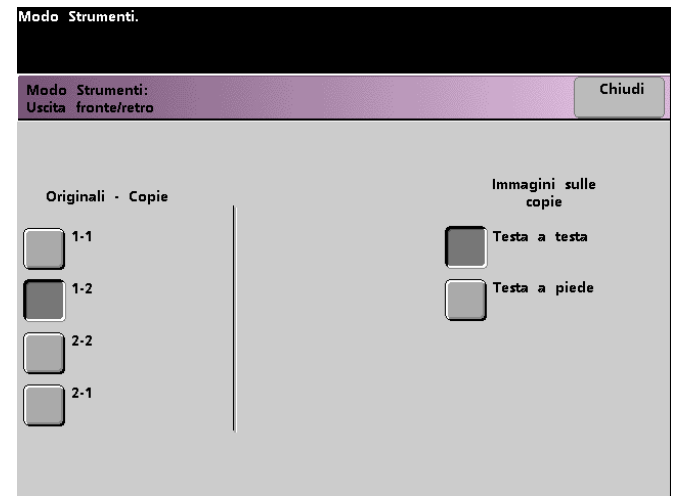

**2** Selezionare il pulsante **1 - 1**, **1 - 2**, **2 - 2** o **2 - 1**. Le figure seguenti mostrano lo schermo *Uscita fronte/retro* con l'opzione 2-2 e con l'opzione 2-1 selezionate.

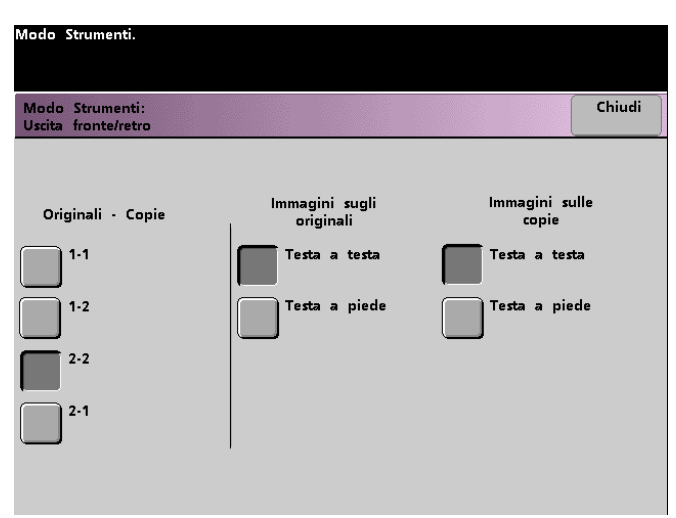

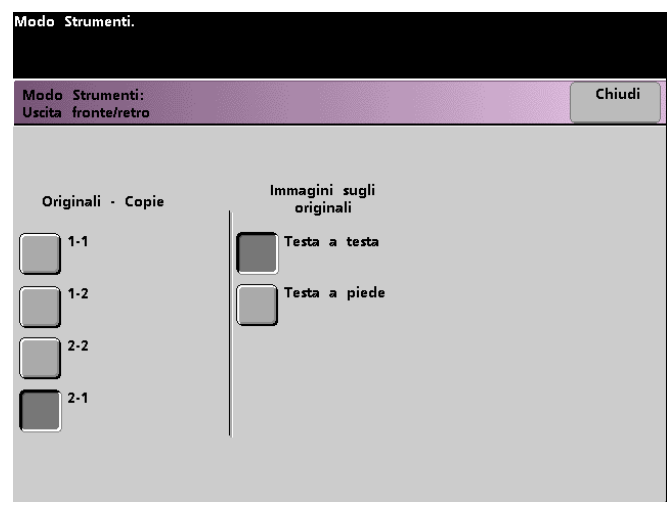

**3** Se si seleziona una delle opzioni fronte/retro, selezionare anche l'orientamento Testa a testa o Testa a piede, come descritto nella tabella seguente.

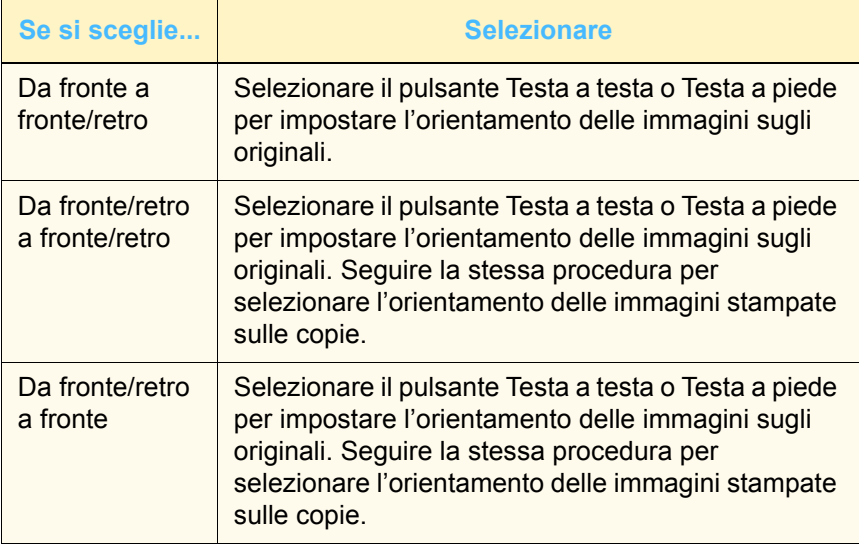

**4** Selezionare il pulsante **Chiudi** per ritornare allo schermo *Funzioni di default 1*.

# **Tipo di originale**

Questa opzione consente di impostare il tipo di originale di default nello schermo *Qualità immagine*. Il tipo di originale predefinito deve corrispondere al tipo di documento sottoposto a scansione o stampato con maggiore frequenza. In base a questa impostazione, la stampante esegue automaticamente regolazioni di precisione al fine di ottimizzare la definizione dell'immagine. La tabella seguente descrive i tipi di originale.

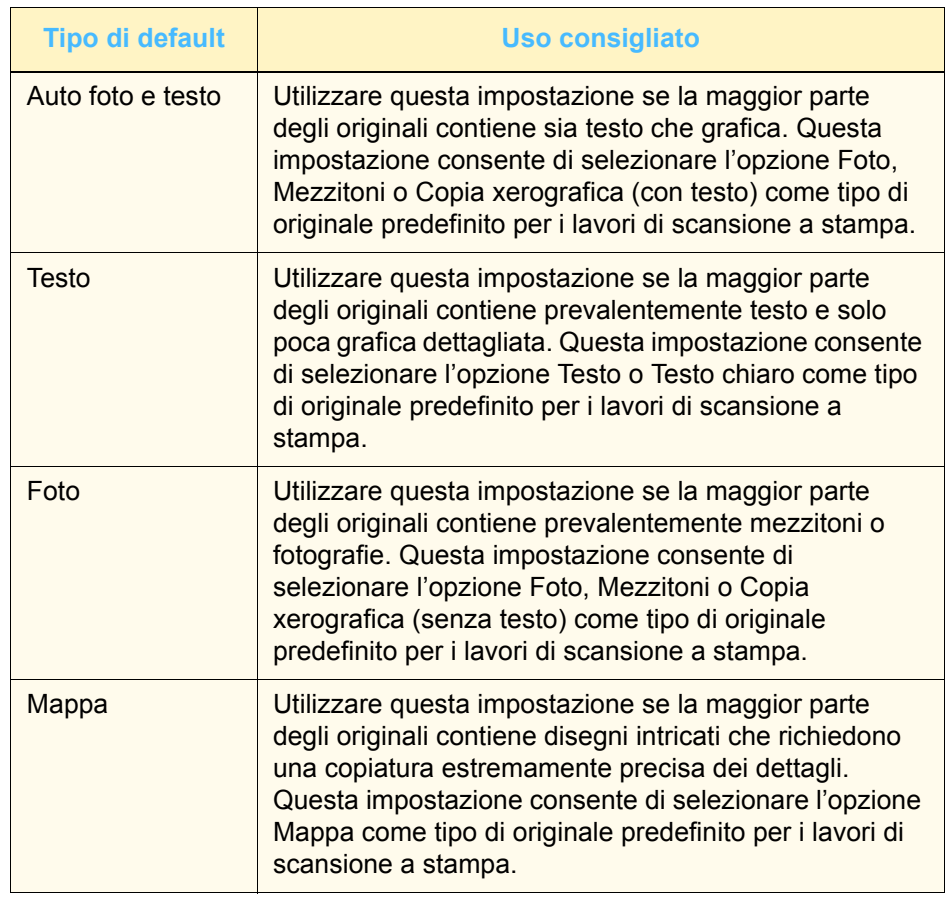

2 Modo Strumenti **2 Modo Strumenti**

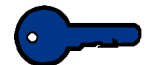

**Importante:** se si seleziona **Auto foto e testo** o **Foto**, è necessario selezionare anche il particolare relativo al tipo di originale corrispondente. I particolari che è possibile selezionare per ciascun tipo di originale sono descritti nella tabella seguente.

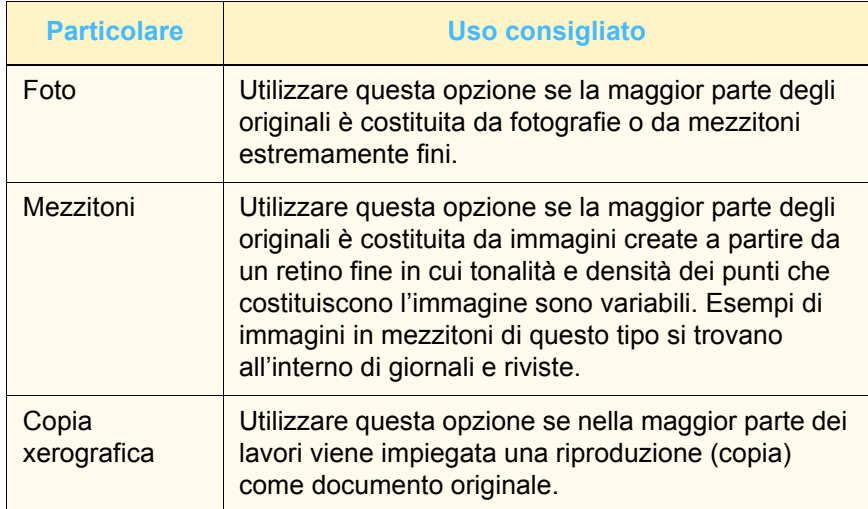

**1** Selezionare il pulsante **Tipo di originale** dello schermo *Funzioni di default 1*. Viene visualizzato lo schermo *Altri originali*.

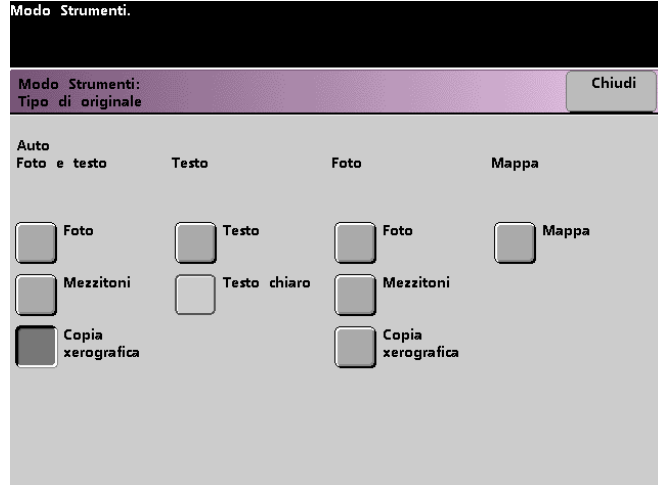

**2** Schermo Tipo di originale Selezionare il pulsante in corrispondenza di **Auto foto e testo**, **Testo**, **Foto** o **Mappa** per impostare il tipo di originale predefinito.

Se si seleziona **Auto foto e testo** o **Foto**, specificare anche il tipo predefinito di fotografia o di immagine da copiare. Per farlo, selezionare il pulsante **Foto**, **Mezzitoni** o **Copia xerografica**.

**3** Selezionare il pulsante **Chiudi** per ritornare allo schermo *Funzioni di default 1*.

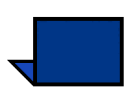

**Nota:** se per la funzione Modo Colore di Modo Strumenti è selezionata l'opzione Nero soltanto, in questo schermo è disponibile anche l'opzione Testo chiaro. Per maggiori informazioni sulla modifica delle impostazioni della funzione Modo Colore, consultare la sezione della guida dedicata a tale funzione.

#### **Intensità**

Questa funzione consente di modificare l'impostazione di intensità predefinita (Normale) su un valore superiore o inferiore, al fine di ottenere una maggiore o minore saturazione dei colori nelle stampe. Il livello di intensità, o saturazione, regola la ricchezza cromatica delle stampe e corrisponde alla cromaticità relativa di un colore. La quantità di saturazione differenzia un colore da un grigio di valore corrispondente.

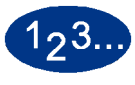

**1** Selezionare il pulsante **Intensità** dello schermo *Funzioni di default 1*. Viene visualizzato lo schermo *Intensità*.

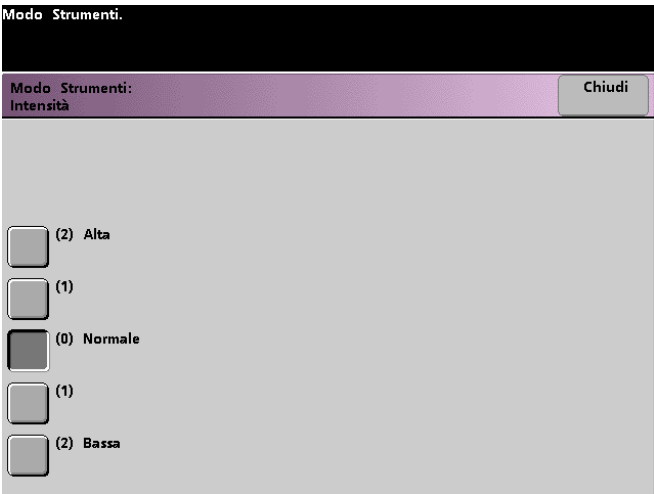

**2** Selezionare il pulsante relativo al livello di intensità o saturazione desiderato.

Il pulsante **Alta** corrisponde al livello massimo, mentre il pulsante **Bassa** corrisponde al livello minimo di intensità.

**3** Selezionare il pulsante **Chiudi** per ritornare allo schermo *Funzioni di default 1*.
### **Riduzione/Ingrandimento**

Questa opzione consente di impostare la percentuale di riduzione o ingrandimento predefinita (100%, Auto o Preimpostato/Variabile) da visualizzare nello schermo *Funzioni standard*.

### **100% o Auto**

Se si seleziona 100%, la stampante digitale produce stampe delle stesse dimensioni dell'originale. Se si seleziona Auto, la percentuale di riduzione o ingrandimento da utilizzare viene determinata automaticamente dalla stampante in base alla dimensione dell'originale e del vassoio selezionato.

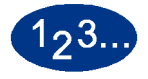

**1** Selezionare il pulsante **Riduzione/Ingrandimento** dello schermo *Funzioni di default 1*.

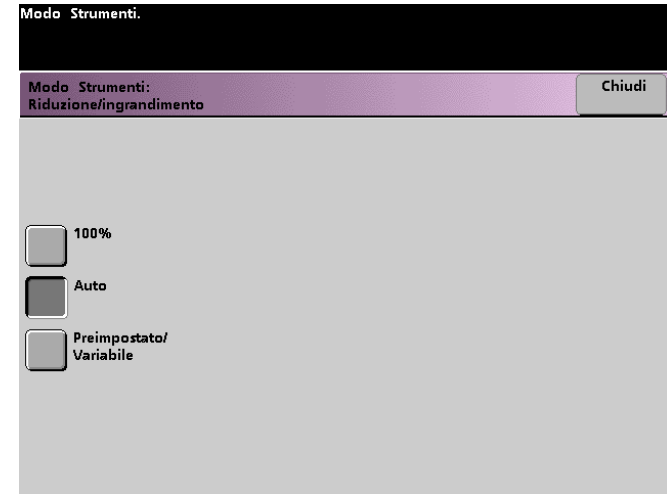

- **2** Selezionare il pulsante **Auto** o **100%**.
- **3** Selezionare il pulsante **Chiudi** per ritornare allo schermo *Funzioni di default 1*.

#### **Preimpostato/Variabile**

Se si seleziona Preimpostato/Variabile, la stampante provvederà a ridurre o ingrandire l'originale in base al valore selezionato. Le percentuali predefinite impostate vengono visualizzate nello schermo Preimpostato/Variabile, accessibile dallo schermo *Funzioni standard*, *Riduzione/Ingrandimento*, *Cont...*

Per modificare le impostazioni predefinite visualizzate nello schermo Preimpostato/Variabile, selezionare *Impostazioni default 2*, *Percentuali di R/I prefissate* in Modo Strumenti.

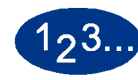

**1** Selezionare il pulsante **Riduzione/Ingrandimento** dello schermo *Funzioni di default 1*. Viene visualizzato lo schermo *Riduzione/ Ingrandimento*.

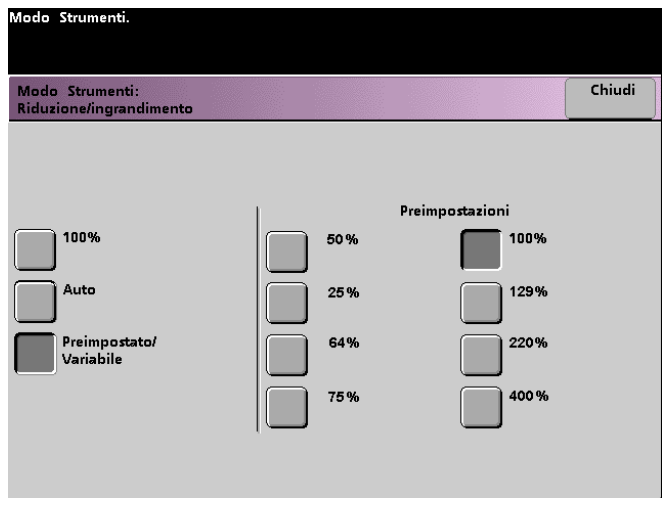

- **2** Selezionare il pulsante **Preimpostato/Variabile**. Le opzioni di Preimpostato/Variabile sono visualizzate sul lato destro dello schermo (vedere la figura qui sopra).
- **3** Selezionare il pulsante relativo alla percentuale prefissata desiderata.
- **4** Selezionare il pulsante **Chiudi** per ritornare allo schermo *Funzioni di default 1*.

# **Spostamento immagine**

Questa funzione consente di impostare l'opzione predefinita di spostamento immagine nello schermo *Altre funzioni*, *Spostamento immagine*. È possibile specificare impostazioni differenti per il lato 1 e il lato 2. Sono disponibili le seguenti opzioni:

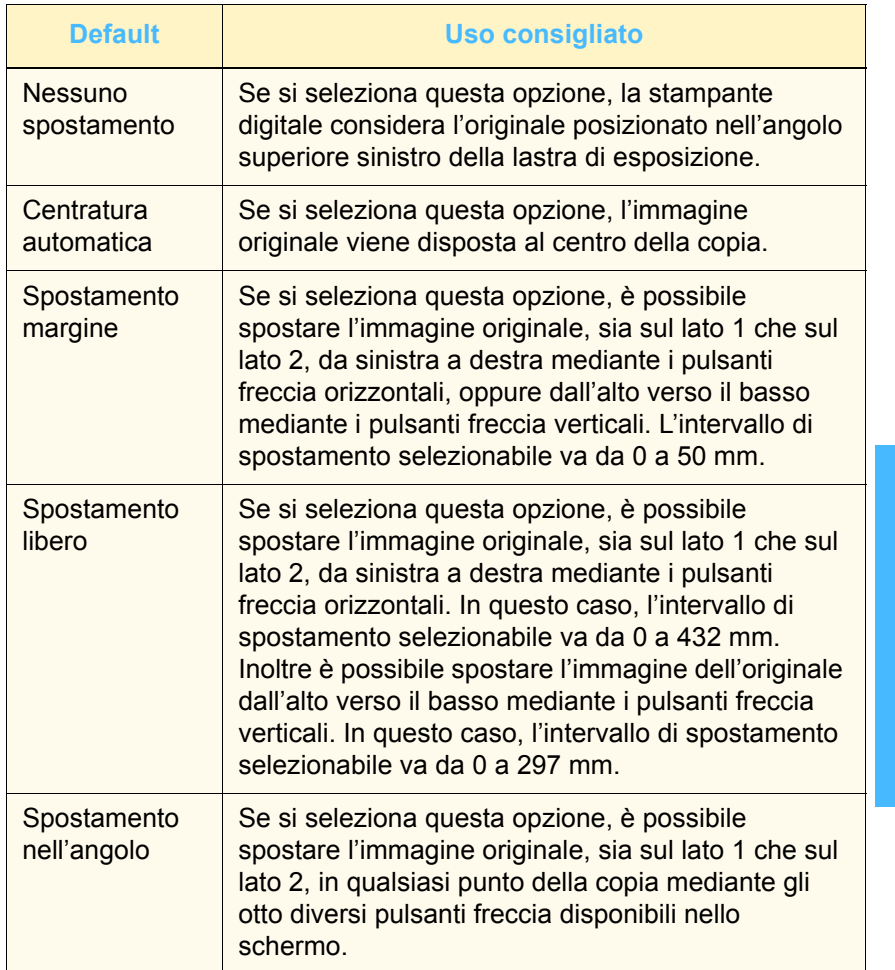

2 Modo Strumenti **2 Modo Strumenti**

**1** Selezionare il pulsante **Spostamento immagine** dello schermo *Funzioni di default 1*. Viene visualizzato lo schermo *Spostamento immagine*.

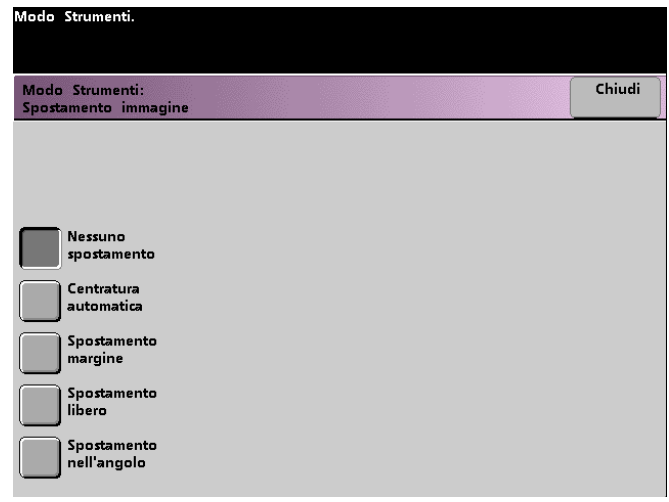

- **2** Selezionare il pulsante corrispondente all'opzione di spostamento immagine desiderata. Le impostazioni dell'opzione di spostamento immagine selezionata sono visualizzate sul lato destro dello schermo.
- **3** Effettuare una delle seguenti operazioni:
	- Se si è selezionato **Spostamento margine**, selezionare **Lato 1** o **Lato 2**. Selezionare il pulsante **Sinistro/Destro** o **Superiore/Inferiore**. Utilizzare i pulsanti freccia per specificare l'ampiezza dello spostamento immagine. Se necessario, ripetere la procedura per l'altro lato.

Per impostare i valori di default per il lato 2, selezionare il pulsante **Lato 2**, quindi selezionare **Lato 2 specchio** o **Lato 2 indipendente**. Lo schermo visualizzato consente di specificare l'ampiezza dello spostamento immagine unicamente per la selezione Lato 2 indipendente. Se si seleziona Lato 2 specchio, verrà infatti utilizzato lo stesso spostamento impostato per il lato 1.

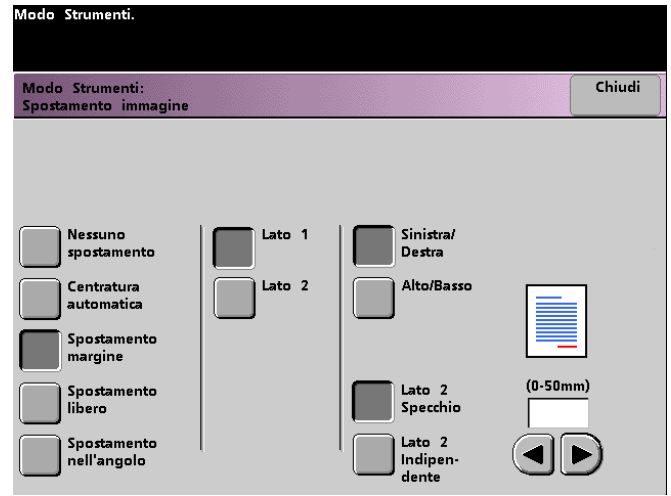

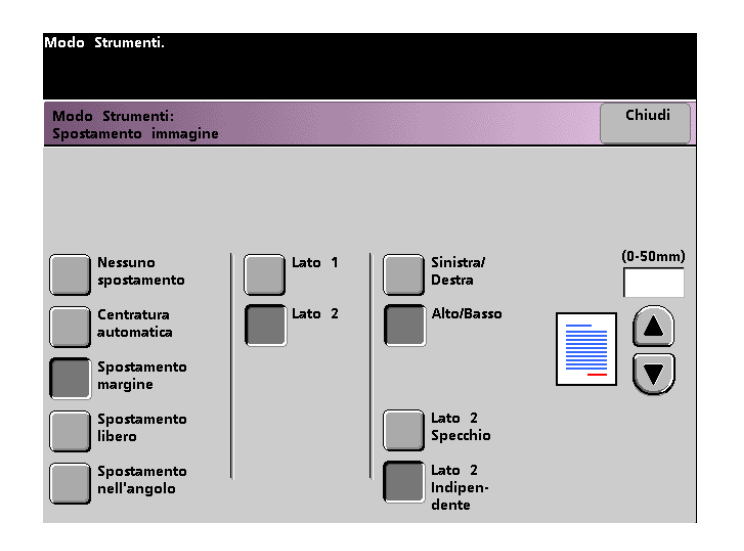

• Se è stato selezionato **Spostamento libero** selezionare **Lato 1** o **Lato 2**. Utilizzare i pulsanti freccia orizzontali per specificare l'ampiezza dello spostamento immagine da sinistra a destra. Per specificare l'ampiezza dello spostamento dall'alto verso il basso, utilizzare i pulsanti freccia verticali. Se necessario, ripetere la procedura per l'altro lato.

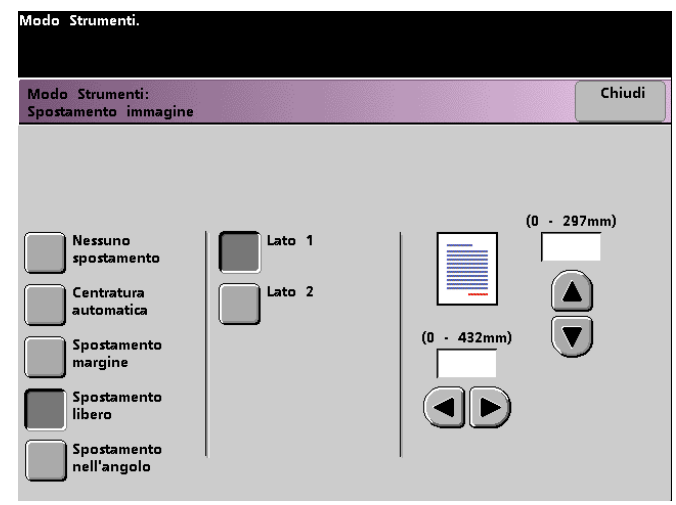

• Se è stato selezionato **Spostamento nell'angolo**, selezionare **Lato 1** o **Lato 2**, quindi utilizzare gli otto diversi pulsanti freccia per spostare l'immagine originale. Se necessario, ripetere la procedura per l'altro lato.

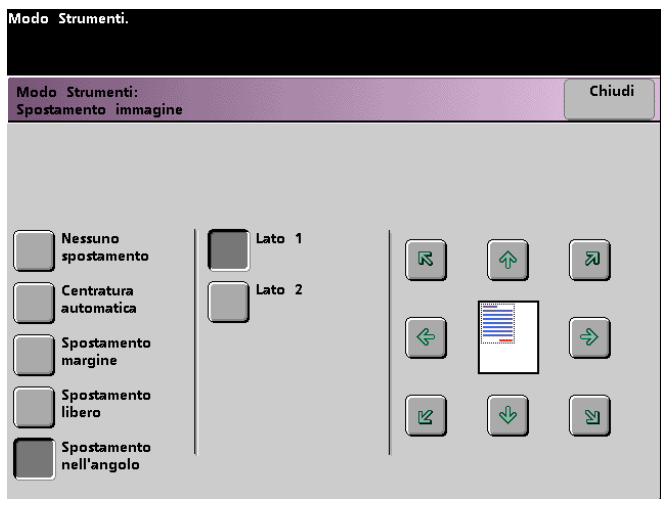

**4** Selezionare il pulsante **Chiudi** per ritornare allo schermo *Funzioni di default 1*.

#### **Equilibrio colore**

Questa funzione consente di impostare livelli cromatici predefiniti per l'opzione Equilibrio colore dello schermo *Qualità immagine*. Tale impostazione riguarda tutti e quattro i colori di quadricromia (Ciano, Magenta, Giallo, Nero) per le aree di alta, media e bassa densità all'interno delle stampe sottoposte a scansione. È possibile anche impostare valori predefiniti per ciascun livello di densità e per ciascun colore in modo indipendente e in qualsiasi combinazione.

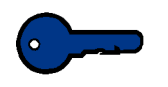

**Importante:** la regolazione della quantità di uno qualsiasi dei colori di quadricromia influisce anche sui colori complementari che lo utilizzano.

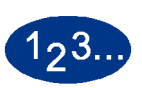

**1** Selezionare il pulsante **Equilibrio colore** dello schermo *Funzioni di default 1*. Viene visualizzato lo schermo Equilibrio colore.

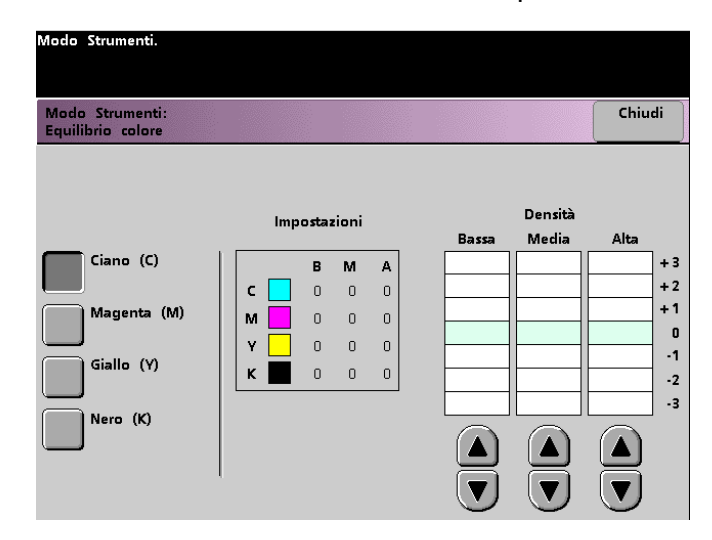

- **2** Selezionare il pulsante corrispondente al colore da modificare.
- **3** Utilizzare i pulsanti freccia per selezionare le impostazioni desiderate per le densità Bassa, Media e Alta. È possibile selezionare valori compresi tra -3 e +3.
- **4** Ripetere il punto precedente per tutti i colori da modificare.
- **5** Selezionare il pulsante **Chiudi** per ritornare allo schermo *Funzioni di default 1*.

#### **Chiaro/Scuro**

Questa funzione consente di impostare i valori predefiniti per l'opzione Chiaro/Scuro dello schermo *Qualità immagine*. La modifica di questa impostazione consente di regolare il livello di luminosità (densità) delle copie. Selezionare Scuro se gli originali sono chiari e Chiaro se gli originali sono scuri. Se si seleziona Auto, il livello di luminosità da utilizzare viene determinato automaticamente dalla stampante.

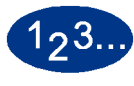

**1** Selezionare il pulsante **Chiaro/Scuro** dello schermo *Funzioni di default 1*. Viene visualizzato lo schermo *Chiaro/Scuro*.

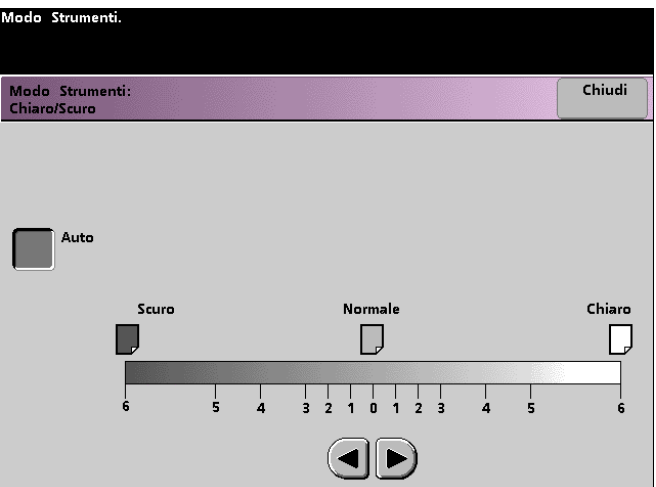

**2** Regolare il livello di chiaro o di scuro delle stampe mediante i tasti freccia. L'intervallo disponibile va da 6 (Scuro) a 6 (Chiaro). Per fare in modo che il livello di densità venga determinato automaticamente dalla stampante, premere il pulsante **Auto**.

Se una volta selezionato il pulsante Auto si desidera effettuare una regolazione manuale, selezionare uno dei pulsanti freccia per visualizzare la scala Chiaro/Scuro.

**3** Selezionare il pulsante **Chiudi** per ritornare allo schermo *Funzioni di default 1*.

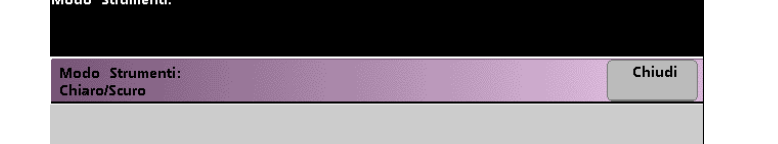

# **Funzioni di default 2**

Per accedere allo schermo *Funzioni di default 2*, selezionare la scheda **Cont...** dello schermo *Impostazioni default 1*, *Impostazioni default 2* o *Funzioni di default 1*.

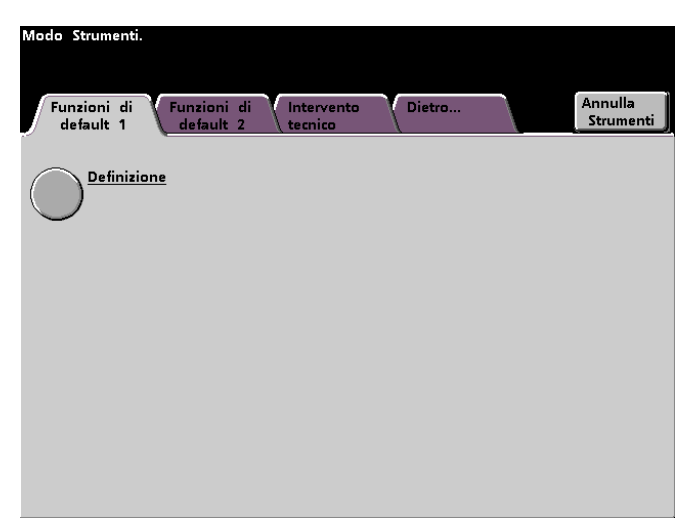

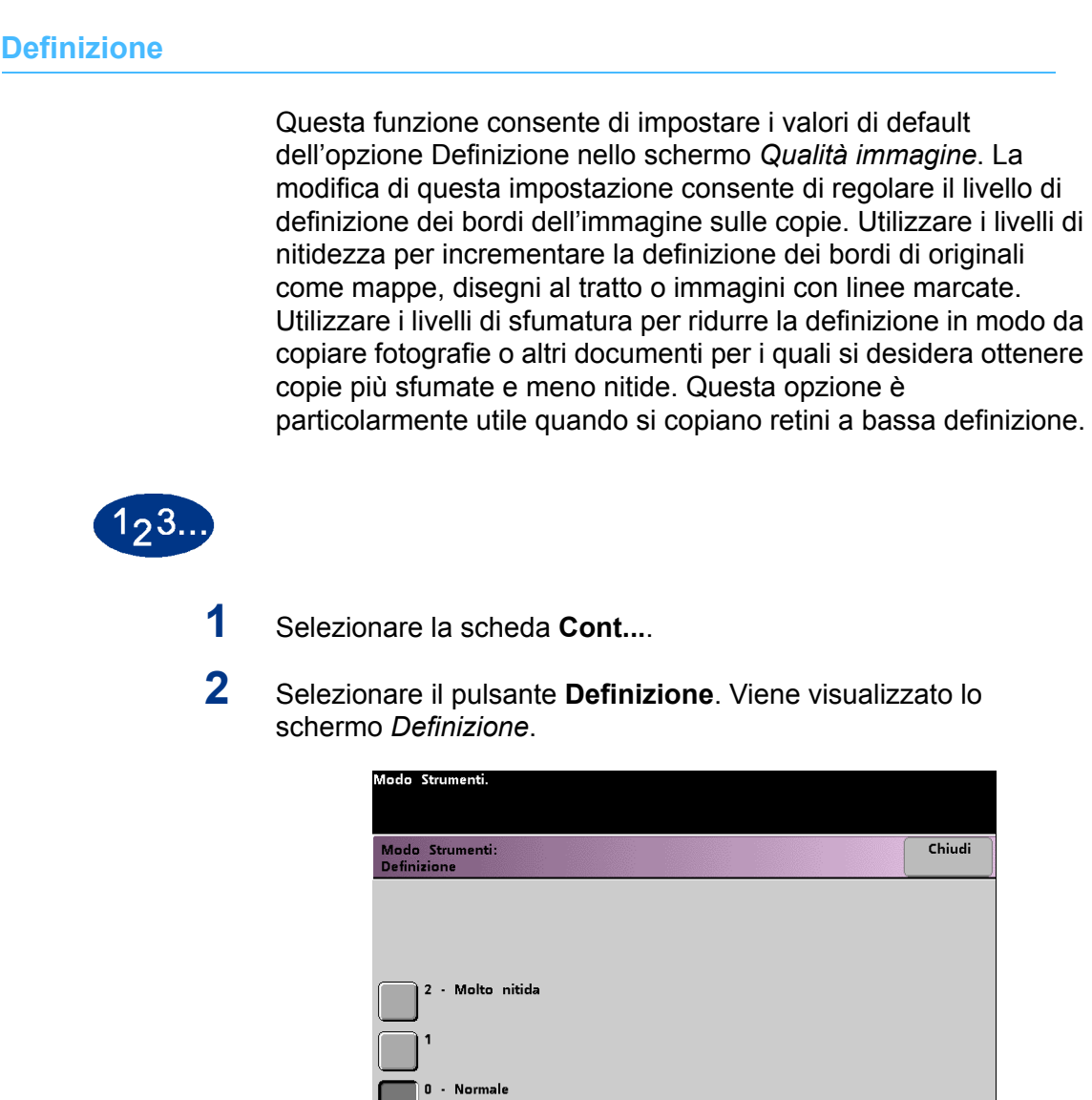

**3** Selezionare il pulsante corrispondente al livello di definizione dei

**4** Selezionare il pulsante **Chiudi** per ritornare allo schermo *Funzioni* 

nitida possibile) a 2 (più sfumata possibile).

- Minima

*di default 2*.

bordi dell'immagine desiderato. L'intervallo disponibile va da 2 (più

# **3. Auditron**

**Importante:** a seconda della configurazione del sistema, alcune delle funzioni e opzioni descritte in questo capitolo potrebbero non essere visualizzate o non essere selezionabili.

# **Panoramica**

Il Modo Auditron consente di effettuare quanto segue:

- Modifica della password del Modo Strumenti
- Definizione di una password separata per l'accesso al Modo **Auditron**
- Visualizzazione del numero di stampe inviate attraverso il server a colori.
- Definizione di conti individuali per gli utenti che effettuano stampe sottoposte a scansione

Per accedere agli schermi di Gestione Auditron, utilizzare la procedura seguente.

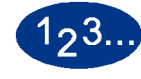

- **1** Selezionare il pulsante **Accesso** del pannello comandi.
- **2** Utilizzare la tastiera del pannello comandi per inserire la password (composta di 5 numeri) del Modo Strumenti e quindi selezionare **Invio** sullo schermo sensibile.

**3** Selezionare il pulsante **Percorso Gestione Auditron**. Viene visualizzato lo schermo *Gestione Auditron*.

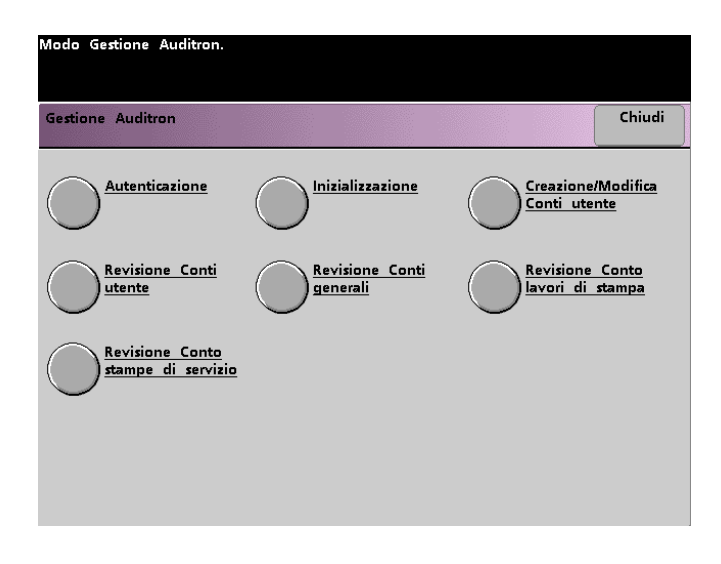

# **Autenticazione**

Il Modo Auditron consente di limitare l'uso della stampante digitale unicamente agli utenti provvisti di password per la scansione a stampa. La funzione Autenticazione consente di abilitare o disabilitare il Modo Auditron. Sono disponibili le due opzioni seguenti:

- **Auditron attivato**: attiva il Modo Auditron per lo scanner e consente ai soli utenti provvisti di password e privilegi Auditron di utilizzare le funzioni di scansione a stampa.
- **Auditron disattivato**: disattiva il Modo Auditron e consente a chiunque di utilizzare le funzioni di scansione a stampa.

# $123.$

**1** Selezionare il pulsante **Autenticazione** dello schermo *Gestione Auditron*. Viene visualizzato lo schermo *Autenticazione*.

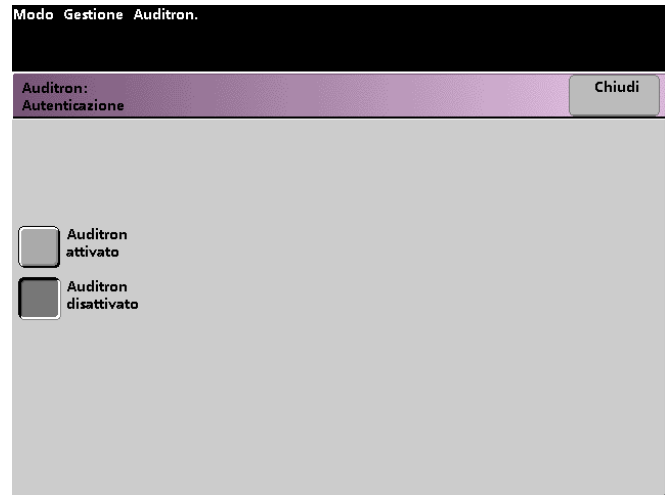

- **2** Selezionare il pulsante **Auditron attivato** o **Auditron disattivato**.
- **3** Selezionare il pulsante **Chiudi** per ritornare allo schermo *Gestione Auditron*.

# **Inizializzazione**

I Conti utente sono conti individuali per i quali è possibile impostare password, limiti di stampa, di colore e di volume copiatura. I Conti generali contengono invece solo informazioni relative al volume di copiatura e non sono individuali. Lo schermo *Inizializzazione* consente di ripristinare tutte le informazioni contenute nei Conti utente e nei Conti generali in una sola operazione. È infatti possibile ripristinare tutti i limiti di copiatura, tutti i contatori, oppure inizializzare l'Auditron.

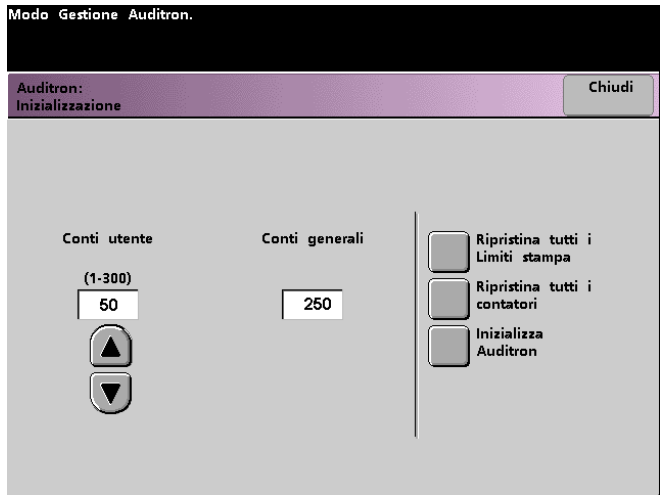

La tabella seguente elenca e descrive le opzioni dello schermo Inizializzazione.

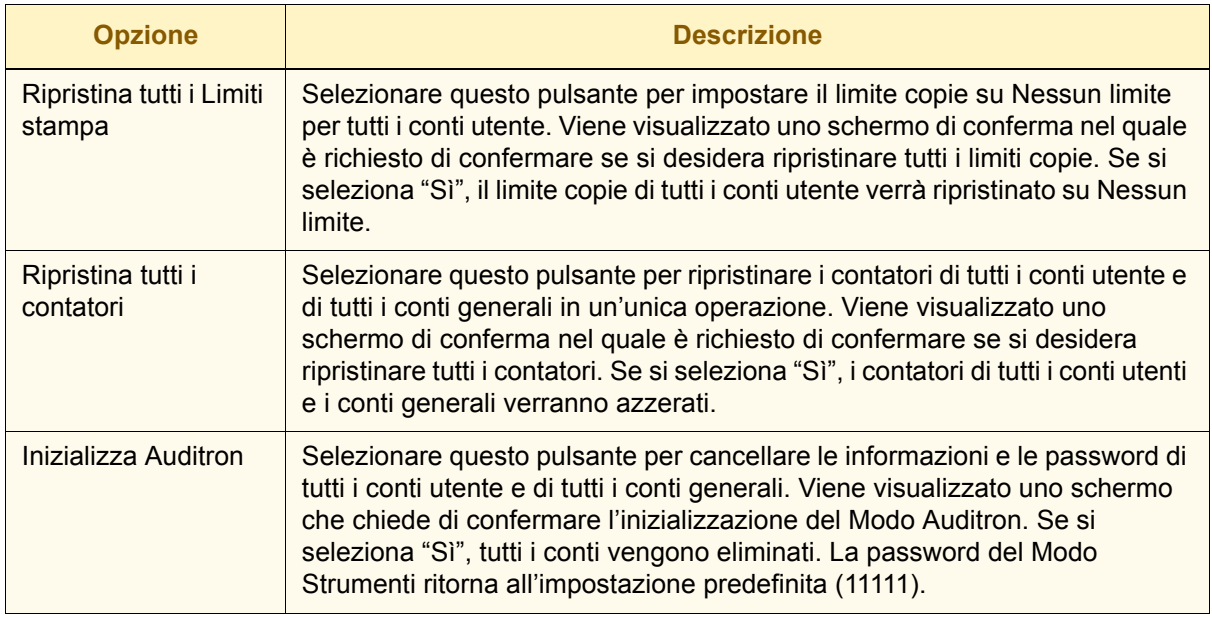

La stampante digitale consente di impostare in totale 300 conti utente e generali. Il sistema determina automaticamente il numero massimo di conti generali che è possibile configurare, sottraendo il totale di conti utente già impostati.

Lo schermo *Inizializzazione* consente di modificare il numero di conti utente e di conti generali mediante i pulsanti freccia visualizzati al suo interno. Se si modifica il numero massimo dei conti utente, il numero massimo dei conti generali viene alterato di conseguenza.

Se il numero di conti utente e di conti generali viene modificato, quando si seleziona il pulsante **Chiudi**, viene visualizzato un messaggio, nella parte superiore dello schermo, che informa della necessità di inizializzare l'Auditron dopo tale modifica. Selezionare il pulsante **Inizializza Auditron**. Viene visualizzato uno schermo che chiede di confermare l'inizializzazione del Modo Auditron. Se si seleziona "Sì", le modifiche vengono inserite nel sistema e tutti i conti già impostati vengono eliminati.

3 Auditron **3 Auditron**

# **Creazione/Modifica Conti utente**

Questo schermo consente di creare conti utente, password, limiti di stampa e opzioni colore per ciascun conto, oppure di rivedere i privilegi conto esistenti. Da questo schermo è inoltre possibile modificare la password di default per l'accesso al Percorso Strumenti e impostare, se lo si desidera, una nuova password per il Modo Auditron.

Come impostazione di default, il conto 1 è riservato all'amministratore di sistema ed è configurato per fornire accesso agli Strumenti e all'Auditron. La password predefinita è 11111, ma può essere modificata dall'amministratore di sistema.

### **Creazione di un conto utente**

Per creare un Conto utente, procedere come segue.

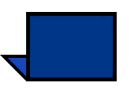

**Nota:** per annullare l'ultima modifica apportata, selezionare il pulsante **Annulla** visualizzato nella parte superiore dello schermo. L'ultima impostazione modificata viene ripristinata sul valore salvato prima della modifica.

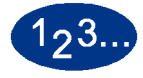

**1** Selezionare il pulsante **Creazione/Modifica Conti utente** dello schermo *Gestione Auditron*. Viene visualizzato lo schermo Creazione/Modifica Conti utente.

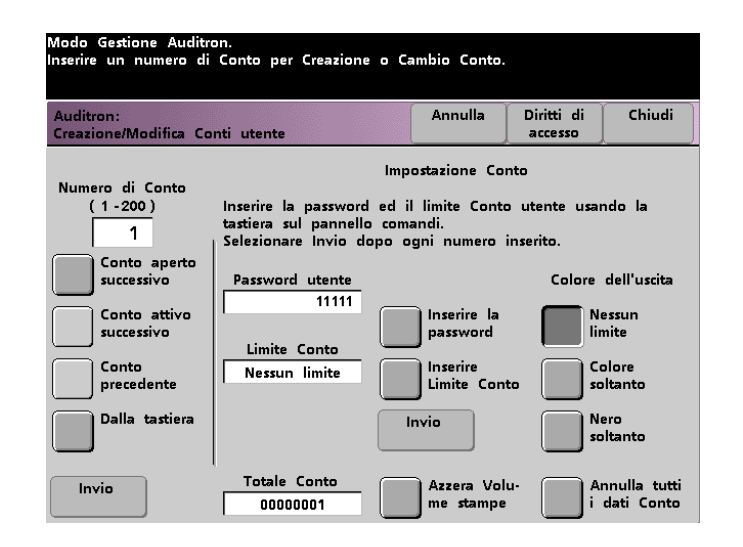

- **2** Selezionare il pulsante **Dalla tastiera**, quindi utilizzare la tastiera del pannello comandi per inserire il numero di conto relativo al Conto utente desiderato.
- **3** Selezionare il pulsante **Invio** nell'angolo inferiore sinistro dello schermo per salvare la modifica.
- **4** Selezionare il pulsante **Inserire la password**, quindi utilizzare la tastiera del pannello comandi per inserire la password univoca a cinque cifre corrispondente al conto in fase di creazione. Selezionare il pulsante **Invio** posto al centro dello schermo. La password immessa viene visualizzata nel campo *Password utente*.
- **5** Selezionare il pulsante **Inserire Limite Conto**, quindi utilizzare la tastiera del pannello comandi per immettere il limite di scansione a stampa per questo conto. Selezionare il pulsante **Invio** posto al centro dello schermo. Il limite impostato viene visualizzato all'interno del campo *Limite Conto*.
- **6** Per impostare i limiti per i colori di stampa, selezionare il pulsante **Nessun limite**, **Colore soltanto** o **Nero soltanto**. Selezionare il pulsante **Invio** al centro dello schermo per memorizzare le impostazioni nel sistema.
- **7** Per impostare i livelli di accesso da assegnare all'utente che impiega il conto, selezionare il pulsante **Diritti di accesso**.
- **8** Selezionare il pulsante **Conto generale**, **Operatore responsabile** o **Amministratore Auditron**.
- **9** Selezionare il pulsante **Chiudi** per ritornare allo schermo *Creazione/Modifica Conti utente*.
- **10** Selezionare il pulsante **Azzera Volume stampe** per azzerare il contatore del volume stampe.
- **11** Selezionare il pulsante **Annulla tutti i dati Conto** per annullare tutte le informazioni relative al conto.
- **12** Selezionare il pulsante **Invio** al centro dello schermo per memorizzare le impostazioni nel sistema.
- **13** Selezionare il pulsante **Chiudi** per ritornare allo schermo *Gestione Auditron*.
- **14** Uscire dal Modo Auditron per attivare le nuove impostazioni del Conto utente.

### **Modifica di un conto utente**

Per modificare un Conto utente, procedere come segue.

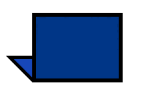

**Nota:** per annullare l'ultima modifica apportata, selezionare il pulsante **Annulla** visualizzato nella parte superiore dello schermo. L'ultima impostazione modificata viene ripristinata sul valore salvato prima della modifica.

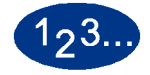

- **1** Selezionare il pulsante **Creazione/Modifica Conti utente** dello schermo *Gestione Auditron*. Viene visualizzato lo schermo Creazione/Modifica Conti utente.
- **2** Selezionare il pulsante **Dalla tastiera**, quindi utilizzare la tastiera del pannello comandi per inserire il numero di conto relativo al Conto utente desiderato.
- **3** Selezionare il pulsante **Invio** visualizzato in basso a sinistra sullo schermo. Vengono visualizzate le informazioni su questo conto utente.
- **4** Per informazioni sulla modifica di impostazioni specifiche contenute in questo schermo, consultare i punti da 4 a 12 della sezione *Creazione di un conto utente*.
- **5** Selezionare il pulsante **Conto aperto successivo** o **Conto precedente** per modificare le impostazioni di altri Conti utente. Selezionare il pulsante **Conto attivo successivo** per modificare le impostazioni del Conto utente attivo successivo.
- **6** Selezionare il pulsante **Chiudi** per ritornare allo schermo *Gestione Auditron*.
- **7** Uscire dal Modo Auditron per attivare le nuove impostazioni del Conto utente.

# **Modifica della password del Modo Strumenti**

Per modificare la Password di accesso al Modo Strumenti, procedere come segue.

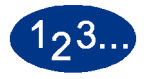

**1** Selezionare il pulsante **Creazione/Modifica Conti utente** dello schermo *Gestione Auditron*. Viene visualizzato lo schermo *Creazione/Modifica Conti utente*.

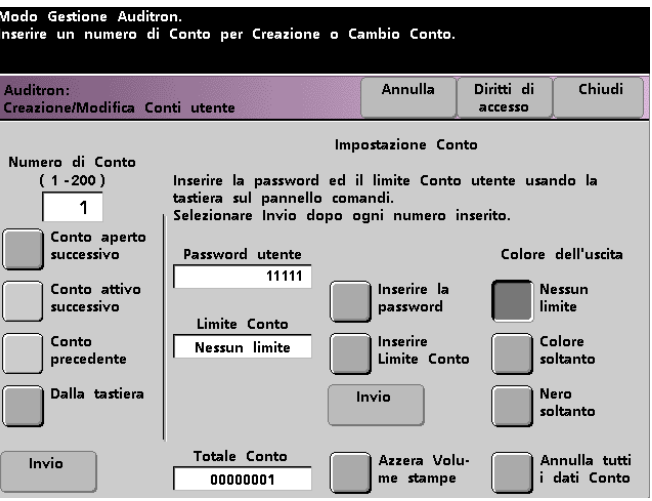

Viene visualizzato il conto 1 con la password di default (11111).

- **2** Selezionare il pulsante **Salva**. Utilizzare il tastierino del pannello comandi per inserire la nuova password. La password immessa è visualizzata nel campo *Password utente*.
- **3** Selezionare **Invio** sullo schermo. La nuova password sarà effettiva a partire dal successivo accesso al Modo Strumenti.

#### **Creazione di una password per il Modo Auditron**

Per creare una password univoca di accesso al Modo Auditron, procedere come segue.

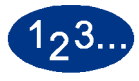

- **1** Selezionare il pulsante **Creazione/Modifica Conti utente** dello schermo *Gestione Auditron*. Viene visualizzato lo schermo *Creazione/Modifica Conti utente*, illustrato nella figura 5.
- **2** Selezionare il pulsante **Conto aperto successivo**. Il numero 2 viene visualizzato nel campo Numero di Conto.

Per utilizzare qualsiasi altro numero di conto attivo per la password di accesso al Percorso Auditron, selezionare il pulsante **Conto attivo successivo**.

**3** Selezionare il pulsante **Inserire la password**. quindi utilizzare la tastiera del pannello comandi per inserire la password univoca a cinque cifre corrispondente al conto in fase di creazione. La password immessa viene visualizzata nel campo *Password utente*.

Questo schermo non contiene altre funzioni applicabili alla stampante.

**4** Selezionare il pulsante **Invio** per salvare la voce inserita.

**5** Selezionare il pulsante **Diritti di accesso** nella parte superiore dello schermo. Viene visualizzato lo schermo *Diritti di accesso*.

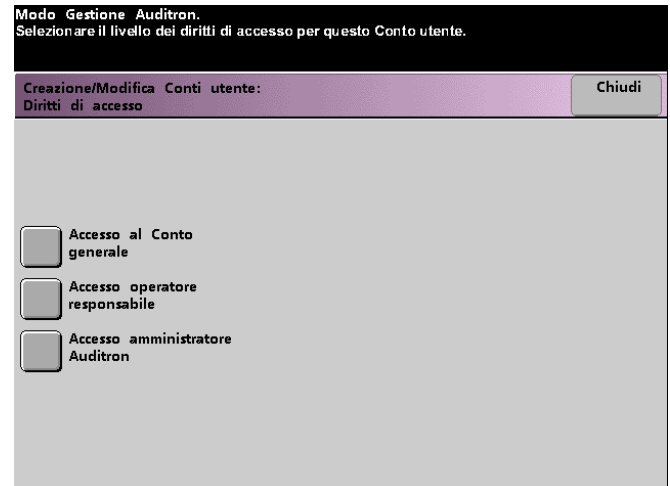

- **6** Selezionare il pulsante **Accesso amministratore Auditron**.
- **7** Selezionare il pulsante **Chiudi**.
- **8** Selezionare il pulsante **Invio** dello schermo *Creazione/Modifica Conti utente*.
- **9** Selezionare il pulsante **Chiudi** dello schermo *Creazione/Modifica Conti utente*.
- **10** Uscire dal Modo Strumenti per attivare la nuova password.

# **Revisione Conti utente**

**Importante:** i conti utente descritti di seguito sono disponibili solo se il sistema è provvisto di scanner.

Questa funzione consente di controllare le informazioni Auditron per ogni singolo conto utente; in modo da poter registrare il numero di pagine sottoposte a scansione da ciascun utente e verificare i volumi di scansione per il conteggio di fatturazione.

Se si immette un numero di conto, sullo schermo viene visualizzata la Password utente, il Limite Conto e le impostazioni di Colore dell'uscita. I contatori A, B, C e D riportano i volumi di uscita corrispondenti a ciascun conto utente.

I contatori riportano i totali per i seguenti tipi di stampe:

- Contatore A: copie a colori
- Contatore B: copie in bianco e nero
- Contatore C: copie a colori di grande formato
- Contatore D: copie totali  $(A + B)$

# $123.$

**1** Selezionare il pulsante **Revisione conti utente** dello schermo *Gestione Auditron*. Viene visualizzato lo schermo *Revisione conti utente*.

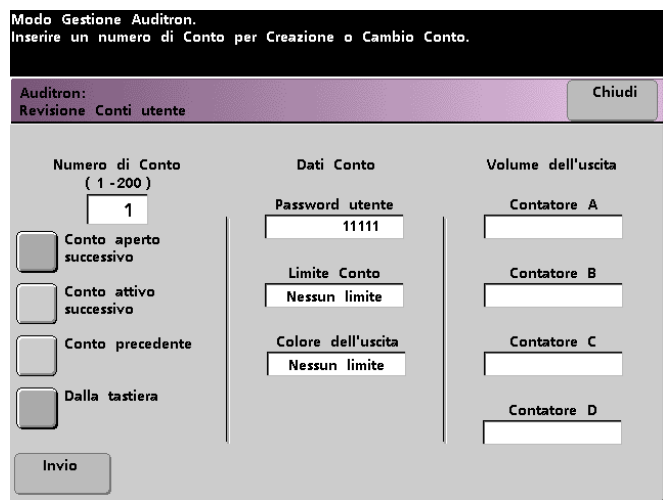

- **2** Selezionare il pulsante **Dalla tastiera** e digitare il numero di conto da rivedere usando la tastiera.
- **3** Selezionare il pulsante **Invio**. I dati relativi al conto selezionato vengono visualizzati.
- **4** Utilizzare i pulsanti **Conto attivo successivo** o **Conto precedente** per rivedere altri conti.

Selezionare il pulsante **Conto aperto successivo** per determinare il successivo conto aperto.

**5** Selezionare il pulsante **Chiudi** per ritornare allo schermo *Gestione Auditron*.

# **Revisione Conti generali**

Lo schermo *Revisione Conti generali* consente di rivedere le informazioni Auditron di ogni Conto generale, in modo da poter verificare il volume di copiatura per il conteggio di fatturazione.

I contatori riportano i totali per i seguenti tipi di stampe:

- Contatore A: copie a colori
- Contatore B: copie in bianco e nero
- Contatore C: copie a colori di grande formato
- Contatore D: copie totali  $(A + B)$

Per azzerare i contatori, selezionare il pulsante **Ripristina contatori**. Viene visualizzato uno schermo di conferma nel quale è richiesto di confermare se si desidera ripristinare i contatori.

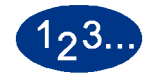

**1** Selezionare il pulsante **Revisione Conti generali** dello schermo *Gestione Auditron*. Viene visualizzato lo schermo *Revisione conti utente*.

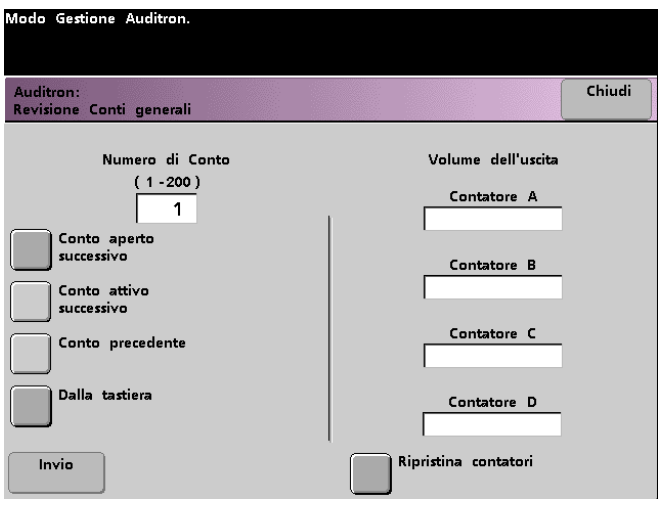

- Selezionare il pulsante **Dalla tastiera** e immettere il numero del conto generale che si desidera rivedere.
- Selezionare il pulsante **Conto aperto successivo** per vedere il successivo conto aperto.
- Selezionare il pulsante **Conto attivo successivo** o **Conto precedente** per rivedere altri conti generali.
- Selezionare il pulsante **Invio** per salvare le nuove impostazioni.
- **2** Per azzerare i contatori, selezionare il pulsante **Ripristina**. Viene visualizzato uno schermo di conferma nel quale è richiesto di confermare se si desidera ripristinare i contatori.
- **3** Selezionare il pulsante **Chiudi** per ritornare allo schermo *Gestione Auditron*.

# **Revisione Conto lavori di stampa**

**Importante:** è possibile rivedere i conti dei lavori di stampa solo se il sistema è collegato in rete.

Utilizzare lo schermo *Revisione Conto lavori di stampa* per determinare il numero di lavori di stampa inviati dal server a colori collegato alla stampante digitale.

I contatori riportano i totali per i seguenti tipi di stampe:

- Contatore A: stampe a colori
- Contatore B: stampe in bianco e nero
- Contatore C: stampe a colori di grande formato
- Contatore D: stampe totali  $(A + B)$

Per azzerare i contatori, selezionare il pulsante **Ripristina**. Viene visualizzato uno schermo di conferma dell'azzeramento dei contatori.

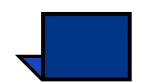

**Nota:** l'azzeramento dei contatori non ha effetto sui contatori dello schermo Contatori al quale si accede mediante Particolari del sistema dello schermo sensibile.

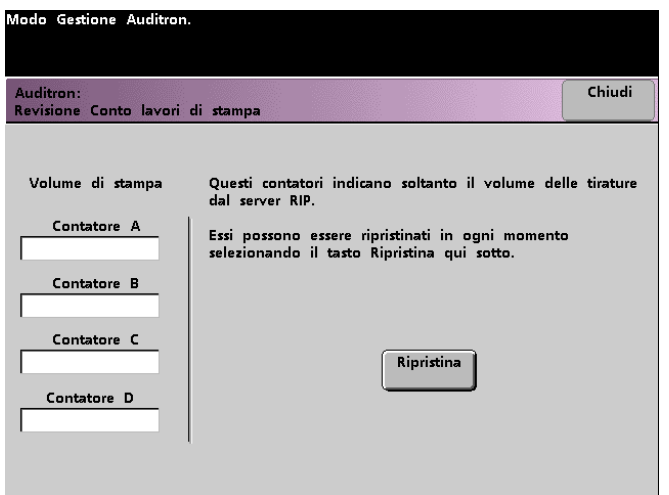

# **Revisione Conto stampe di servizio**

Lo schermo *Revisione Conto stampe di servizio* consente di rivedere il numero di stampe eseguite dal rappresentante del servizio di assistenza Xerox. Queste stampe non vengono contabilizzate. Questa funzione consente inoltre di azzerare i contatori.

I contatori riportano i totali per i seguenti tipi di stampe:

- Contatore A: copie a colori
- Contatore B: copie in bianco e nero
- Contatore C: copie a colori di grande formato
- Contatore D: copie totali  $(A + B)$

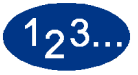

**1** Selezionare il pulsante **Revisione Conto stampe di servizio** dello schermo *Gestione Auditron*. Viene visualizzato lo schermo *Revisione Conto stampe di servizio*.

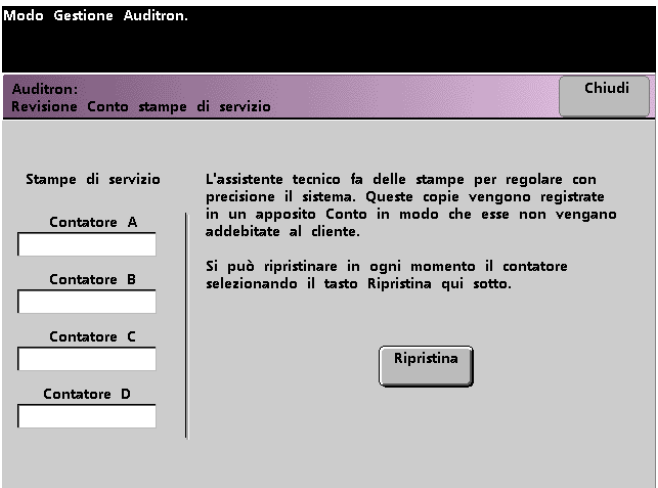

- **2** Rivedere i valori in corrispondenza di Contatore A, Contatore B, Contatore C e Contatore D.
- **3** Per azzerare i contatori, selezionare il pulsante **Ripristina**. Viene visualizzato uno schermo di conferma nel quale è richiesto di confermare se si desidera ripristinare i contatori.
- **4** Selezionare il pulsante **Chiudi** per ritornare allo schermo *Gestione Auditron*.

# **701P40904**

Agosto 2003 Stampato negli Stati Uniti d'America. Xerox Corporation Global Knowledge and Language Services 780 Salt Road Webster, New York 14580 - USA